# Canon

Kamera wideo DVD Instrukcja obsługi **DC410 DC411 DC420**

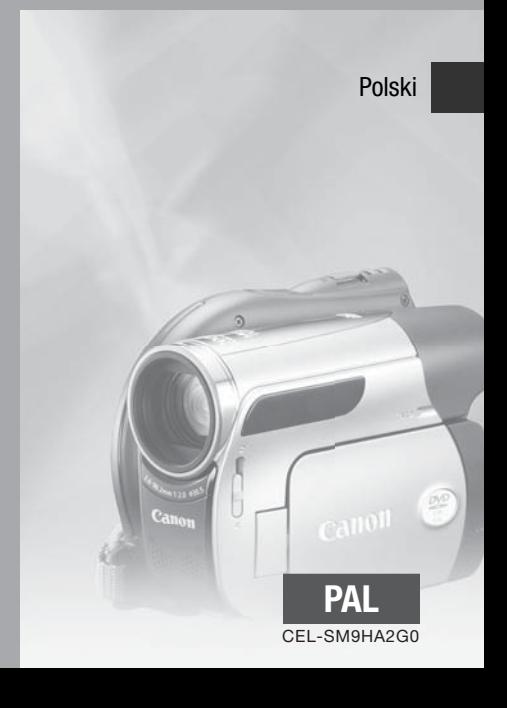

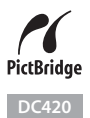

# **Wstęp Ważne informacje dotyczące użytkowania**

#### UWAGA!

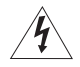

ABY ZMNIEJSZYĆ RYZYKO PORAŻENIA PRADEM ELEKTRYCZNYM. NIE WOLNO ZDEJMOWAĆ POKRYWY (LUB ŚCIANKI TYLNEJ). KAMERA NIE POSIADA CZĘŚCI, KTÓRE MOGĄ BYĆ WYMIENIANE PRZEZ UŻYTKOWNIKA. NAPRAWY POWINNY BYĆ WYKONYWANE WYŁĄCZNIE PRZEZ ODPOWIEDNIO WYKWALIFIKOWANE OSOBY.

#### UWAGA!

ABY ZMNIEJSZYĆ RYZYKO POŻARU LUB PORAŻENIA PRADEM ELEKTRYCZNYM, NIE WOLNO WYSTAWIAĆ URZĄDZENIA NA DZIAŁANIE DESZCZU LUB WILGOCI.

#### OSTRZEŻENIE:

#### ABY ZMNIEJSZYĆ RYZYKO PORAŻENIA PRĄDEM ELEKTRYCZNYM ORAZ ZAKŁÓCEŃ W PRACY, NALEŻY STOSOWAĆ WYŁĄCZNIE ZALECANE AKCESORIA.

#### OSTRZEŻENIE:

JEŚLI URZĄDZENIE NIE JEST UŻYWANE, NALEŻY ODŁĄCZYĆ PRZEWÓD ZASILANIA OD GNIAZDA ŚCIENNEGO.

Wtyczka zasilania służy jako urządzenie rozłączające. Powinna być łatwo dostępna, aby można ją było wyjąć z gniazda, jeśli wystąpi wypadek.

Używanego zasilacza nie wolno zawijać lub przykrywać materiałem, ani umieszczać w ograniczonej przestrzeni. Nagromadzone ciepło może spowodować deformację plastikowej obudowy, a w dalszej konsekwencji porażenie prądem lub pożar.

Plakietka identyfikacyjna CA-570 znajduje się na spodzie zasilacza.

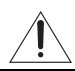

Używanie urządzenia innego niż zasilacz CA-570 może uszkodzić kamerę.

Produkt ten sklasyfikowano zgodnie z normami IEC60825-1:1993 oraz EN60825-1:1994.

URZĄDZENIE LASEROWE KLASY 1

#### **Dotyczy tylko krajów członkowskich Unii Europejskiej (i EOG).**

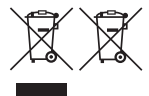

Oznaczenia te wskazują, że zgodnie z Dyrektywą WEEE (2002/96/WE), Dyrektywą w sprawie baterii i akumulatorów (2006/66/WE) i/lub dostosowanymi do tych dyrektyw przepisami krajowymi, produkt ten nie może być składowany razem z innymi odpadami komunalnymi. Produkt ten należy przekazać do wyznaczonego punktu odbiorczego, np. zwrócić przy kupowaniu nowego, podobnego produktu lub do autoryzowanego miejsca gromadzenia

przetwarzanego wyposażenia elektrycznego i elektronicznego (EEE) oraz baterii i akumulatorów. Nieodpowiednia utylizacja odpadów tego typu może mieć negatywny wpływ na środowisko i ludzkie zdrowie, spowodowany potencjalnie niebezpiecznymi substancjami stosowanymi powszechnie w urządzeniach EEE. Odpowiednia utylizacja tego produktu zwiększy natomiast efektywność wykorzystania zasobów naturalnych. Więcej informacji na temat recyklingu tego produktu można uzyskać we właściwym urzędzie miasta lub gminy, urzędzie ds. gospodarki odpadami, firmie zajmującej się utylizacją odpadów WEEE, lokalnym przedsiębiorstwie oczyszczania lub pod adresem www.canon-europe.com/environment.

(EOG: Norwegia, Islandia oraz Liechtenstein)

# **Wybieranie dysku DVD**

Dostępnych jest wiele typów dysków DVD, lecz kamera obsługuje tylko następujące 3 typy dysków mini DVD o średnicy 8 cm: DVD-R, DVD-R DL oraz DVD-RW. Należy zapoznać się z różnicami pomiędzy nimi oraz wybrać dysk najlepiej dopasowany do potrzeb.

# DVD-R **Najlepsza zgodność**

Dyski DVD-R można nagrać tylko raz – nie można edytować lub usuwać nagrań. Jednak dyski te są znacznie tańsze i większość odtwarzaczy DVD je odtwarza.

DVD-R DL **Najdłuższy czas nagrywania**

Dyski dwuwarstwowe umożliwiają zapisanie do 80% większej ilości danych (około 2,6 GB) na jednej stronie. Nie można jednak edytować lub usuwać nagrań.

Dyski dwuwarstwowe mają dwie warstwy rejestrujące.

Kamera nagrywa na warstwie 1, a następnie

kontynuuje rejestrowanie na warstwie 2. Podczas

odtwarzania nagrania znajdującego się na obu

warstwach może wystąpić krótkie zatrzymanie (około

1 sekundy) w miejscu, gdzie kamera przełącza się na drugą warstwę. Przełączenie na warstwę 2 powoduje rozdzielenie nagrania na 2 odrębne sceny.

# DVD-RW **Możliwość wielokrotnego wykorzystania**

Nagrania zapisane na dysku DVD-RW można edytować i usuwać. Dysk można także zainicjować. Inicjowanie dysku DVD-RW usuwa wszystkie nagrania i przywraca początkową ilość wolnego miejsca na dysku, co umożliwia jego ponowne użycie.

#### **Specyfikacje dysków DVD-RW**

Dyski DVD-RW można nagrywać używając jednej z dwóch specyfikacji: trybu VIDEO lub trybu VR. Po umieszczeniu nowego dysku DVD-RW po raz pierwszy w kamerze, kamera automatycznie wyświetli ekran inicjowania, na którym można wybrać specyfikację dla dysku.

Tryb VIDEO: Po zakończeniu zamykania, dyski nagrane w trybie VIDEO można odtworzyć w większości dostępnych odtwarzaczy DVD, co zapewnia największą zgodność. Nagrań nie można jednak edytować (usuwać, zmieniać kolejności itd.).

Tryb VR: Umożliwia łatwe edytowanie nagrań. Jednak dyski nagrane w trybie VR można odtwarzać tylko w odtwarzaczach DVD obsługujących dyski DVD-RW w trybie VR.

Uwaga: Dyski DVD-R oraz DVD-R DL można nagrywać tylko w trybie VIDEO.

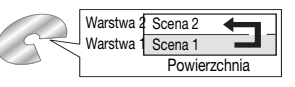

**PL**

# **Korzystanie z dysków DVD**

Po wybraniu typu dysku odpowiedniego do zastosowania, należy wykonać pozostałe działania ( $\Box$  16), aby przygotować kamerę do nagrywania.

#### Nagrywanie filmów ( $\square$  27)

Filmy można w łatwy sposób nagrywać w trybie **EASY**. Można też wypróbować bardziej zaawansowane funkcje ( $\square$  35).

### Zamykanie dysku ( $\text{ }$ 47)

Należy pamiętać o zamknięciu dysku przy użyciu kamery, aby umożliwić jego odtwarzanie w odtwarzaczu DVD lub innym urządzeniu zewnętrznym.

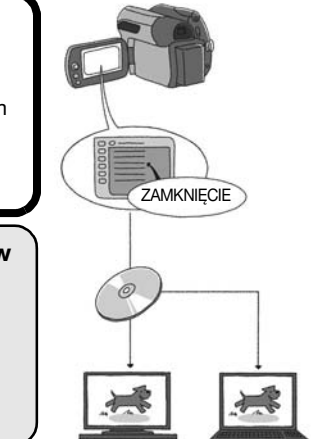

#### Odtwarzanie zamkniętych dysków w odtwarzaczu DVD (m 48)

Kamerę można podłączyć do telewizora, a następnie odtworzyć dysk przy jej użyciu  $(m 64)$ .

#### **Odtwarzanie na urządzeniach zewnętrznych**

Należy sprawdzić, czy dysk jest zamknięty  $(D \mid 47)$  przed rozpoczęciem odtwarzania w zewnętrznym urządzeniu DVD. Zgodność dysku z urządzeniami zewnętrznymi zależy od jego typu. Przed użyciem dysku należy zawsze upewnić się, korzystając z instrukcji obsługi urządzenia zewnętrznego, czy jest ono zgodne.

Najlepszą zgodność z zewnętrznymi urządzeniami DVD zapewnia tryb VIDEO.

#### Dostępność funkcji w zależności od użytego dysku DVD

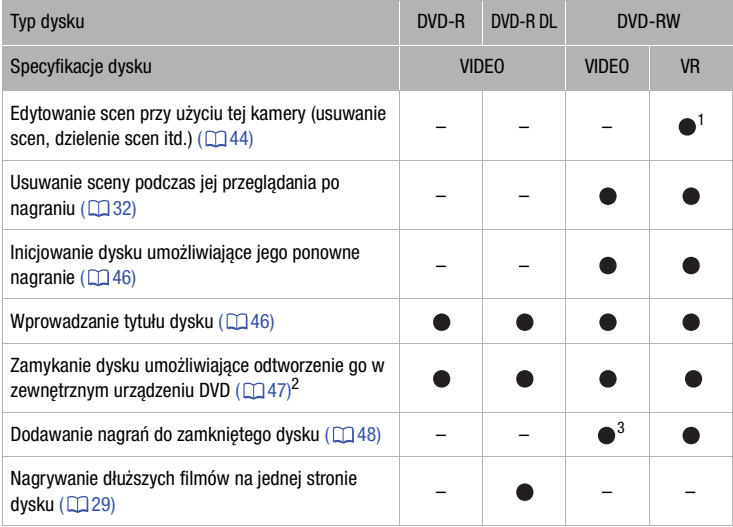

1 Dzielić można tylko sceny znajdujące się na liście odtwarzania.

2 Zamknięcie dysku DVD-R DL wymaga przetworzenia przez kamerę obu jego warstw. Z tego powodu, i w zależności od ilości wolnego miejsca na dysku, proces ten może trwać

3 Wymagane jest uprzednie anulowanie zamknięcia dysku.

#### **Zalecane dyski**

Poprawność pracy kamery przetestowano przy użyciu dysków następujących typów (stan na listopad 2008\*). Jednowarstwowe: dyski firmy Hitachi-Maxell z serii HG; dwuwarstwowe: dyski Canon DVD-R DL54 oraz Verbatim DVD-R DL. Szczegółowe informacje można uzyskać bezpośrednio w centrum wsparcia klienta odpowiedniego producenta dysków. Próba nagrywania lub odtwarzania przy użyciu tej kamery dysków DVD nagranych, zainicjowanych lub zamkniętych przy użyciu innego urządzenia cyfrowego może spowodować uszkodzenie kamery i trwałą utratę nagrań.

\* Najnowsze informacje znajdują się na stronie lokalnego oddziału firmy Canon lub dostępne są w najbliższym biurze firmy Canon. Używanie dysków DVD-R DL, które nie zostały przetestowane przez firmę Canon może prowadzić do niepoprawnego nagrywania/odtwarzania lub sprawić, że wyjęcie dysku nie będzie możliwe.

# **Spis treści**

### **Wstęp \_\_\_\_\_\_\_\_\_\_\_\_\_\_\_\_\_\_\_\_\_\_\_\_\_\_\_\_\_\_\_\_\_\_\_\_\_\_\_\_\_**

- 3 Wybieranie dysku DVD
- 4 Korzystanie z dysków DVD
- 9 O instrukcji

#### 10 Poznawanie kamery

- 10 Dostarczane akcesoria
- 11 Przewodnik po komponentach
- 13 Informacje wyświetlane na ekranie

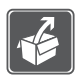

### **Przygotowania \_\_\_\_\_\_\_\_\_\_\_\_\_\_\_\_\_\_\_\_\_\_\_\_\_\_\_\_\_\_\_\_\_\_**

# 16 **Rozpoczęcie**<br>16 *Ładowanie aki*

- 16 Ładowanie akumulatora
- 18 Przygotowywanie akcesoriów

#### 18 Podstawowe działania kamery

- 18 Włącznik zasilania
- 19 Dżojstik i przewodnik funkcji
- 19 Używanie menu

#### 21 Ustawianie czasu po raz pierwszy

- 21 Ustawianie daty i czasu
- 21 Zmiana języka
- 22 Zmiana strefy czasowej

# 22 Przygotowanie do rozpoczęcia nagrywania<br>22 Otwieranie osłony objektywu i dostosowywanie ek

- Otwieranie osłony obiektywu i dostosowywanie ekranu LCD
- 23 Wkładanie i wyjmowanie dysku
- 25 Wkładanie i wyjmowanie karty pamięci

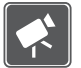

#### **Wideo \_\_\_\_\_\_\_\_\_\_\_\_\_\_\_\_\_\_\_\_\_\_\_\_\_\_\_\_\_\_\_\_\_\_\_\_\_\_\_\_\_**

#### 27 Podstawowe funkcje fotografowania

- 27 Rejestrowanie wideo
- 29 Wybór jakości nagrania wideo (trybu nagrywania)
- 29 Zmiana proporcji filmów (Szeroki ekran / 4:3)
- 29 Zoom: optyczny, zaawansowany, cyfrowy
- 31 Funkcja szybkiego startu
- 31 Przeglądanie i usuwanie ostatnio nagranej sceny
- 32 Podstawowe funkcje przeglądania
- 32 Odtwarzanie wideo
- 34 Usuwanie scen

# **35 Funkcje dodatkowe**<br>35 **PD: Programy nagrywa**

- **P: Programy nagrywania scen specjalnych**
- 37 Zmiana czasu naświetlania: Zmiana czasu naświetlania
- 38 Oświetlanie ekranem LCD
- 38 Samowyzwalacz
- 39 Ręczna regulacja ekspozycji
- 39 Ręczne ustawianie ostrości
- 40 Balans bieli
- 41 Efekty obrazowe
- 41 Efekty cyfrowe
- 42 Informacje wyświetlane na ekranie i kod danych
- 43 **DC411/DC410** Używanie mikrofonu zewnętrznego

# 44 Edytowanie listy odtwarzania oraz operacje dyskowe<br>44 LTworzenie listy odtwarzania

- Tworzenie listy odtwarzania
- 44 Usuwanie scen z listy odtwarzania
- 45 Dzielenie scen na liście odtwarzania
- 45 Zmiana kolejności scen na liście odtwarzania
- 46 Inicjowanie dysku

#### 46 Odtwarzanie dysku w urządzeniu zewnętrznym

- 46 Zmiana tytułu dysku
- 47 Zamykanie dysku
- 48 Odtwarzanie dysku w urządzeniach zewnętrznych
- 48 Kontynuowanie dysku Dodatkowe nagrania na zamkniętym dysku

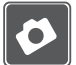

### **Zdjęcia \_\_\_\_\_\_\_\_\_\_\_\_\_\_\_\_\_\_\_\_\_\_\_\_\_\_\_\_\_\_\_\_\_\_\_\_\_\_\_\_**

# 50 Podstawowe funkcje fotografowania<br>50 Eotografowanie

- **Fotografowanie**
- 51 Wybór rozdzielczości i jakości obrazu
- 52 Usuwanie zdjęcia bezpośrednio po zapisaniu

#### 52 Podstawowe funkcje przeglądania

- 52 Przeglądanie zdjęć
- 53 Powiększanie obrazów podczas odtwarzania
- 54 Automatyczne wyświetlanie (pokaz slajdów)
- 54 Usuwanie obrazów

# 55 **Funkcje dodatkowe**<br>55 **DC20** Tryb pracy wy

DC20 Tryb pracy wyzwalacza: Opcja fotografowania seriami i bracketingu ekspozycji

- 55 Wyświetlanie histogramu
- 56 Ochrona obrazów przed usunięciem
- 56 Inicjowanie karty pamięci
- **57 Drukowanie zdjęć**<br>57 Drukowanie zdjeć z
- 57 Drukowanie zdjęć z karty pamięci
- 57 DC420 Drukowanie bezpośrednie
- 58 Wybór ustawień drukowania
- 60 Lista drukowania

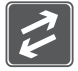

#### **Połączenia zewnętrzne \_\_\_\_\_\_\_\_\_\_\_\_\_\_\_\_\_\_\_\_\_\_\_\_\_\_\_\_**

- 62 Gniazda kamery
- 63 Schemat połączeń
- 64 Odtwarzanie na ekranie telewizora
- 64 Kopiowanie nagrań do zewnętrznej nagrywarki wideo

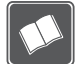

#### **Informacje dodatkowe \_\_\_\_\_\_\_\_\_\_\_\_\_\_\_\_\_\_\_\_\_\_\_\_\_\_\_\_**

#### 65 Dodatek: Listy opcji menu

- 65 Menu FUNC.
- 67 Menu ustawień
- 67 Ustawienia kamery (Zoom zaawansowany, Stabilizacja obrazu itd.)
- 68 Operacje dyskowe (inicjowanie, zamykanie itd.)
- 69 Operacje na obrazach (inicjowanie karty itd.)
- 69 Ustawienia wyświetlania (jasność ekranu LCD, jezyk itd.)
- 70 Ustawienia ogólne (głośność, sygnał bip itd.)
- 71 Ustawienia daty/czasu

#### 72 Problem?

- 72 Rozwiązywanie problemów
- 75 Lista komunikatów

# **79 Zalecenia i ostrzeżenia**<br>79 Zasady używania

- Zasady używania
- 83 Używanie kamery za granicą

#### 85 Informacie ogólne

- 85 Schemat systemu
- 86 Opcjonalne akcesoria
- 90 Dane techniczne
- 93 Indeks

# **O instrukcji**

Dziękujemy za zakup kamery Canon DC420/DC411/DC410. Prosimy o dokładne zapoznanie się z niniejszą instrukcją przed rozpoczęciem korzystania z kamery oraz o zachowanie instrukcji na przyszłość. Jeśli kamera nie funkcjonuje poprawnie, należy zapoznać się z rozdziałem Rozwiązywanie problemów ( $\Box$  72).

#### **Konwencje stosowane w niniejszej instrukcji**

- **O** WAŻNE: Środki ostrożności dotyczące posługiwania się kamerą.
- (i) UWAGI: Dodatkowe informacje uzupełniające, dotyczące podstawowych procedur obsługi.
- $\bullet$  SPRAWDŹ: Ograniczenia stosujące się, jeśli opisana funkcja nie jest dostępna we wszystkich trybach pracy (wymagany tryb pracy kamery, wymagany typ dysku itd.).
- $\Box$ : Numer strony dla odnośnika.
- $\mathbb{C}$   $\mathbb{C}$  : Tekst dotyczy tylko wskazanych modeli.
- W tym podręczniku stosowane są następujące pojęcia: Określenie "ekran" odnosi się do ekranów LCD i wizjera. Określenie "scena" odnosi się do jednej części filmu, od naciśnięcia przycisku Start/Stop) w celu rozpoczęcia nagrywania do ponownego jego naciśnięcia w celu wstrzymania nagrywania. Określenia "fotografia", "zdjęcie" oraz "obraz" są używane zamiennie i mają to
- samo znaczenie. • Fotografie znajdujące się w tym podręczniku mają charakter poglądowy i zostały wykonane aparatem fotograficznym.
- O ile nie podano inaczej, zrzuty ekranów i rysunki w niniejszej instrukcji odnoszą się do modelu DC420.

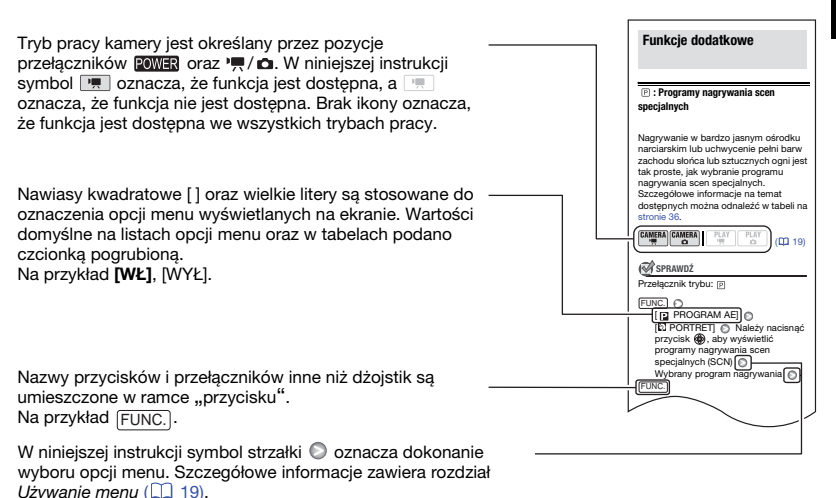

**PL**

# **Dostarczane akcesoria**

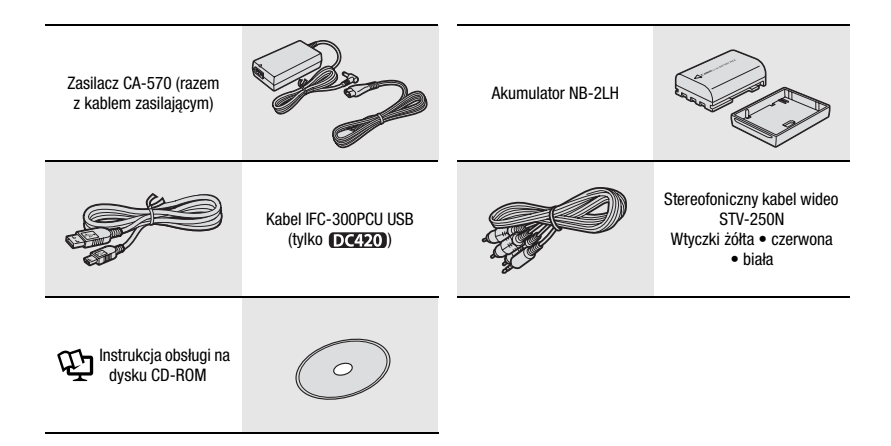

# **Przewodnik po komponentach**

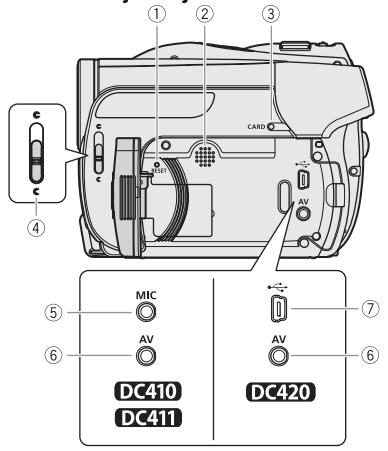

# **Widok z lewej strony**

#### **Widok z prawej strony**

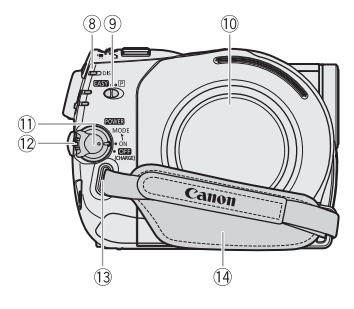

#### **Widok z przodu**

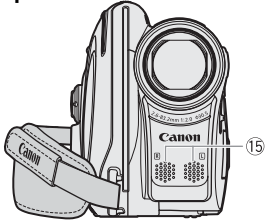

- Przycisk RESET ( 74)
- Głośnik
- 3) Wskaźnik dostępu CARD ( $\Box$  50)
- 4) Suwak osłony obiektywu ( $\Box$  27, 50) (C otwarta, c zamknięta)
- $(5)$  Gniazdo MIC\*  $(1)$  43)
- $(6)$  Gniazdo AV  $(1)$  62)
- 7 Gniazdo USB\*\* ( $\Box$  62)
- Wskaźnik dostępu DISC ( 27)
- $(9)$  Przełącznik trybu ( $\Box$  28) **EASY** Łatwe nagrywanie Programy nagrywania
- 10 Pokrywa gniazda dysku ( $\Box$  23)
- 10 Przełącznik POWER (QQ 18)
- Przycisk blokady
- <sup>(3)</sup> Mocowanie paska ( $\Box$  88)
- 14 Pasek ( $\Box$  18)
- Mikrofon stereofoniczny
- \* Tylko **DC411/DC410**.
- \*\* Tylko **DC420**.

#### **Widok z tyłu**

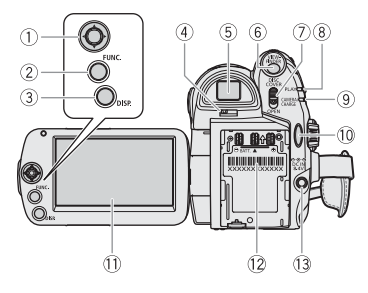

#### **Widok z góry**

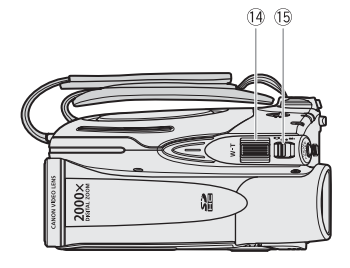

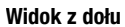

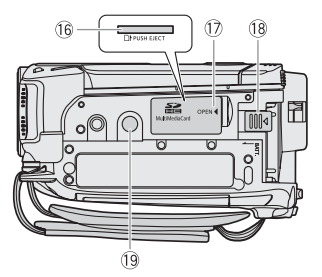

- 19) Dżojstik (<sup>19</sup>)
- 20, Przycisk FUNC. ( $\Box$  20, 65)
- $(3)$  Przycisk DISP.  $(1)$  42)
- 4) Dźwignia korekcji dioptrycznej ( $\Box$  28)
- $(5)$  Wizjer  $(1)$  28)
- Przycisk VIEWFINDER ( 28)
- Przełącznik DISC COVER ( 23)
- 8) Wskaźnik PLAY (zielony) (Q 19)
- Wskaźnik CAMERA (zielony) ( 19)/ Wskaźnik CHARGE (czerwony) ( $\Box$  16)
- 10 Przycisk Start/Stop ( $\Box$  27)
- $(1)$  Ekran LCD  $(1)$  22)
- 12 Gniazdo akumulatora ( $\Box$  16)/ Numer seryjny
- 13 Gniazdo DC IN (Q 16)
- <sup>(14</sup> Dźwignia zoomu ( $\Box$  29)
- 15 Przełącznik <sup>•</sup> !! (filmy/obrazy)  $(D)$  19)
- Gniazdo karty pamięci (dostęp po otwarciu pokrywy)  $( \Box 25)$
- Pokrywa gniazda karty pamięci
- Przełącznik BATT. (zwalnianie akumulatora) ( $\Box$  16)
- <sup>(1)</sup> Gniazdo statywu ( $\Box$  79)

# **Informacje wyświetlane na ekranie**

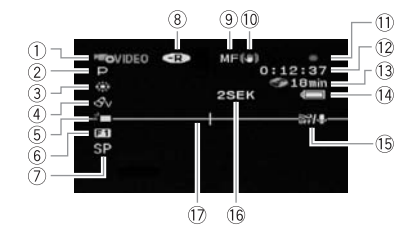

#### $\overline{\text{CAMERA}\cdot\text{P}}$  Nagrywanie filmów

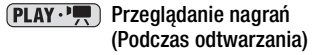

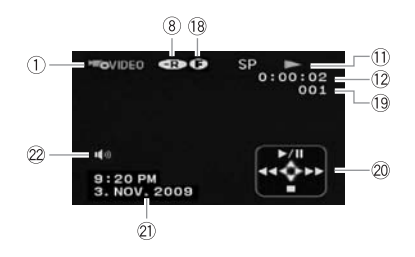

- $(1)$  Tryb pracy  $($  $\Box$  19) / Specyfikacja dysku ( $\Box$  3)
- $(2)$  Program zapisywania ( $\Box$  35, 37)
- $(3)$  Balans bieli ( $\Box$  40)
- $(4)$  Efekty obrazowe  $(1)$  41)
- Oświetlanie ekranem LCD ( 38)
- $6$  Efekty cyfrowe ( $\Box$  41)
- $(7)$  Tryb nagrywania ( $[1]$  29)
- **(8) Typ dysku CR, DVD-R, CRD, DVD-R DL,**  $\circledR$  DVD-RW  $(\Box \Box \ 3)$
- Ręczne ustawianie ostrości ( 39)
- 10 Stabilizacja obrazu ( $\Box$  67)
- Działanie dysku
- 12 Kod czasu/Czas odtwarzania (godziny : minuty : sekundy)
- Pozostały czas nagrywania na dysku
- 14 Stan naładowania akumulatora ( $\Box$  15)
- 15 Wyłączona filtr wiatru (□ 68)
- Monit nagrywania
- 17 Znacznik poziomu ( $\Box$  69)
- 18 Znacznik zamknięcia dysku ( $\Box$  47)
- 19 Numer scenv
- 20 Przewodnik funkcji ( $\Box$  19)
- $(2)$  Kod danych  $(1)$  42)
- 22 Wzmocnienie głośnika (CQ 33)

#### $[$ CAMERA $\cdot$   $\bullet$  Zapisywanie obrazów

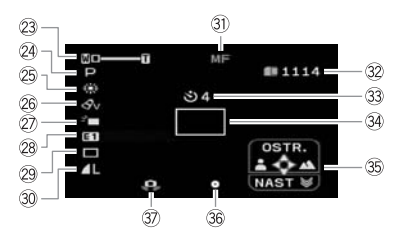

#### $(PLAY \cdot \Box)$  Przeglądanie obrazów

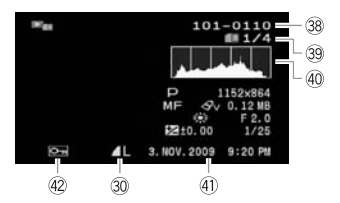

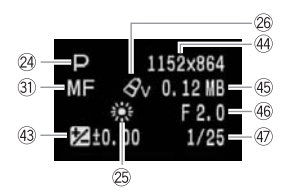

- 23 Zoom ( $\Box$  29),
	- ekspozycja  $\bullet$   $\rightarrow$  ( $\Box$  39)
- 24 Program nagrywania ( $\Box$  35, 37)
- 25 Balans bieli ( $\Box$  40)
- 26 Efekty obrazowe ( $\Box$  41)
- 27 Oświetlanie ekranem LCD (CQ 38)
- 28 Efekty cyfrowe ( $\Box$  41)
- 29 DC420 Tryb pracy wyzwalacza (DJ 55)
- **30 Rozmiar/jakość obrazu (CL 51)**
- **31) Reczne ustawianie ostrości (** $\Box$  **39)**
- Liczba obrazów, którą można zapisać na karcie
- 33 Samowyzwalacz ( $\Box$  38)
- **34 Ramka AF (** $\Box$  **68)**
- **<sup>35</sup>** Przewodnik funkcji ( $\Box$  19)
- Ostrość/naświetlanie automatycznie ustawione i zablokowane  $(\Box 50)$
- Ostrzeżenie o długim czasie naświetlania  $(D \cap 67)$
- 38 Numer obrazu ( $\Box$  15, 70)
- Bieżący obraz / Łączna liczba obrazów
- $40$  Histogram  $(D)$  55)
- Data i czas nagrania
- 42 Znacznik ochrony obrazu ( $\Box$  56)
- 43 Naświetlanie ręczne ( $\Box$  39)
- 44 Wielkość obrazu ( $\Box$  51)
- Wielkość pliku
- Wartość przysłony
- 47) Czas naświetlania ( $\Box$  37)

Działanie dysku

● Nagrywanie, ● III Zatrzymanie nagrywania,

 $\triangleright$  Odtwarzanie,  $\blacksquare$  Zatrzymanie odtwarzania,  $\blacktriangleright\blacktriangleright\blacktriangleright\blacktriangleright$  Szybkie odtwarzanie,

, Szybkie odtwarzanie do tyłu,

- **I► Wolne odtwarzanie,**
- Wolne odtwarzanie do tyłu

Pozostały czas nagrywania

Jeśli na dysku nie ma wolnego miejsca, wyświetlany jest komunikat " S KONIEC", a nagrywanie zostanie zatrzymane.

#### Szacowany pozostały ładunek akumulatora

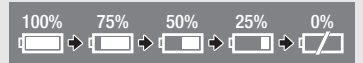

- Gdy ikona  $\leq$  jest wyświetlana na czerwono oznacza to, akumulator jest wyczerpany. Należy zastąpić go akumulatorem naładowanym.
- W zależności od warunków użytkowania kamery i akumulatora, rzeczywisty stan naładowania akumulatora może nie być wskazywany dokładnie.

#### Monit nagrywania

Kamera odlicza po rozpoczęciu nagrywania 10 sekund. Umożliwia to uniknięcie nagrywania zbyt krótkich scen.

 Liczba obrazów, które można zapisać na karcie Ikona  $\mathbb{Z}$  iest czerwona: Brak karty

- Ikona  $\Box$  iest zielona: 6 lub więcej obrazów
- Ikona  $\Box$  jest żółta: 1 do 5 obrazów

Ikona  $\Box$  iest czerwona: Nie można zapisać kolejnych obrazów

- Podczas przeglądania obrazów znacznik zawsze świeci na zielono.
- W zależności od warunków nagrywania, dostępna liczba obrazów może nie zmniejszyć się nawet po zapisaniu zdjęcia lub może zmniejszyć się o 2.

#### Wskaźnik dostepu do karty

 $\blacktriangleright$   $\Box$  jest wyświetlany obok liczby dostepnych obrazów, podczas gdy kamera zapisuje na kartę pamięci.

#### **38 Numer obrazu**

Numer obrazu określa nazwę i lokalizację pliku na karcie pamięci. Na przykład oznaczenie 101-0107 wskazuje plik "IMG\_**0107**.JPG" w folderze "DCIM\**101**CANON".

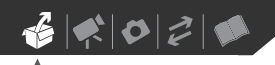

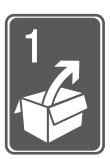

# **Przygotowania**

Rozdział ten opisuje podstawowe działania, takie jak korzystanie z opcji menu oraz ustawienia początkowe, ułatwiając poznanie kamery.

# **Rozpoczęcie**

#### **Ładowanie akumulatora**

Kamerę można zasilać przy użyciu akumulatora lub bezpośrednio przy pomocy zasilacza. Akumulator należy naładować przed użyciem. Szacunkowy czas ładowania oraz nagrywania/odtwarzania przy w pełni naładowanym akumulatorze przedstawiono w tabelach na stronach 86-87.

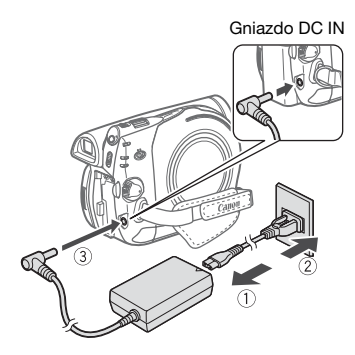

- 1 Podłączyć kabel zasilający do zasilacza.
- 2 Umieścić wtyczkę kabla w gnieździe ściennym.

3 Podłączyć zasilacz do gniazda DC IN kamery.

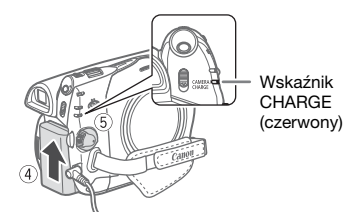

- 4 Dołączyć akumulator do kamery. Docisnąć lekko akumulator i przesunąć go do góry, aż zostanie zablokowany.
- 5 Ładowanie rozpocznie się po ustawieniu przełącznika POWER w położeniu (CHARGE). Czerwony wskaźnik CHARGE

zacznie migać. Wskaźnik gaśnie po zakończeniu ładowania.

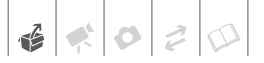

#### **ODŁĄCZANIE AKUMULATORA**

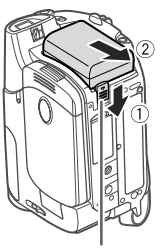

Przełącznik BATT.

- 1 Przesunąć dźwignię [BATT.] w kierunku wskazanym przez strzałkę i przytrzymać.
- 2 Przesunąć akumulator w dół i wyjąć go

# **WAŻNE**

- Wyłączyć kamerę przed podłączeniem lub odłączeniem zasilacza. Po ustawieniu przełącznika POWER na pozycję **OH** na dysku są aktualizowane ważne dane dotyczące alokacji plików. Należy odczekać, aż zielony wskaźnik CAMERA zgaśnie.
- Zaleca się ładowanie akumulatora w temperaturze pomiędzy 10°C i 30°C. W temperaturze poza zakresem od 0°C do 40°C ładowanie nie rozpocznie się.
- Nie należy podłączać gniazda DC IN kamery lub zasilacza do żadnego urządzenia elektrycznego, które nie jest zalecane dla tej kamery.
- Aby zapobiec awariom i nadmiernemu nagrzewaniu urządzenia, nie należy podłączać dostarczanego zasilacza do podróżnych konwerterów napięcia lub specjalnych źródeł zasilania, takich jak te, które są dostępne w samolotach i na statkach, falowników DC-AC itd.

## **UWAGI**

- Akumulator ładuje się tylko wtedy, gdy kamera jest wyłączona.
- Jeśli czas pracy akumulatora jest za krótki, istnieje możliwość zasilania kamery przy użyciu zasilacza, aby nie zużywać akumulatora.
- Wskaźnik CHARGE (ładowanie) umożliwia także przybliżone szacowanie stanu ładowania.

Dwa krótkie błyśnięcia w odstępach jednosekundowych: Akumulator naładowany co najmniej w 50%. Jeśli wskaźnik miga szybko, ale nie według powyższego schematu, należy zapoznać się z rozdziałem Rozwiązywanie problemów ( $\Box$  72). Jedno błyśnięcie na sekundę: Akumulator naładowany w mniej niż 50%.

- Naładowany akumulator rozładowuje się wraz z upływem czasu. Jest to normalny proces. Aby zapewnić pełne naładowanie akumulatora, należy ładować go w dniu jego użycia lub dniu poprzedzającym użycie.
- Zaleca się przygotowanie akumulatorów na 2-3 krotnie dłuższy czas niż planowany.

#### **Przygotowywanie akcesoriów**

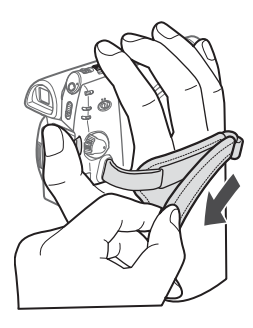

#### Zapiąć pasek naręczny.

Dopasować długość paska tak, aby dźwigni zoomu można było sięgnąć palcem wskazującym i środkowym, a przycisku Start/Stop kciukiem.

#### **MOCOWANIE PASKA NA RAMIĘ**

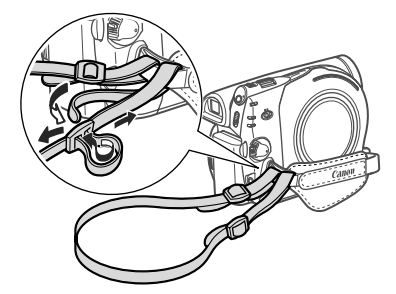

Przeciągnąć końcówki paska na ramię przez zaczep znajdujący się na pasku na rękę i wyregulować długość paska.

# **Podstawowe działania kamery**

#### **Włącznik zasilania**

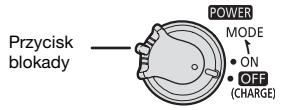

Poza włączaniem i wyłączaniem kamery, przełącznik **POWER** określa także tryb pracy kamery.

**Włączanie kamery:** Należy nacisnąć przycisk blokady i obrócić przełącznik power w położenie ON.

**Zmiana trybu pracy:** Z położenia ON należy przesunąć przełącznik POWER w położenie MODE i natychmiast go zwolnić. Spowoduje to przełączenie trybu pracy pomiędzy nagrywaniem (włączony wskaźnik CAMERA) i odtwarzaniem (włączony wskaźnik PLAY).

#### **Dżojstik i przewodnik funkcji**

Dżojstik umożliwia obsługę menu kamery.

> Dżojstik można pchnąć w górę, dół, lewo lub prawo ( $\blacktriangle$ , < > ), aby wybrać opcję lub zmienić ustawienie.

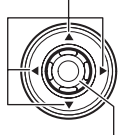

Naciśnięcie dżojstika ( ) umożliwia zapisanie ustawień lub wykonanie działania. Na ekranach menu są one oznaczone ikoną **SET**.

Nacisnąć aby wyświetlić/ukryć przewodnik funkcji. Funkcje wyświetlone w przewodniku zależą od trybu pracy.

#### **Używanie menu**

Wiele funkcji kamery można dostosować przy użyciu menu wyświetlanych po naciśnięciu przycisku FUNC. ([FUNC.]).

Szczegółowe informacje dotyczące dostępnych opcji menu i ustawień znajdują się w dodatku Listy opcji menu  $(D = 65)$ .

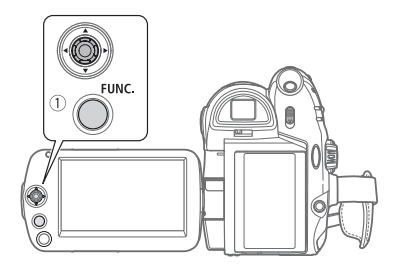

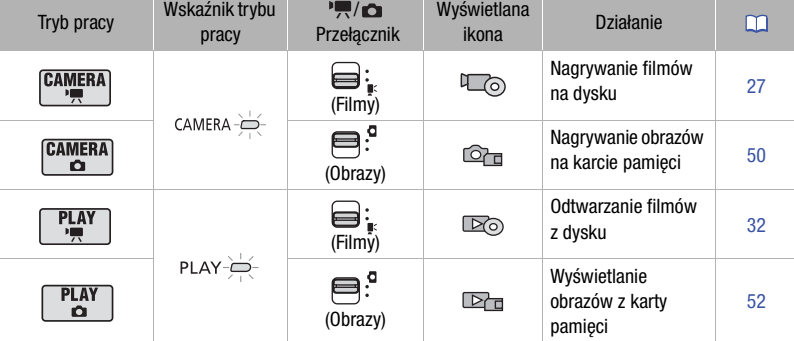

Poniżej podano przykłady użycia opcji menu FUNC. w trybie nagrywania.

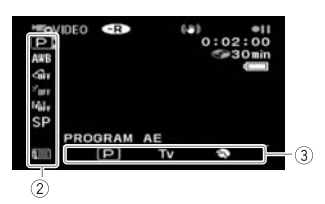

- 1 Nacisnąć przycisk FUNC...
- 2 Wybrać w lewej kolumnie ikonę (AV) funkcii do zmiany.

Niedostępne pozycje menu są nieaktywne (szare).

- 3 Wybrać (<) iżądane ustawienie spośród opcji dostępnych na dolnym pasku.
	- Wybrana opcja jest podświetlana na jasnoniebiesko.
	- W przypadku niektórych ustawień konieczne jest wybranie kolejnych pozycji i/lub naciśnięcie przycisku . Postępować zgodnie z wyświetlanymi na ekranie dodatkowymi wskazówkami dotyczącymi działań (takimi jak ikona **SET**, małe strzałki itp.).
- 4 Nacisnąć przycisk FUNC., aby zapisać ustawienia i zamknąć menu.

Przycisk FUNC.) umożliwia zamknięcie menu w dowolnej chwili.

#### **Wybieranie opcji z menu ustawień**

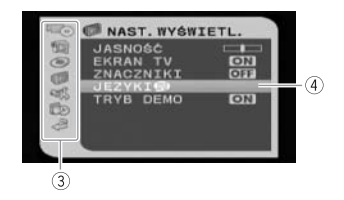

- 1 Nacisnąć przycisk FUNC... Na ekranie indeksu (tryb VIDEO) i ekranie indeksu obrazów wyświetlone zostanie menu ustawień. Należy przejść do kroku 3.
- 2 Wybrać (AV) opcję [ijma MENU] i nacisnąć przycisk  $\circledcirc$ , aby wyświetlić menu ustawień.
	- Można także przytrzymać przycisk dłużej niż przez 1 sekundę, FUNC. aby otworzyć bezpośrednio ekran menu ustawień.
	- Na ekranie indeksu (dyski DVD-RW w trybie VR) należy pchnąć dżojstik  $(\blacktriangleleft)$ , aby wybrać opcję **[Fe] MENU**].
- 3 Wybrać (AV) menu w lewej kolumnie i nacisnąć przycisk .
	- Tytuł wybranego menu jest wyświetlany w górnej części ekranu, a pod nim znajduje się lista ustawień.
	- Należy pchnąć dżojstik  $\blacktriangleleft$ ), aby powrócić do ekranu wyboru menu.
- 4 Wybrać (AV) ustawienie, które ma być zmienione i nacisnąć przycisk ... Pomarańczowy pasek wyboru określa aktualnie wybrane ustawienie menu. Pozycje niedostępne są czarne.
- 5 Wybrać (AV) opcję, a następnie nacisnąć przycisk , aby zapisać wybrane ustawienie.
- 6 Nacisnąć przycisk FUNC. Przycisk [FUNC.] umożliwia zamknięcie menu w dowolnej chwili.

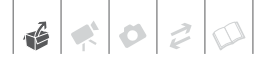

# **Ustawianie czasu po raz pierwszy**

#### **Ustawianie daty i czasu**

Przed rozpoczęciem pracy z kamerą wymagane jest ustawienie daty i czasu. Jeśli zegar kamery nie jest ustawiony, po włączeniu kamery automatycznie wyświetlany jest ekran [DATE/TIME-DATA/CZAS].

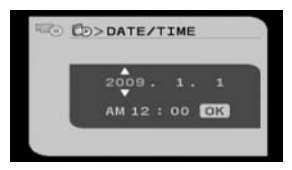

Gdy pojawi się ekran [DATE/TIME-DATA/CZAS], rok będzie wyświetlony na pomarańczowo i oznaczony strzałkami skierowanymi w górę i w dół.

- 1 Zmienić (▲) rok i przejść (▶) do miesiaca.
- 2 Zmienić pozostałe pola (miesiąc, dzień, godzinę i minuty) w ten sam sposób.
- 3 Wybrać opcję (▶) [TAK] i nacisnąć przycisk . o , aby włączyć zegar i zamknąć ekran ustawień.

# **WAŻNE**

- Jeśli kamera nie jest używana dłużej niż przez 3 miesiące, wbudowana bateria litowa może się całkowicie rozładować, co powoduje skasowanie ustawień daty i czasu. W takim przypadku należy naładować baterię litową (CQ 82) i ponownie ustawić strefę czasową, datę i czas.
- Data jest wyświetlana w formacie rokmiesiąc-dzień tylko na ekranie

ustawiania czasu po raz pierwszy. Na kolejnych ekranach data i czas są wyświetlane w formacie dzień-miesiącrok (na przykład [1.JAN.2009 12:00 AM]). Format ten można zmienić  $(1)$  71).

• Można także zmienić datę i czas później (nie podczas ustawiania po raz pierwszy). Należy wyświetlić ekran [DATA/CZAS] przy użyciu menu ustawień:

 FUNC.  $[$  **III** MENU]  $\odot$ [FI<sub>D</sub> NAST.DATY/CZASU] [DATA/CZAS]

#### **Zmiana języka**

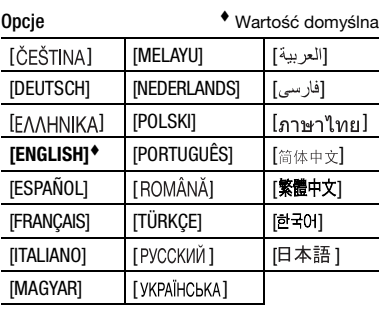

FUNC. **O** 

 $[\Box]$  MENU]  $\odot$ [@ NAST.WYŚWIETL.] \* ⊙  $[JEZYKI \textcircled{3}]^*$ Wybrany język  $\odot$ 

FUNC.

Podczas konfigurowania ustawień kamery po raz pierwszy lub po ich zresetowaniu menu OSD kamery będzie wyświetlane w języku angielskim (domyślnym). Wybrać opcje [@ NAST.WYŚWIETL.] 
<br>
○ [JEZYKI ), a następnie wybrać odpowiedni język.

# **UWAGI**

- Jeśli omyłkowo zmieniono język, należy przejść do menu z ikoną obok nazwy, aby zmienić ustawienia.
- Opcja **SET** wyświetlana na niektórych ekranach menu odnosi się do przycisku kamery i nie zmienia się, niezależnie od wybranego języka.

#### **Zmiana strefy czasowej**

Poza lokalną datą i czasem kamera może przechowywać drugi zestaw ustawień czasu (na przykład dla miejsca docelowego podróży). Domyślna strefa czasowa to Paryż.

#### **USTAWIANIE DOMOWEJ STREFY CZASOWEJ**

 $[$  MENU $]$   $\odot$ [FI<sub>D</sub> NAST.DATY/CZASU] **STREFA/LETNI O 4 O** Lokalna strefa czasowa\* e FUNC. **O** FUNC.

**PODCZAS PODRÓŻY**

 $[$   $\Box$  MENU $]$   $\odot$ [FT NAST.DATY/CZASU] **STREFA/LETNI @ x @** Lokalna data i czas w miejscu docelowym\* FUNC. O

FUNC.

\* Aby uwzględnić czas letni, należy wybrać nazwę strefy oznaczoną symbolem .

# **Przygotowanie do rozpoczęcia nagrywania**

### **Otwieranie osłony obiektywu i dostosowywanie ekranu LCD**

Przed rozpoczęciem nagrywania należy otworzyć osłonę obiektywu.

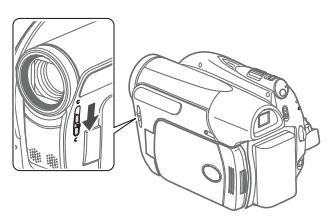

Przesunąć przełącznik osłony obiektywu w dół na pozycję  $\blacksquare$ , aby otworzyć osłonę.

#### **Obracanie panela LCD**

Otworzyć panel ekranu LCD pod kątem 90 stopni.

Panel można obrócić o 90 stopni w dół.

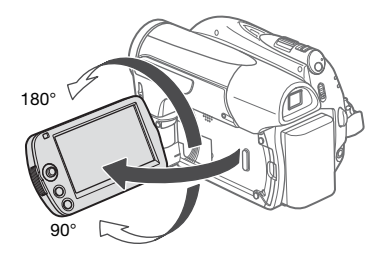

• Panel można obrócić o 180 stopni w kierunku obiektywu (co umożliwia filmowanej osobie monitorowanie obrazu na ekranie LCD, gdy osoba filmująca korzysta z wizjera  $(D \mid 28)$ ).

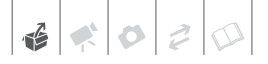

Możliwość obrotu panelu ekranu LCD o 180 stopni jest przydatna w następujących sytuacjach:

- Aby umożliwić osobie filmowanej oglądanie obrazu na ekranie LCD, podczas gdy osoba filmująca używa wiziera.
- Aby umożliwić fotografującemu znalezienie się na zdjęciu, przy korzystaniu z samowyzwalacza.

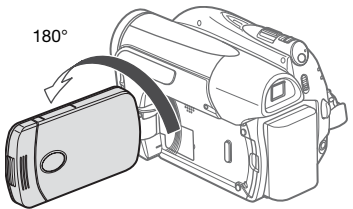

Filmowana osoba może monitorować nagrywany obraz na ekranie LCD

# **UWAGI**

**Ekran LCD i wizjera:** Ekrany są produkowane przy użyciu technologii produkcyjnych bardzo wysokiej precyzji, gdzie ponad 99,99% pikseli pracuje zgodnie ze specyfikacją. Mniej niż 0,01% pikseli może trwale prezentować się jako białe, czarne, czerwone, niebieskie lub zielone punkty. Nie ma to wpływu na zapisywany obraz i nie stanowi usterki.

#### **Podświetlenie ekranu LCD**

Ustawić można normalną lub wysoką jasność ekranu LCD.

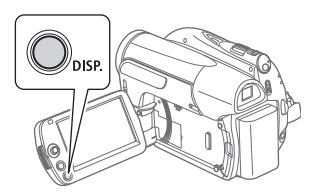

#### Przytrzymać przycisk DISP. wciśnięty przez dłużej niż 2 sekundy.

Powtórzyć działanie, aby przełączać między ustawieniem normalnym i podwyższoną jasności.

# **UWAGI**

- Ustawienie to nie ma wpływu na jasność nagrania.
- Ustawienie podwyższonej jasności skraca czas korzystania z akumulatora.

#### **Wkładanie i wyjmowanie dysku**

Należy używać tylko dysków mini DVD o średnicy 8 cm, oznaczonych logo DVD-R  $\mathbb{Z}$  (włącznie z DVD-R DL) lub DVD-RW  $22$ . Patrz także punkt Zalecane dyski  $(\Box 5)$ . Przed włożeniem dysku należy sprawdzić, czy zapisywana powierzchnia jest czysta. W razie potrzeby należy użyć kawałka czystego materiału do czyszczenia szkła optycznego, aby usunąć odciski palców, brud lub smugi z powierzchni dysku.

#### **Wkładanie dysku**

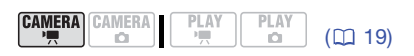

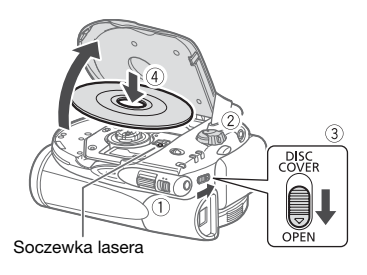

1 Przesunąć przełącznik ', O na pozycję (Filmy).

**PL**

- 2 Przesunąć przełącznik POWER w położenie ON, aby włączyć tryb  $[CMERA \cdot \cdot \cdot]$ .
- 3 Przesunąć suwak **DISC COVER** do końca w kierunku oznaczenia OPEN i delikatnie otworzyć pokrywę dysku aż do oporu.

Przeprowadzić pasek naręczny pod kamerą tak, aby nie przeszkadzał w otwarciu pokrywy dysku.

- 4 Włożyć dysk i nacisnąć zdecydowanie środek pokrywy, aż do zatrzaśnięcia.
	- Włożyć dysk stroną rejestrującą w dół (w przypadku dysków jednostronnych – stroną z etykietą na zewnątrz).
	- Należy zachować uwagę, aby nie dotknąć powierzchni rejestrującej dysku lub soczewki lasera.

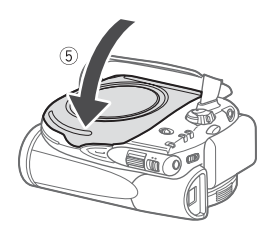

#### 5 Zamknąć pokrywę.

Nie można zamykać pokrywy stosując siłę, jeśli dysk nie jest poprawnie włożony i umieszony na miejscu.

# **UWAGI**

Proces rozpoznawania dysku może trwać pewien czas. Ikona @ porusza się podczas odczytywania dysku. Przed rozpoczęciem zapisywania należy zaczekać do zakończenia procesu (ikona zatrzyma się i zmieni kolor na zielony).

### **KORZYSTANIE Z DYSKÓW DVD-R/DVD-R DL**

Nagrywanie filmów można rozpocząć po wyświetleniu wskaźnika wstrzymania nagrywania  $\bullet$ II.

### **KORZYSTANIE Z DYSKÓW DVD-RW**

Przed rozpoczęciem nagrywania wymagane jest zainicjowanie nowych dysków. Ekran inicjowania jest wyświetlany po włożeniu nowego dysku DVD-RW po raz pierwszy, jeśli przełącznik  $\mathbb{H}/\mathbb{C}$  jest ustawiony w położeniu (filmy). Jeśli dysk jest już zainicjowany, można rozpocząć nagrywanie po wyświetleniu wskaźnika wstrzymania nagrywania  $\bullet$  . W przeciwnym przypadku należy wykonać poniższe kroki, aby zainicjować dysk.

- $\circled{1}$  Wybrać ( $\blacktriangle$ ) specyfikację dysku i nacisnąć przycisk . Porównanie specyfikacji VIDEO oraz VR znajduje się w rozdziale Wybieranie dysku  $DVD$  ( $\Box$  3).
- Na ekranie zostanie wyświetlony komunikat potwierdzający. Wybrać (**AV**) opcję [TAK] i nacisnąć przycisk  $\circledcirc$ , aby rozpocząć inicjowanie dysku lub wybrać opcję [NIE] i nacisnąć przycisk , aby wybrać inną specyfikację.
	- Inicjacja trwa około jedną minutę. Podczas jej trwania kamera musi być nieruchoma.
	- Nagrywanie filmów można rozpocząć po wyświetleniu wskaźnika wstrzymania nagrywania  $\bullet$ II.

#### **Wyjmowanie dysku**

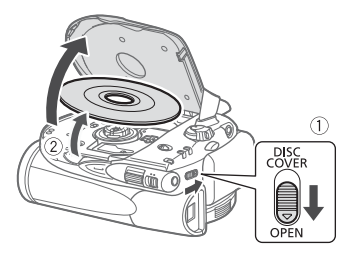

- 1 Przesunąć suwak **DISC COVER** do końca w kierunku oznaczenia OPEN i delikatnie otworzyć pokrywę dysku aż do oporu.
	- Podczas gdy wskaźnik dostępu DISC świeci się lub miga, nie wolno narażać kamery na silne wstrząsy.
	- Przeprowadzić pasek naręczny pod kamerą tak, aby nie przeszkadzał w otwarciu pokrywy dysku.
	- Od przesunięcia suwaka <u>DISC COVER</u>] do otwarcia pokrywy dysku może upłynąć pewien czas.
- 2 Chwycić dysk za krawędzie i ostrożnie go wyjąć.

Należy zachować uwagę, aby nie dotknąć powierzchni rejestrującej dysku lub soczewki lasera.

3 Zamknąć pokrywę.

# **WAŻNE**

Po przesunięciu suwaka [DISC COVER] po wykonaniu nagrania, przed otwarciem pokrywy aktualizowane są ważne dane dotyczące alokacji plików na dysku. Podczas gdy wskaźnik dostępu DISC świeci się lub miga, nie wolno narażać kamery na wstrząsy, takie jak gwałtowne odłożenie kamery na stół.

### **Wkładanie i wyjmowanie karty pamięci**

Kamera obsługuje dostępne w sprzedaży karty pamięci **SP** SDHC (SD High Capacity),  $S^*$  SD oraz MultiMedia Cards (MMC). Przed użyciem karty w kamerze należy

sprawdzić, czy została ona zainicjowana  $(D \cap 56)$ .

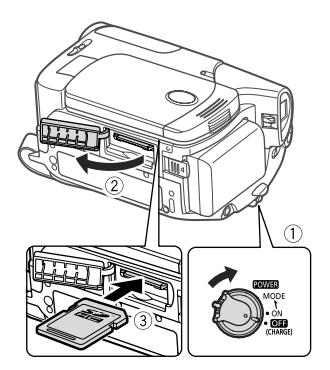

- 1 Wyłączyć kamerę.
- 2 Otworzyć pokrywę gniazda karty pamięci.
- 3 Włożyć kartę pamięci, etykietą do góry, do momentu, gdy zostanie ona zablokowana w odpowiedniej pozycji.
- 4 Zamknąć pokrywę gniazda karty pamięci.

Nie należy zamykać pokrywy na siłę, jeśli karta nie jest poprawnie włożona. **WYJMOWANIE KARTY PAMIĘCI**

Nacisnąć kartę pamięci jeden raz, aby ją zwolnić. Gdy karta wysunie się z gniazda, należy ją wyciągnąć.

## **WAŻNE**

Karty pamięci mają dwie strony (przód i tył), których nie można traktować zamiennie. Włożenie karty w nieodpowiedni sposób może spowodować usterkę kamery. Należy sprawdzić, czy kartę pamięci umieszczono w gnieździe tak, jak opisano w kroku 3.

#### ( i **UWAGI**

Nie gwarantuje się zgodności ze wszystkimi kartami pamięci SD, SDHC lub MMC.

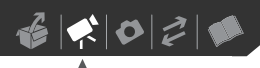

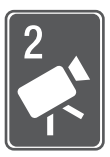

# **Wideo**

Rozdział ten opisuje funkcje dotyczące nagrywania filmów i obejmujące zapisywanie, odtwarzanie, zaawansowane regulacie reczne oraz działania dotyczące listy odtwarzania i scen.

# **Podstawowe funkcje fotografowania**

#### **Rejestrowanie wideo**

#### **Przed rozpoczęciem nagrywania**

Należy wykonać nagrywanie testowe, aby sprawdzić, czy kamera funkcjonuje poprawnie. Ponieważ nagrań zapisanych na dyskach DVD-R oraz DVD-R DL nie można usunąć, zaleca się wykonywanie nagrań testowych na dyskach DVD-RW.

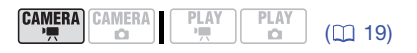

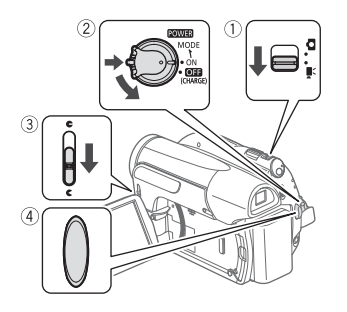

1 Przesunąć przełącznik ', O na pozycję ', (Filmy).

2 Przesunąć przełącznik POWER w położenie ON, aby włączyć tryb CAMERA.

Zielony wskaźnik CAMERA zaświeci się.

- 3 Przesunąć przełącznik osłony obiektywu w dół na pozycję  $\blacksquare$ , aby otworzyć osłonę.
- 4 Nacisnąć przycisk **Start/Stop**, aby rozpocząć nagrywanie.
	- Rozpocznie się nagrywanie. Ponowne naciśnięcie przycisku Start/Stop) spowoduje wstrzymanie nagrywania.
	- Wskaźnik dostępu DISC miga podczas nagrywania i pozostaje włączony przez krótką chwilę po wstrzymaniu nagrywania, gdy scena jest nagrywana na dysk.

#### **PO ZAKOŃCZENIU NAGRYWANIA**

- 1 Sprawdzić, czy wskaźnik DISC jest wyłączony.
- 2 Wyłączyć kamerę.
- 3 Zamknąć osłonę obiektywu i panel LCD.
- 4 Wyjąć dysk.

#### **Używanie wizjera**

Podczas nagrywania w jasno oświetlonych miejscach korzystanie z ekranu LCD może być utrudnione. W takim przypadku należy zmienić jasność ekranu LCD ( 23) lub użyć wizjera. Nacisnąć przycisk VIEWFINDER), aby włączyć równocześnie wizjer i panel LCD. Zamknięcie panela LCD umożliwia korzystanie tylko z wizjera.

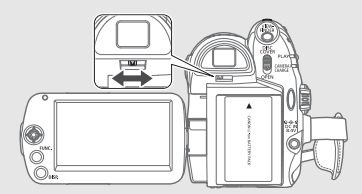

Wizjer należy dostosować przy użyciu dźwigni korekcji dioptrycznej.

### **WAŻNE**

Gdy wskaźnik dostępu DISC świeci się lub miga, należy stosować się do poniższych zaleceń. W przeciwnym razie może dojść do całkowitej utraty danych.

- Nie narażać kamery na wibracje lub silne uderzenia.

- Nie otwierać pokrywy dysku i nie wyjmować dysku.
- Nie odłączać źródła zasilania, ani nie wyłączać kamery.
- Nie zmieniać trybu pracy.

### **UWAGI**

- **Tryb automatycznego wyłączenia:** Jeśli opcja [AUTOM.WYŁ] ma wartość  $[ON W<sub>L</sub>] (1170)$ , kamera wyłącza się automatycznie w celu oszczędzania energii, jeśli jest zasilana z akumulatora i była używana przez 5 minut. Aby włączyć zasilanie, należy przesunąć przełącznik POWER w kierunku położenia MODE i zwolnić go lub wyłączyć i ponownie włączyć kamerę.
- Podczas nagrywania w bardzo głośnych miejscach (takich jak pokaz sztucznych ogni lub koncert), dźwięk może być zniekształcony lub nagrany z głośnością odbiegającą od rzeczywistej. Jest to normalne.
- Poniższe działania mogą trwać dłużej w przypadku dysków w trybie VR w porównaniu z dyskami w trybie VIDEO.
	- Czas od włączenia kamery do stanu gotowości do rozpoczęcia zapisywania.
	- Czas pomiędzy ustawieniem przełącznika POWER w położeniu OFF a wyłączeniem kamery.

#### Informacje o przełączaniu trybu i programach nagrywania

Ustawić przełącznik trybu na pozycję EASY, aby umożliwić kamerze dostosowanie wszystkich ustawień, co pozwala na szybkie skierowanie kamery na scenę i rozpoczęcie nagrywania.

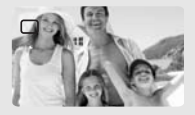

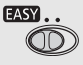

Ustawić przełącznik trybu na pozycję  $\lceil p \rceil$ , aby wybrać jeden z programów nagrywania.

Programy nagrywania scen specjalnych  $($  $\Box$  35) to wygodny sposób na wybranie optymalnych ustawień, odpowiednich dla szczególnych warunków filmowania. Elastyczne programy nagrywania (1 37) umożliwiają określenie czasu naświetlania oraz modyfikację innych ustawień.

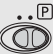

### **Wybór jakości nagrania wideo (trybu nagrywania)**

Kamera oferuje 3 tryby nagrywania. Zmieniając tryb nagrywania można zmienić dostępny czas nagrywania na dysku. Tryb XP oferuje nagrania lepszej jakości. Natomiast tryb LP zapewnia dłuższy czas nagrywania.

Poniższa tabela podaje przybliżone czasy nagrywania na nowym dysku DVD (na jednej stronie).

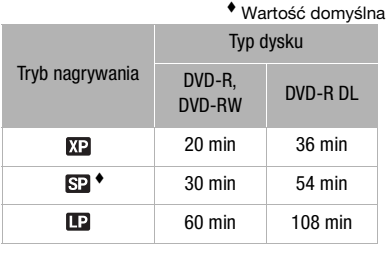

PLAY

PLAY

**CAMERA** CAMERA

 $(D)$  19)

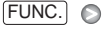

 $\boxed{6}$  ODTW. STANDARD 6 MB/s $\boxed{6}$ Wybrany tryb nagrywania FUNC.

# **UWAGI**

- W trybie LP nagrania są w większym stopniu narażone na niedoskonałości użytego dysku oraz warunki zapisywania, a podczas odtwarzania mogą występować anomalie (artefakty blokowe, pasy, przeskakujący dźwięk itd.). Do nagrywania ważnych filmów zaleca się używanie trybu XP lub SP.
- Kamera koduje dane wideo ze zmienną przepustowością (VBR), co oznacza, że rzeczywisty czas nagrywania może różnić się w zależności od zawartości scen.

### **Zmiana proporcji filmów (Szeroki ekran / 4:3)**

Domyślne proporcje filmów to 16:9 (szeroki ekran). Poniższa procedura umożliwia zmianę proporcji na 4:3.

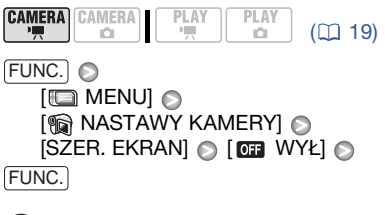

### **UWAGI**

- Odtwarzanie nagrania szerokoekranowego:Telewizory obsługujące system WSS automatycznie przełączą się na tryb szerokoekranowy 16:9. W przypadku pozostałych należy zmienić proporcje obrazu ręcznie.
- Aby odtworzyć nagranie na telewizorze o standardowych proporcjach (4:3), należy odpowiednio zmienić ustawienia opcji  $[$ TYP EKRANU $]$  $($  $\Box$  71).

#### **Zoom: optyczny, zaawansowany, cyfrowy**

Podczas nagrywania można korzystać z trzech rodzajów zoomu: optycznego, zaawansowanego i cyfrowego (w trybie  $[CMERA \cdot \triangle]$  dostępny jest tylko zoom optyczny). Zmienić można także szybkość zoomu.

#### **Wybieranie rodzaju zoomu**

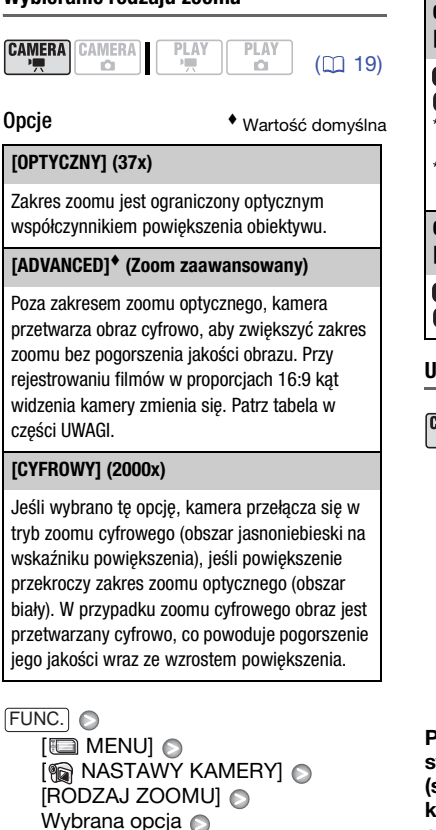

FUNC.

# **UWAGI**

- Zakres zoomu zaawansowanego zmienia się w zależności od proporcji sceny ( 29).
- DC411/DC410 Zoomu zaawansowanego nie można włączyć, jeśli dla opcji [SZER. EKRANI ustawiono wartość [ **WHACK**].

#### **Opcję [SZER. EKRAN] ustawić na wartość [ WŁ] (16:9)**

#### $DZD20$   $45x*$ DC411/DC410 41x\*\*

- Kat widzenia jest szerszy zarówno przy najdłuższej, jak i najkrótszej ogniskowej.
- \*\*Kąt widzenia jest szerszy przy najkrótszej ogniskowej.

**Opcję [SZER. EKRAN] ustawić na wartość [ WYŁ] (4:3)**

 $DC420$  46x DC411/DC410 Niedostępny

#### **Używanie funkcji zoomu**

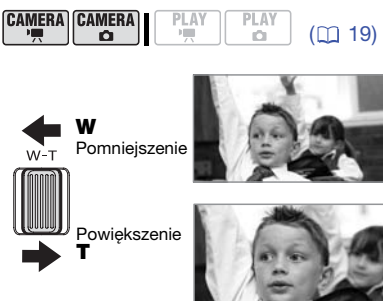

Przesunąć dźwignię w kierunku symbolu W, aby pomniejszyć obraz (szeroki kąt). Przesunąć dźwignię w kierunku symbolu T, aby powiększyć obraz (tele).

delikatne naciśnięcie powoduje wolne powiększanie a mocne - szybsze powiększanie. Za pomocą opcji [SZYBK.ZOOM] (1 67) można określić jedną ze stałych szybkości zoomu (3 oznacza największą szybkość, a 1 najmniejszą).

# **UWAGI**

• Należy zachować dystans co najmniej jednego metra od nagrywanego obiektu. Przy maksymalnym ustawieniu szerokokątnym można ustawić ostrość dla obiektu w odległości 1 cm.

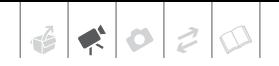

• Jeśli opcja [SZYBK.ZOOM] ma wartość [ WRI ZMIENNA], szybkość pracy zoomu jest większa w trybie wstrzymania nagrywania niż podczas rzeczywistego nagrywania.

#### **Funkcja szybkiego startu**

Po zamknięciu panela LCD w czasie gdy kamera pracuje w trybie nagrywania, przechodzi ona w tryb czuwania. W tym trybie kamera zużywa tylko około połowy energii używanej przy nagrywaniu, oszczędzając energię podczas korzystania z akumulatora. Po otwarciu panela LCD kamera jest gotowa do nagrywania w ciągu około 1 sekundy\*, dzięki czemu można być pewnym, że zapisana zostanie każda ważna chwila.

Rzeczywisty wymagany czas różni się w zależności od warunków nagrywania. PI AV

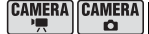

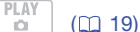

- 1 Gdy kamera jest włączona i świeci się zielony wskaźnik CAMERA, należy zamknąć panel LCD.
	- Jeśli używany jest wizjer, a panel LCD jest zamknięty, należy nacisnąć przycisk  $[\overline{\text{VIEWFINDER}}]$ , aby przejść do trybu czuwania.
	- Wyemitowany zostanie sygnał dźwiękowy, a wskaźnik CAMERA podświetli się na pomarańczowo, sygnalizując włączenie trybu czuwania.
- 2 Aby kontynuować nagrywanie, należy zamknąć panel LCD.
	- Wskaźnik CAMERA zmieni kolor na zielony, a kamera bedzie gotowa do nagrywania.
	- Można także nacisnąć przycisk VIEWFINDER), aby kontynuować nagrywanie przy użyciu wizjera i z zamkniętym panelem LCD.

# **WAŻNE**

Gdy kamera jest w trybie czuwania (wskaźnik CAMERA ma kolor pomarańczowy), nie należy odłączać źródła zasilania.

# **UWAGI**

- W niektórych wypadkach po zamknięciu panelu LCD (na przykład gdy miga wskaźnik DISC lub gdy wyświetlany jest ekran menu) kamera może nie przełączyć się w tryb czuwania. Należy sprawdzić, czy wskaźnik CAMERA zmienił kolor na pomarańczowy.
- Kamera wyłącza się, jeśli pozostaje w trybie oczekiwania przez 10 minut, niezależnie od ustawienia opcji [AUTOM.WYŁ] (C 70). Aby włączyć zasilanie wyłączonej kamery, należy przesunąć przełącznik POWER w kierunku położenia MODE i zwolnić go lub wyłączyć i włączyć kamerę.
- Aby ustawić czas, po którym kamera się wyłączy lub całkowicie wyłączyć funkcję szybkiego startu, można użyć opcji [SZYBKI START] ( $\Box$  70).
- Jeśli kamera pracuje w trybie czuwania, wykonanie dowolnego z następujących działań spowoduje aktywowanie kamery.
	- Otwarcie pokrywy komory dysku.
	- Zmiana położenia przełącznika  $\mathbf{P}$ / $\mathbf{\Omega}$ .
	- Przestawienie przełącznika POWER w położenie MODE.

#### **Przeglądanie i usuwanie ostatnio nagranej sceny**

Ostatnio nagraną scenę można odtworzyć nawet w trybie  $(\text{CAMERA} \cdot \frac{m}{n})$ . W przypadku dysków DVD-RW sceny można usuwać podczas ich przeglądania.

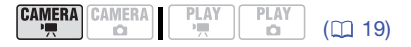

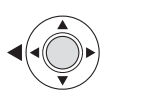

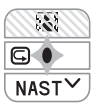

1 Nacisnąć przycisk ... aby wyświetlić przewodnik funkcji.

Jeśli ikona **ie nie zostanie** wyświetlona na przewodniku funkcji, należy kilkukrotnie pchnąć dżojstik ( $\nabla$ ) w kierunku opcii [NAST.], aby ja wyświetlić.

2 Pchnąć dżojstik  $($  ) w kierunku ikony  $\boxed{\subseteq}$ .

Kamera odtworzy ostatnią scenę (bez dźwięku) i powróci do trybu wstrzymania nagrywania.

#### **Usuwanie sceny po jej po nagraniu**

#### **SPRAWDŹ**

Typ dysku: < DVD-RW

Po nagraniu sceny:

- 1 Rozpocząć przeglądanie sceny, jak opisano w poprzedniej sekcji.
- 2 Podczas przeglądania sceny wybrać (▶) opcie  $\bar{m}$  i nacisnać przycisk  $\circledast$ .
- 3 Wybrać (▶) opcję [TAK] i nacisnąć przycisk  $\circledcirc$ .

# **UWAGI**

- Podczas usuwania sceny nie należy korzystać z innych funkcji kamery.
- Nie można usunąć ostatnio nagranej sceny, jeśli po jej nagraniu zmieniono tryb pracy, wyłączono kamerę lub wyjęto dysk.

# **Podstawowe funkcje przeglądania**

#### **Odtwarzanie wideo**

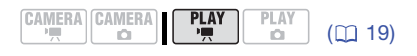

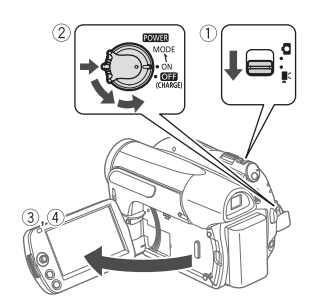

- 1 Przesunąć przełącznik ', O na pozycję ', (Filmy).
- 2 Przesunąć przełącznik POWER w położenie ON, a następnie w kierunku położenia MODE i zwolnić go, aby włączyć tryb odtwarzania.
	- Zaświeci się zielony wskaźnik PLAY.
	- Wyświetli się ekran indeksu scen.
- 3 Przesunąć (AV, 4D) ramkę wyboru na scenę, która ma być odtworzona.
- 4 Nacisnąć przycisk ... aby rozpocząć odtwarzanie.
	- Odtwarzanie zostanie rozpoczęte od wybranej sceny i będzie kontynuowane, aż do końca ostatniej zarejestrowanej sceny.

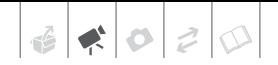

- Pchnać dżoistik  $($   $\blacktriangle$   $)$  w kierunku opcji ▶/||, aby wstrzymać odtwarzanie.
- Pchnąć dżojstik  $(\nabla)$  w kierunku opcji , aby zatrzymać odtwarzanie i powrócić do ekranu indeksu scen.

#### **DOSTOSOWYWANIE POZIOMU GŁOŚNOŚCI**

Podczas odtwarzania sceny:

[ WZM.GŁOŚNIKA] Dostosować (<>>
) głośność FUNC. O

FUNC.

### **UWAGI**

- W zależności od warunków nagrywania, może wystąpić krótkie zatrzymanie obrazu lub dźwięku pomiędzy scenami.
- Kamera może odtwarzać dyski nagrane przy jej użyciu. Odtwarzanie może nie być możliwe w przypadku dysków nagranych przy użyciu innych kamer lub komputera.
- Podczas odtwarzania zamkniętego dysku wyświetlenie pierwszego ekranu indeksu może potrwać kilka sekund, w zależności od liczby scen.
- Głośnik jest wyciszany po zamknięciu panela LCD i odtwarzaniu nagrań przy pomocy wizjera.

#### **Specjalne tryby odtwarzania**

Przewodnik funkcii umożliwia uruchomienie specjalnych trybów odtwarzania. W czasie korzystania z trybów specjalnych dźwięk nie jest odtwarzany.

#### **Szybkie odtwarzanie**

Podczas normalnego odtwarzania należy pchnąć dżojstik (<) w kierunku symbolu lub ( ) w kierunku symbolu  $\blacktriangleright$ . Ponowne pchnięcie w tym samym kierunku zwiększa szybkość odtwarzania.

#### **Wolne odtwarzanie**

W trybie wstrzymania odtwarzania należy pchnąć dżojstik (<) w kierunku symbolu  $\triangleleft$  lub  $($  ) w kierunku symbolu . Ponowne pchnięcie w tym samym kierunku zwiększa szybkość odtwarzania o 1/8 → 1/4 szybkości standardowej.

#### **Zakończenie specjalnego trybu odtwarzania**

Podczas gdy aktywny jest dowolny specjalny tryb odtwarzania, należy pchnąć dżojstik (A) w kierunku symbolu  $\blacktriangleright$ / $\blacksquare$ .

# **UWAGI**

W przypadku niektórych trybów mogą występować pewne anomalie (bloki, paski itd.) na odtwarzanym obrazie.

#### **Usuwanie scen**

W przypadku dysków DVD-RW można usunąć wybrane sceny.

#### **Usuwanie pojedynczej sceny**

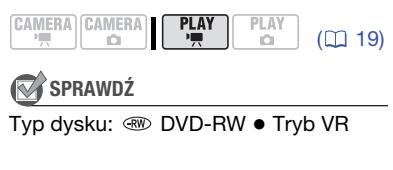

Na ekranie indeksu oryginałów wybrać  $(\blacktriangle\blacktriangledown, \blacktriangle\blacktriangleright)$  scenę do usunięcia.

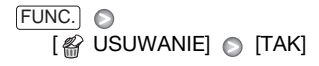

#### **Usuwanie wszystkich scen**

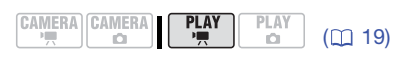

**W** SPRAWDŹ

Typ dysku: <sup>333</sup> DVD-RW . Tryb VR

Aby usunąć wszystkie sceny z ekranu indeksu oryginałów, należy wykonać poniższą procedurę. Spowoduje ona usunięcie także całej listy odtwarzania.

```
\Box MENU\Box[@ DYSK-OPEROWANIE]
   [USUWANIE FILMOW] \odot [TAK] \odotFUNC. O
FUNC.
```
### **WAŻNE**

Podczas usuwania nagrań należy zachować ostrożność. Usuniętych scen nie można odzyskać.

#### ʻi **UWAGI**

- Usunięcie sceny krótszej niż 5 sekund może nie być możliwe. Aby usunąć takie sceny, należy inicjować dysk ( $\Box$  46), co spowoduje usunięcie wszystkich nagrań.
- Nie można zmieniać położenia przełącznika **POWER** lub  $\frac{1}{2}$  podczas usuwania sceny (gdy wskaźnik dostępu DISC świeci się lub miga).

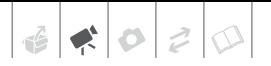

# **Funkcje dodatkowe**

#### **: Programy nagrywania scen specjalnych**

Nagrywanie w bardzo jasnym ośrodku narciarskim lub uchwycenie pełni barw zachodu słońca lub sztucznych ogni jest tak proste, jak wybranie programu nagrywania scen specjalnych. Szczegółowe informacje na temat dostępnych można odnaleźć w tabeli na stronie 36.

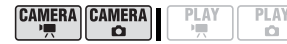

 $($   $\Box$  19)

# **SPRAWDŹ**

**Przełącznik trybu:** P

FUNC.  $\bigcirc$ 

 $[$  PROGRAM AE]  $\odot$ [N] PORTRET] Należy nacisnąć przycisk , aby wyświetlić programy nagrywania scen specjalnych (SCN)

Wybrany program nagrywania

FUNC.

# **UWAGI**

- [N PORTRET]/[ SPORT]/ [ PLAŻA]/[ ŚNIEG]
	- Podczas odtwarzania może wydawać się, że obraz nie jest płynny.
- $\cdot$  [ $\Omega$  portret]
	- Efekt rozmazania tła zwiększa się w miarę przybliżania (T).
- $\bullet$  [ $\blacksquare$  NOCNY]
	- Poruszające się tematy mogą zostawiać za sobą powidok.
	- Jakość obrazu może być słabsza niż w innych trybach.
	- Na ekranie mogą pojawiać się białe punkty.
	- Autofokus może pracować gorzej niż w innych trybach. W takim przypadku należy stosować ostrzenie ręcznie.
- [ S SNIEG]/[ **S PLAŻA]** 
	- Obiekt może być prześwietlony w pochmurne dni lub w zacienionych miejscach. Należy sprawdzić obraz na ekranie.
- [| FAJERWERKI]
	- Aby uniknąć poruszenia kamerą, zaleca się użycie statywu. Statywu należy używać szczególnie w trybie  $(\overline{\text{CAMERA}\cdot\text{C}})$ , gdy stosowany jest dłuższy czas naświetlania.
- Nie można ustawić przełącznika trybu na pozycje **EASY** podczas nagrywania sceny. Jasność obrazu może się gwałtownie zmienić.

# **[ PORTRET]**

Kamera stosuje dużą wartość przysłony, ustawiając ostrość

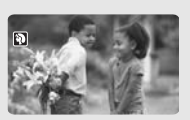

na obiekcie, jednocześnie rozmazując odciągające uwagę detale.

# **[ NOCNY]**

Tryb rejestrowania w słabo oświetlonych miejscach.

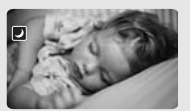

# **[ PLAŻA]**

Tryb do stosowania na słonecznej plaży. Zapobiega niedoświetleniu tematu.

## **[ OŚW.PUNKT]**

Tryb rejestrowania miejsc oświetlonych światłem punktowym.

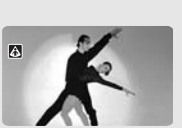

# **[ SPORT]**

Tryb do rejestrowania sportów takich jak tenis czy golf.

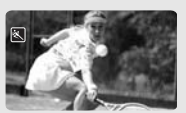

# **[ ŚNIEG]**

Tryb rejestrowania bardzo jasnych obszarów śniegu. Zapobiega

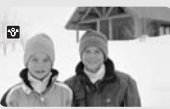

niedoświetleniu tematu.

**[ ZACH. SŁOŃCA]** Tryb umożliwiający 譻 rejestrowanie żywych kolorów

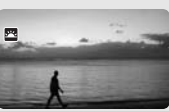

### **[ FAJERWERKI]**

zachodu słońca.

Tryb rejestrowania sztucznych ogni.

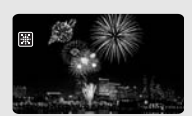

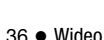
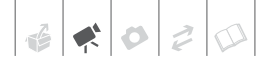

#### **Zmiana czasu naświetlania: Zmiana czasu naświetlania**

Program nagrywania [P PROGRAM AE] umożliwia korzystanie z takich funkcji, jak balans bieli lub efekty obrazowe, a program [M PRESEL.CZASU] umożliwia użycie funkcii preselekcji czasu naświetlania.

Aby rejestrować szybko poruszające się obiekty, należy stosować krótszy czas naświetlania. Dłuższy czas naświetlania daje podkreślający dynamikę zdjęcia efekt rozmycia ruchu.

$$
\begin{bmatrix}\n\text{CAMERA} \\
\overline{P}\n\end{bmatrix}\n\begin{bmatrix}\n\text{CAMERA} \\
\overline{P}\n\end{bmatrix}\n\begin{bmatrix}\n\overline{P} \perp A \overline{Y} \\
\overline{P}\n\end{bmatrix}
$$

## **SPRAWDŹ**

**Przełącznik trybu:** P

Opcje **Wartość domyślna** 

PLAY

 $($  $\Box$  19)

#### **IP PROGRAM AE1\***

Kamera automatycznie dostosowuje wartość przysłony i czas naświetlania, w celu uzyskania optymalnego naświetlenia tematu.

#### **[N] PRESEL.CZASU]**

Należy określić czas naświetlania. Kamera automatycznie ustawia odpowiednią wartość przysłony.

FUNC. O

**[P PROGRAM AE]** 

Wybrany program nagrywania FUNC.

#### **USTAWIANIE CZASU NAŚWIETLANIA**

Po wybraniu ustawienia [ $\blacksquare$  PRESEL.CZASU] obok ikony programu nagrywania wyświetlana jest liczba.

- 1 Jeśli przewodnik funkcji jest wyświetlany na ekranie, nacisnąć przycisk ... aby go ukryć.
- 2 Dostosować (AV) czas naświetlania.

#### Wskazówki dla ustawiania czasu naświetlania

Należy pamiętać, że na ekranie wyświetlany jest jedynie mianownik ułamka – [ 250] oznacza czas naświetlania o wartości 1/250 sekundy itp.

1/2\*, 1/3\*, 1/6, 1/12, 1/25

Nagrywanie w słabo oświetlonych miejscach.

1/50

Nagrywanie w standardowych warunkach.

1/120

Nagrywanie zawodów sportowych w pomieszczeniach zamkniętych.

1/250, 1/500, 1/1000\*\*

Nagrywanie z poruszającego się samochodu lub pociągu lub szybko poruszających się obiektów, takich jak kolejka górska.

#### 1/2000\*\*

Nagrywanie zawodów sportowych na zewnątrz w słoneczne dni.

 $*$  Tylko tryb  $\tt (CAMERA \cdot C)$ . \*\* Tylko tryb  $\overline{\text{CAMERA} \cdot \overline{\text{}}\text{}}$ .

# **UWAGI**

- [**M** PRESEL.CZASU]
	- Przy ustawianiu czasu naświetlania wyświetlana wartość będzie migać, jeśli nie jest ona odpowiednia do bieżących warunków oświetleniowych. W takim przypadku należy wybrać inną wartość.
- Jeśli w ciemnych miejscach zostanie użyty długi czas naświetlania, można uzyskać jaśniejszy obraz, lecz jego jakość będzie niższa, a autofokus może nie pracować poprawnie.
- Podczas nagrywania z zastosowaniem krótszego czasu naświetlania obraz może migotać.
- Nie można ustawić przełącznika trybu na pozycję **EASY** podczas nagrywania sceny. Jasność obrazu może się gwałtownie zmienić.

## **Oświetlanie ekranem LCD**

Przy nagrywaniu w całkowicie ciemnych miejscach można użyć światła emitowanego przez ekran LCD (oświetlenia ekranem LCD). Aby uzyskać jaśniejszy obraz, zaleca się zachowanie odległości około 20 - 60 cm od tematu oraz/lub użycie programu nagrywania [**J** NOCNY].

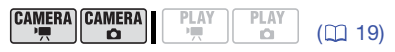

- 1 Włączyć oświetlenie ekranem LCD.  $\lceil \frac{1}{2} \rceil$  LCD LIGHT WYŁ.]  $\left[ \begin{smallmatrix} \frac{1}{2} & \mathbf{1} & \mathbf{1} &$ Nacisnąć (<sub>,</sub> ) ⊙ FUNC.  $\odot$ FUNC.
- 2 Obrócić panel LCD w kierunku obiektywu i skierować go w stronę filmowanego obiektu.
- $3$  Nacisnąć przycisk  $[VIEWFINDER]$ , aby włączyć wizjer.

Nagrywanie można kontynuować przy użyciu wizjera.

**WYŁĄCZANIE OŚWIETLANIA EKRANEM LCD**

1 Podczas korzystania z wizjera należy powtórzyć 1. krok powyższej procedury, lecz tym razem wybrać wartość [ m LCD LIGHT WYŁ.].

Zamknięcie panela LCD spowoduje także wyłączenie funkcji podświetlania LCD.

2 Nacisnąć przycisk  $[\overline{\text{VIEWFINDER}}]$ , aby wyłączyć wizjer.

#### **Samowyzwalacz**

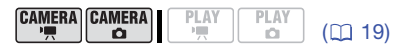

- 1 Włączyć samowyzwalacz.  $FUNC.$  $\odot$   $[$   $\Box$  MENU] **[ M NASTAWY KAMERY]**  $[SAMOWYZW.] \odot [cm WE \olimits 0]$ 
	- Ustawić dla opcji [SAMOWYZW.] wartość [ WYŁ], aby anulować działanie samowyzwalacza.
- 2 Nacisnąć przycisk FUNC., aby zamknąć menu..

Wyświetlona zostanie ikona  $\Diamond$ .

3 Nacisnąć przycisk **Start/Stop** na kamerze, aby rozpocząć nagrywanie.

Kamera rozpocznie zapisywanie wideo (tryb CAMERA · ") lub zdjęć (tryb ) po 10-sekundowym odliczaniu. Licznik jest wyświetlany na ekranie.

# **UWAGI**

Po rozpoczęciu odliczania można anulować działanie samowyzwalacza naciskając ponownie przycisk Start/Stoplub wyłączając kamerę.

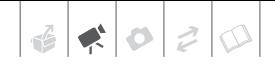

#### **Ręczna regulacja ekspozycji**

W niektórych przypadkach obiekty oświetlone z tyłu mogą być zbyt ciemne (niedoświetlone), a obiekty w bardzo silnym świetle mogą być zbyt jasne (prześwietlone). Aby poprawić ten efekt, można ręcznie dostosować naświetlenie.

 $(D)$  19)

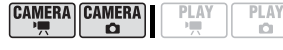

# **SPRAWDŹ**

Przełącznik trybu: P (z wyjątkiem programu nagrywania [圖FAJERWERKI]).

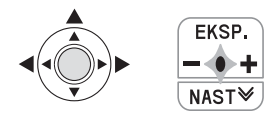

#### 1 Nacisnąć przycisk ... aby wyświetlić przewodnik funkcji.

Jeśli na przewodniku funkcji nie jest wyświetlona opcja [EKSP.], kilkukrotnie pchnąć dżojstik  $(\nabla)$  w kierunku opcji [NAST.], aby ją wyświetlić.

#### 2 Pchnąć dżojstik  $(A)$  w kierunku opcji [EKSP.].

- Na ekranie zostaną wyświetlone wskaźnik korekcji ekspozycji o- - oraz wartość neutralna "±0".
- Wskaźnik zakresu dostosowania oraz czasu naświetlania różni się w zależności od początkowej jasności obrazu.
- Jeśli zostanie użyty zoom, jasność obrazu może ulec zmianie.

#### 3 Należy dostosować (<**)** jasność obrazu i nacisnąć przycisk ...

• Kolor wskaźnika korekcji ekspozycji zmieni się na biały, a wartość ekspozycji zostanie zablokowana.

• Jeśli ekspozycja jest zablokowana, naciśnięcie przycisku @ i ponowne pchnięcie dżojstika (A) w kierunku opcji [EKSP.] spowoduje powrót do automatycznych ustawień ekspozycji.

#### **Ręczne ustawianie ostrości**

Autofokus może nie pracować poprawnie w przypadku poniższych obiektów. Ostrość należy wówczas ustawić recznie.

- Odbijające powierzchnie
- Obiekty o niskim kontraście lub bez linii pionowych
- Szybko poruszające się obiekty
- Obiekty znajdujące się za pokrytymi wodą szybami
- Sceny nocne

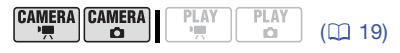

# **SPRAWDŹ**

Przed rozpoczęciem procedury należy dostosować wartość zoomu. Przełącznik trybu: P

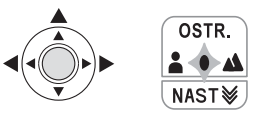

#### 1 Nacisnąć przycisk ... aby wyświetlić przewodnik funkcji.

Jeśli opcja [OSTR.] nie zostanie wyświetlona na przewodniku funkcji, należy kilkukrotnie pchnąć dżojstik (▼) w kierunku opcji [NAST.], aby ją wyświetlić.

#### 2 Pchnąć dżojstik (▲) w kierunku opcji [OSTR.].

Wyświetlona zostanie ikona "MF".

- 3 Dostosować (<
iii) ostrość i nacisnąć przycisk ...
	- Zostanie włączona blokada ostrości.
	- Podczas ręcznego ustawiania ostrości należy nacisnąć przycisk  $\circledast$  i pchnąć dżojstik  $(\triangle)$ w kierunku opcji [OSTR.], aby ponownie włączyć tryb autofokusa.

#### **Ostrość na nieskończoność**

Funkcji tej należy używać przy ostrzeniu odległych obiektów, takich jak góry lub fajerwerki.

Zamiast kroku 2 w poprzednio opisanej procedurze, należy:

#### Pchnąć dżojstik (A) w kierunku opcji [OSTR.] i przytrzymać przez ponad 2 sekundy.

- Wyświetlona zostanie ikona  $\infty$ .
- Ponowne pchnięcie dżojstika  $($ kierunku opcji [OSTR.] spowoduje powrót do trybu autofokusa.
- Użycie zoomu lub dżojstika  $(\blacktriangleleft \blacktriangleright)$ spowoduje zmianę symbolu  $\infty$  na "MF" oraz powrót do trybu ręcznego ustawiania ostrości.

# **Balans bieli**

Funkcja balansu bieli ułatwia dokładne odtworzenie kolorów w różnych warunkach oświetleniowych, dzięki czemu białe obiekty zostaną poprawnie odwzorowane na nagraniu.

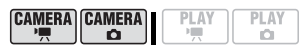

# **SPRAWDŹ**

Przełącznik trybu: P (z wyjątkiem programów nagrywania scen specjalnych).

Opcje → Wartość domyślna

 $(D)$  19)

#### **[ AUTO]**

Kamera automatycznie ustawia balans bieli w celu uzyskania naturalnie wyglądających kolorów.

#### [ SŁONECZNY DZIEŃ]

Nagrywanie poza pomieszczeniami zamkniętymi, w słoneczny dzień.

#### [ ŻARÓWKI]

Nagrania w oświetleniu żarowym i fluoroscencyjnym typu żarowego (3 długości fali).

#### [<sub>NA</sub>NASTAW]

Użycie własnego ustawienia balansu bieli, w celu zapewnienia poprawnego rejestrowania koloru obiektów w kolorowym oświetleniu.

[ MR AUTO] @ Wybrana opcja\* @  $[$ FUNC. $]$ FUNC.

\* Po wybraniu opcji [.<u>● NAS</u>TAW] nie można<br>naciskać przycisku [FUNC.], lecz należy wykonać poniższą procedurę.

#### **USTAWIANIE WŁASNEGO BALANSU BIELI**

- 1 Skierować kamerę na biały obiekt i użyć funkcji zoomu do momentu, gdy obiekt wypełni cały ekran, a następnie nacisnąć przycisk ... Po zakończeniu wprowadzania ustawień ikona e przestaje migać i pozostaje na ekranie.
- 2 Nacisnąć przycisk [FUNC.], aby zapisać ustawienia i zamknąć menu.

Kamera zachowuje ustawienie nawet po wyłączeniu.

# **UWAGI**

- **Podczas ustawiania własnego balansu bieli:**
	- Ustawić własny balans bieli w odpowiednio oświetlonym miejscu.
	- Wybrać rodzaj zoomu inny niż **[2000.:** CYFROWY] ( $\Box$  29).
	- Wyzerować ustawienie po zmianie warunków oświetleniowych.
	- W zależności od źródła oświetlenia, ikona <sub>sa</sub> może wciąż migać. Wynik

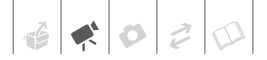

będzie jednak nadal lepszy niż przy ustawieniu [ MR AUTO].

- W poniższych warunkach, jeśli kolory na ekranie wyglądają nienaturalnie przy zastosowaniu opcji [ MR AUTO], należy użyć własnego balansu bieli.
	- Zmieniające się warunki oświetleniowe
	- Zbliżenia
	- Obiekty o jednolitym zabarwieniu (niebo, morze lub las)
	- Przy oświetleniu rtęciowym i niektórych typach oświetlenia fluorescencyjnego

#### **Efekty obrazowe**

Efektów obrazowych można użyć do zmiany nasycenia kolorów i kontrastu, aby rejestrować filmy i zdjęcia z zastosowaniem specjalnych efektów koloru.

$$
\begin{array}{c}\n\text{CAMERA} \\
\hline\n\end{array}\n\quad\n\begin{array}{c}\n\text{CAMERA} \\
\hline\n\end{array}\n\quad\n\begin{array}{c}\n\text{PLAY} \\
\hline\n\end{array}
$$

$$
\left.\begin{array}{c}\right] & \text{(II)} \end{array}
$$

PLAY

# **WA** SPRAWDŹ

Przełącznik trybu: P (z wyjątkiem programów nagrywania scen specjalnych).

Opcje **Wartość domyślna** 

#### **[ EFEKTY OBRAZOWE WYŁ]**

Rejestrowanie bez efektów modyfikujących obraz.

#### [**√v** VIVID]

Wzmacnia kontrast i nasycenie kolorów.

[SNBARWY NATURALNE]

Zmniejszenie kontrastu i nasycenia kolorów.

[<Sn MIĘKKI OBRAZ SKÓRY]

Zmniejsza ostrość szczegółów skóry, co polepsza jej wygląd.

#### FUNC. O

**GEF EFEKTY OBRAZOWE WYŁI** Wybrana opcja

#### **Efekty cyfrowe**

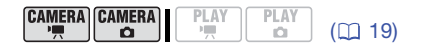

## **W** SPRAWDŹ

Przełącznik trybu: P

Opcje → Wartość domyślna

#### **[ EF.CYFR.WYŁ]**

Ustawienie to należy wybrać, aby nie używać efektów cyfrowych.

[ JASNOŚĆ] (wyzwalanie przenikania), **[24 SZCZELINA]** 

Należy wybrać jeden z efektów przenikania, aby rozpocząć lub zakończyć scenę efektem przejścia z/do czerni.

#### $[$ **[ T]** CZ-B.]\*

Umożliwia zapisywanie czarno-białych filmów i zdjęć.

#### [ SEPIA]\*

Umożliwia nagrywanie filmów i zdjęć w odcieniach sepii, co nadaje im "postarzony" wygląd.

 $[$ **E3** MALARSKI],  $[$ **E4** MOZAIKA]

Te efekty cyfrowe dodają "smaku" nagraniom.

\* Tylko te efekty cyfrowe są dostępne w trybie  $(CMERA \cdot \bullet)$ .

#### **Ustawienie**

[ B<sub>F</sub> EF.CYFR.WYŁ] ● Wybrane zanikanie/efekt<sup>\*</sup> \*\* FUNC.FUNC. O

- Istnieje możliwość podglądu efektu cyfrowego na ekranie.
- \*\* Wyświetlona zostanie ikona wybranego efektu cyfrowego.

FUNC.

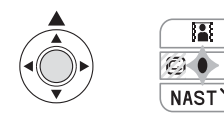

1 Nacisnąć przycisk ... aby wyświetlić przewodnik funkcji.

Jeśli ikona **ik** nie zostanie wyświetlona na przewodniku funkcji, należy kilkukrotnie pchnąć dżojstik (▼) w kierunku opcji [NAST.], aby ją wyświetlić.

- 2 Pchnąć dżojstik (▲) w kierunku ikony **...** 
	- Ikona wybranego efektu cyfrowego będzie wyświetlana na zielono.
	- Pchnąć dżojstik  $($   $\blacktriangle)$  w kierunku ikony **II**, aby wyłączyć efekt (ikona zmieni kolor na biały).

#### **WŁĄCZANIE OPCJI PRZENIKANIA Z CZERNI**

Aby rozpocząć nagrywanie z opcją przenikania z czerni, należy włączyć funkcję przenikania w trybie wstrzymania nagrywania ( $\bullet$ II), a następnie nacisnąć przycisk Start/Stop.

#### **WŁĄCZANIE OPCJI PRZENIKANIA DO CZERNI**

Podczas nagrywania (·) należy włączyć wybraną opcję przenikania, a następnie nacisnąć przycisk [Start/Stop], aby zakończyć nagrywanie z efektem przenikania do czerni.

#### **AKTYWOWANIE EFEKTU**

Tryb (CAMERA · ) : Wybrany efekt należy włączyć podczas nagrywania lub w trybie zatrzymania nagrywania. Tryb (CAMERA · Ca): Włączyć wybrany efekt, a następnie nacisnąć przycisk Start/Stop), aby zapisać zdjęcie.

# **UWAGI**

- Po zastosowaniu zanikania wygaszany jest nie tylko obraz, lecz także dźwięk. Po zastosowaniu efektu dźwięk jest rejestrowany normalnie.
- Kamera zachowuje ostatnio użyte ustawienie nawet po wyłączeniu efektów cyfrowych lub zmianie programu nagrywania.

#### **Informacje wyświetlane na ekranie i kod danych**

Istnieje również możliwość włączenia lub wyłączenia wyświetlania większości informacji wyświetlanych na ekranie.

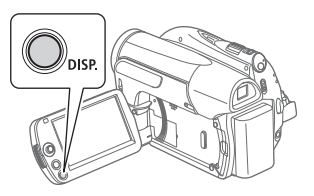

Kolejne naciśnięcia przycisku DISP.spowodują włączenie i wyłączenie informacji wyświetlanych na ekranie w następującej sekwencji:

#### Tryb  $(CAMERA \cdot \frac{1}{2})$ ,  $(CAMERA \cdot \text{C})$ :

- Wszystkie informacje wyświetlone
- Wiekszość informacii wyłaczona\*

#### $Tryb$   $(PLAY \cdot \frac{m}{2})$ :

- Wszystkie informacje wyświetlone
- Tylko dane podstawowe
- Wszystkie dane wyłączone

#### $Tryb$   $(PLAY \cdot \Box)$ :

- Wszystkie informacje wyświetlone
- Tylko zwykłe elementy (usuwa histogram i ikony informacyjne)
- Wszystkie dane wyłączone

Nawet jeśli wszystkie inne informacje zostaną wyłączone, poniższe ikony pozostana na ekranie: Ikony · i · II (w trybie  $(\overline{CAMERA \cdot \cdot \cdot})$ , ikona  $\bullet$  oraz ramki AF, gdy autofokus jest zablokowany (w trybie  $(GAMERA \cdot \bullet)$ , znaczniki ekranowe (oba tryby nagrywania).

#### **Informacje o kodzie danych**

Kamera zapisuje, razem z każdą sceną oraz zdjęciem, kod danych (datę i czas zapisu, informacje o ustawieniach kamery itd.). W trybie  $(PLAY \cdot \Box)$  dane te są wyświetlane w postaci ikon na dolnym pasku. W trybie (PLAY · ) można wybrać informacje wyświetlane na ekranie za pomocą opcji [KOD  $DANYCHI (1169).$ 

## **Używanie mikrofonu zewnętrznego**

Kamera umożliwia korzystanie z dowolnego mikrofonu dostępnego w sprzedaży, na przykład w celu zapisywania dźwięku lepszej jakości.

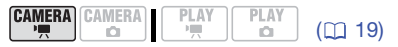

Podłączanie mikrofonu zewnętrznego do gniazda MIC.

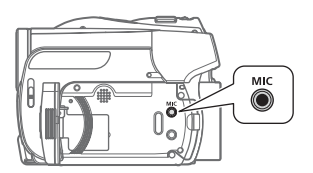

# **UWAGI**

- Można użyć dowolnego dostępnego w sprzedaży mikrofonu pojemnościowego z własnym zasilaniem oraz przewodem o maksymalnej długości 3 m. Do kamery podłączyć można prawie wszystkie mikrofony stereofoniczne z wtyczką ∅ 3,5 mm, lecz poziom zapisanego dźwięku może się różnić.
- Po podłączeniu do kamery mikrofonu zewnętrznego, ustawienie [FILTR WIATRU] automatycznie przyjmie wartość  $[$  OFF WYŁ  $\frac{3d}{2}$ .

# **Edytowanie listy odtwarzania oraz operacje dyskowe**

#### **Tworzenie listy odtwarzania**

Lista odtwarzania pozwala odtwarzać wybrane sceny w porządku określonym przez użytkownika. Usuwanie, dzielenie oraz przenoszenie scen na liście odtwarzania nie wpływa na oryginalne nagrania.

#### **Dodawanie scen do listy odtwarzania**

Do listy odtwarzania można dodać jednocześnie wszystkie oryginalne sceny lub tylko sceny wybrane.

CAMERA CAMERA I **PLAY PLAY** 

 $($  $\cap$  19)

- 1 Wybrać (AV, ◀▶) scenę do dodania do listy odtwarzania. Aby dodać wszystkie sceny, wybieranie sceny nie jest wymagane.
- 2 Dodać scenę (sceny) do listy odtwarzania.

 $\sqrt{N}$  DODAJ DO LISTY ODTW $\sqrt{N}$ Wybrana opcja @ [TAK] FUNC. A

- Aby wyświetlić listę odtwarzania na ekranie indeksu oryginałów:  $FUNC.$   $\odot$   $\ddot{\text{m}}$  do listy odtw.].
- Aby powrócić do ekranu indeksu oryginałów z ekranu indeksu listy odtwarzania: FUNC. [ DO ORYGINAŁU].

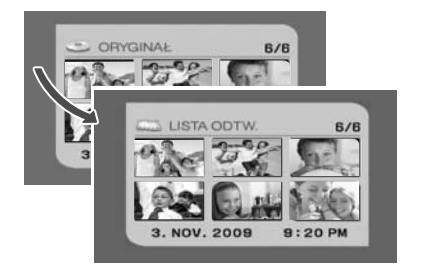

#### **Usuwanie scen z listy odtwarzania**

Usuwanie scen z listy odtwarzania nie ma wpływu na oryginalne nagrania.

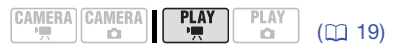

# **SPRAWDŹ**

Typ dysku: <sup>oo DVD-RW • Tryb VR</sup>

#### **Usuwanie pojedynczej sceny**

- 1 Wybrać ekran indeksu listy odtwarzania. FUNC. $\bigcirc$  [  $\bigcirc$  DO LISTY ODTW.]
- 2 Wybrać (AV, <>>>
scenę, która ma zostać usunięta.
- 3 Usunąć scenę. [ USUWANIE] [TAK] FUNC.

#### **Usuwanie całej listy odtwarzania**

- 1 Wybrać ekran indeksu listy odtwarzania.  $[$   $\odot$   $[$   $\odot$  DO LISTY ODTW.]
- 2 Usunąć listę odtwarzania.  $FUNC.$   $\odot$   $\Box$  MENU] **DYSK-OPEROWANIEL**  $[USUW.LIST$  ODTW. $]$   $\odot$   $[TAK]$   $\odot$ FUNC.

#### **Dzielenie scen na liście odtwarzania**

Sceny (tylko te znajdujące się na liście odtwarzania) można dzielić, co umożliwia zachowanie najlepszych fragmentów oraz usunięcie pozostałych. Uwaga, dzielenie sceny na liście odtwarzania nie ma wpływu na oryginalne nagranie.

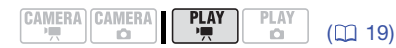

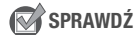

Typ dysku: <sub>®</sub> DVD-RW • Tryb VR

1 Wybrać ekran indeksu listy odtwarzania.

FUNC. $\bigcirc$  [  $\bigcirc$  DO LISTY ODTW.]

- 2 Wybrać (AV, <>>>
scenę do usunięcia.
- $3$  Nacisnąć przycisk  $[{\sf FUNC}]$ , wybrać  $(\blacktriangleleft)$  opcję [  $\mathscr{N}$  DZIELENIE] i nacisnąć przycisk ...

Rozpocznie się odtwarzanie wybranej sceny. Wstrzymać odtwarzanie w miejscu, w którym scena ma być podzielona.\*

4 Nacisnąć przycisk  $[{\sf FUNC}]$ , wybrać ( ) opcję [TAK] i nacisnąć przycisk .

Fragment nagrania od miejsca podziału do końca sceny wyświetli się na ekranie indeksu listy odtwarzania jako nowa scena.

Aby wyszukać określone miejsce sceny, można użyć ikon (| / | | (odtwarzanie poklatkowe do przodu i do tyłu) oraz funkcji szybkiego odtwarzania  $(\Box$  33).

# **UWAGI**

Bardzo krótkich scen (krótszych niż 2 sekundy) nie można podzielić.

## **Zmiana kolejności scen na liście odtwarzania**

Sceny można przenosić w obrębie listy odtwarzania, aby odtwarzać je w wybranej kolejności.

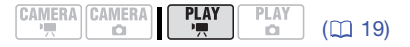

# **SPRAWDŹ**

Typ dysku: DVD-RW ● Tryb VR

- 1 Wybrać ekran indeksu listy odtwarzania. FUNC. $\mid \bigcirc \mid$  [  $\bigcirc \mid$  DO LISTY ODTW.]
- 2 Wybrać (AV, ∢→) scenę, która ma zostać przeniesiona.
- $3$  Nacisnąć przycisk  $[$ FUNC.], wybrać (<) opcję [ $\sqrt{ }$ , PRZESUWANIE] i nacisnąć przycisk ...
- 4 Przesunąć ( $\blacktriangle$ , <  $\blacktriangleright$ ) pomarańczowy znacznik do wybranej pozycji, w której ma znaleźć się scena i nacisnąć przycisk  $\binom{2}{2}$ .

W dolnej części ekranu wyświetlona jest oryginalna pozycja sceny oraz bieżąca pozycja znacznika.

5 Wybrać (▶) opcję [TAK] i nacisnąć przycisk , aby przenieść scenę.

#### **Inicjowanie dysku**

Każdy nowy dysk DVD-RW należy inicjować po jego pierwszym włożeniu do kamery oraz jeśli wyświetlany jest komunikat [NIE MOŻNA ROZPOZNAĆ DANYCH]. Dysk DVD-RW można także inicjować, aby całkowicie usunąć jego zawartość i przygotować do ponownego użycia lub w celu zmiany specyfikacii dysku.

#### **CAMERA** CAMERA  $PIAN$ **PLAY**  $(m<sub>19</sub>)$

# **SPRAWDŹ**

Typ dysku: <sup>333</sup> DVD-RW

FUNC. **O** 

 $[\Box]$  MENU]  $\odot$ **[@DYSK-OPEROWANIE]** [INICJOW. DYSKU] Wybrać specyfikacie dysku \*  $\bigcirc$  $[TAK]$ 

\*\* FUNC.

- Szczegóły dotyczące specyfikacji dysku znajdują się w części Specyfikacje dysków  $DVD-RW.$  ( $\Box$  3)
- \*\*Menu można zamknąć dopiero po wyświetlaniu na ekranie menu [ O DYSK-OPEROWANIE].

# **WAŻNE**

Zainicjowanie dysku powoduje trwałe usunięcie wszystkich nagrań. Nie można odzyskać utraconych w ten sposób oryginalnych nagrań.

# **Odtwarzanie dysku w urządzeniu zewnętrznym**

#### **Zmiana tytułu dysku**

Przed zamknięciem dysku można nadać mu tytuł\*. Tytuł dysku jest wyświetlany, w przypadku większości odtwarzaczy DVD, na ekranie indeksu, podczas odtwarzania zamkniętego dysku. Tytuł dysku można także wyświetlić przy użyciu opcji menu [INFORM. O DYSKU]  $(D \cap 68)$ .

\* Tytuł dysku DVD-RW zapisanego w trybie VR można także zmienić po jego zamknięciu.

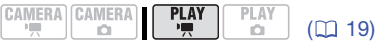

 $\lceil$  (eq) menu $\rceil$   $\odot$ [ O DYSK-OPEROWANIE] [TYTUŁ DYSKU] Wprowadzić tytuł (do 20 znaków)<sup>2</sup>  $[NASTAW] \odot [TAK] \odot$ FUNC.

#### FUNC.

- <sup>1</sup> Tylko w przypadku dysków DVD-RW zapisanych w trybie VR. W przeciwnym przypadku naciśnięcie przycisku FUNC.spowoduje otwarcie menu bezpośrednio na
- ekranie menu ustawień.<br><sup>2</sup> Wybieraj po jednym znaku i nacisnąć przycisk  $\langle \hat{\otimes} \rangle$ , aby dodać go do tytułu. Wybrać opcję [COFANIE] i nacisnąć przycisk @, aby usunąć znak po lewej stronie kursora.

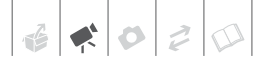

#### **Zamykanie dysku**

Aby odtworzyć dysk zapisany przy użyciu odtwarzacza DVD, komputerowego napędu DVD lub innego urządzenia cyfrowego, należy go uprzednio zamknąć.

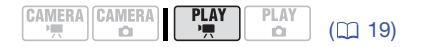

- 1 Podłączyć kamerę do zasilacza lub podłączyć do niej w pełni naładowany akumulator.
- 2 Włączyć tryb  $[PLAY \cdot \frac{1}{2}]$ . Zaświeci się zielony wskaźnik PLAY.
- 3 Rozpocząć zamykanie dysku.

 $\Box$  MENU $\Box$ [ DYSK-OPEROWANIE] [ZAMKNIECIE] **[34]** [TAK] FUNC. A

- Na ekranie wyświetlany jest pasek postępu oraz czas pozostały do zakończenia operacji.
- Wybranie opcji [ MENU] jest wymagane tylko w przypadku dysków DVD-RW zapisanych w trybie VR. W przeciwnym przypadku naciśnięcie przycisku FUNC.) spowoduje otwarcie menu bezpośrednio na ekranie menu ustawień.
- 4 Po zakończeniu operacji (po wyświetleniu napisu [TAK]) należy nacisnąć przycisk @ i zaczekać do ponownego wyświetlenia menu [ @ DYSK-OPEROWANIE].

Czas trwania operacji zależy od liczby scen.

 $5$  Nacisnąć przycisk  $\overline{\textsf{FUNC.}}$ , aby zamknąć menu..

Podczas odtwarzania oraz w trybie (CAMERA·<sup>•</sup>, ikona (F) oznacza, że dysk jest zamknięty.

### **WAŻNE**

- Dysk należy kontynuować w normalnej temperaturze pokojowej. Jeśli procedura nie została zakończona z powodu wysokiej temperatury, należy umożliwić kamerze ochłodzenie przed kontynuowaniem jej używania.
- Przed rozpoczęciem procedury należy umieścić kamerę na stole lub innej stabilnej powierzchni. Poddanie kamery nawet niewielkiemu wstrząsowi (na przykład położenie jej na stole lub odłączenie kabla) podczas zamykania może spowodować nieodwracalną utratę danych.
- Nie można odłączać źródła zasilania podczas trwania operacji. Może to spowodować przerwanie procesu i nieodwracalną utratę danych.
- W zależności od typu dysku i jego specyfikacji, po zamknięciu dysku może nie być możliwe jego zainicjowanie, edytowanie nagrań lub dodawanie nowych nagrań. Patrz tabela na stronie 48.
- Kamery można używać wyłącznie do zamykania dysków zapisanych przy jej użyciu.

# **UWAGI**

Czas wymagany na zamknięcie dysku zależy od nagranych scen i pozostałego wolnego miejsca na dysku.

#### Ograniczenia po zamknięciu dysku

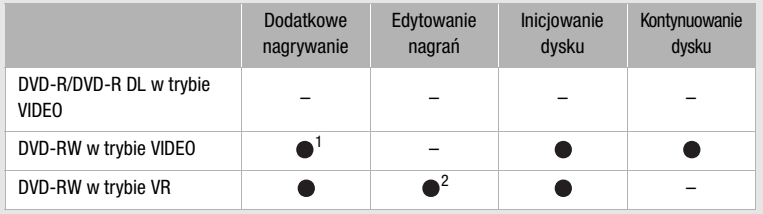

<sup>1</sup> Wymagane jest uprzednie anulowanie zakończenia.<br><sup>2</sup> Można dzielić tylko sceny znajdujące się na liście odtwarzania.

#### **Odtwarzanie dysku w urządzeniach zewnętrznych**

Po zamknięciu dysku można go odtwarzać na odtwarzaczach DVD kompatybilnych z użytym typem dysku (DVD-R, DVD-R DL lub DVD-RW). Za pomocą zewnętrznego urządzenia DVD nie można odtwarzać dysków, które nie sa zamkniętę.

Przed rozpoczęciem odtwarzania należy upewnić się, że odtwarzacz DVD lub napęd DVD jest kompatybilny z typem/ specyfikacją odtwarzanego dysku.

#### **W PRZYPADKU ODTWARZACZY DVD**

- 1 Włączyć telewizor i odtwarzacz DVD.
- 2 Włożyć zamknięty dysk do odtwarzacza DVD.
- 3 Wybrać sceny do odtworzenia na ekranie indeksu.

**W PRZYPADKU KOMPUTEROWYCH ODTWARZACZY DVD** 

1 Włożyć zamknięty dysk do napędu DVD.

2 Uruchomić oprogramowanie do odtwarzania dysków DVD. Zapoznać się także z dokumentacją oprogramowania do odtwarzania dysków DVD.

# **UWAGI**

- Dyski DVD-RW w trybie VR można odtwarzać tylko w obsługujących tryb VR odtwarzaczach DVD.
- W zależności od typu urządzenia DVD odtwarzanie dysku może nie być możliwe.
- Aby odtworzyć dysk na komputerze, wymagane jest zainstalowanie i uruchomienie oprogramowania do odtwarzania dysków DVD. Ponadto, aby odtwarzać dyski DVD-R DL należy zaopatrzyć się w napęd DVD obsługujący dwuwarstwowe dyski DVD.

#### **Kontynuowanie dysku - Dodatkowe nagrania na zamkniętym dysku**

Anulowanie zamknięcia (kontynuowanie) dysku umożliwia nagrywanie dodatkowych filmów na dysku nawet po jego zamknięciu.

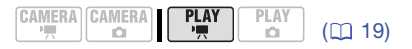

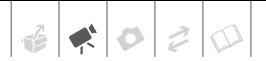

# **SPRAWDŹ**

Typ dysku: (RW) DVD-RW ● Tryb VIDEO ● Zamknięty

- 1 Podłączyć kamerę do zasilacza lub podłączyć do niej w pełni naładowany akumulator.
- 2 Włączyć tryb  $[PLAY \cdot \frac{m}{2}]$ . Zaświeci się zielony wskaźnik PLAY.
- 3 Rozpocząć proces anulowania zamknięcia dysku.

*<b>DYSK-OPEROWANIE* [KONTYNUOWANIE] [ TAK] FUNC. A

- Na ekranie zostanie wyświetlony pasek postępu.
- 4 Po zakończeniu operacji (po wyświetleniu napisu [TAK]) nacisnąć .
- $5$  Nacisnąć przycisk  $[{\sf FUNC}]$ , aby zamknąć menu..

#### **Dyski, które można kontynuować**

Anulowanie zamknięcia można przeprowadzić wyłącznie w przypadku dysków DVD-RW nagranych w trybie VIDEO przy pomocy tej kamery. W przypadku dysków DVD-R i DVD-R DL anulowanie zamknięcia w ogólnie nie jest możliwe. Natomiast dyski DVD-RW nagrane w trybie VR nie wymagają przeprowadzania tej operacji (nowe sceny można nagrywać bez anulowania zamknięcia dysku).

#### **WAŻNE**

- Anulowanie zamknięcia dysku należy przeprowadzić w normalnej temperaturze pokojowej. Jeśli procedura nie została zakończona z powodu wysokiej temperatury, należy umożliwić kamerze ochłodzenie przed kontynuowaniem jej używania.
- Przed rozpoczęciem procedury należy umieścić kamerę na stole lub innej stabilnej powierzchni. Poddanie kamery nawet niewielkiemu wstrząsowi (na przykład położenie na stole lub odłączenie kabla) po rozpoczęciu procesu anulowania zamknięcia może spowodować nieodwracalną utratę danych.
- Nie można odłączać źródła zasilania podczas trwania operacji. Może to spowodować przerwanie procesu i nieodwracalną utratę danych.
- Można anulować zamknięcie dysków tylko zamkniętych przy użyciu tej kamery.

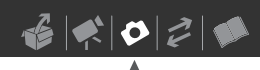

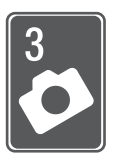

# **Zdjęcia**

Rozdział ten zawiera informacje o fotografowaniu - od wykonywania i odtwarzania zdjęć do drukowania obrazów.

# **Podstawowe funkcje fotografowania**

#### **Fotografowanie**

Przed pierwszym użyciem karty pamięci należy ją inicjować za pomocą tej kamery  $($ <del>m</del> 56).

$$
\begin{array}{c}\n\text{CAMERA} \\
\hline\n\end{array}\n\quad\n\begin{array}{c}\n\text{CAMERA} \\
\hline\n\end{array}\n\quad\n\begin{array}{c}\n\text{PLAY} \\
\hline\n\end{array}\n\quad\n\begin{array}{c}\n\text{PLAY} \\
\hline\n\end{array}\n\quad\n\begin{array}{c}\n\text{CL19}\n\end{array}
$$

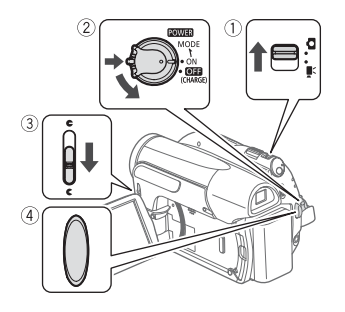

- 1 Przesunąć przełącznik ', O na pozycję (Obrazy).
- 2 Przesunąć przełącznik POWER w położenie ON, aby przestawić kamerę w tryb CAMERA.

Zaświeci się zielony wskaźnik CAMERA.

#### 3 Przesunąć przełącznik osłony obiektywu w dół na pozycję  $\epsilon$ , aby otworzyć osłonę.

- 4 Nacisnąć przycisk **Start/Stop**.
	- Po automatycznym ustawieniu ostrości wskaźnik @ zmieni kolor na zielony, a na ekranie pojawi się jedna lub więcej ramek AF.
	- Wskaźnik dostępu CARD zacznie migać, podczas gdy obraz będzie zapisywany.

# **WAŻNE**

Gdy na ekranie wyświetlany jest wskaźnik dostępu do karty  $(\blacktriangleright \Box)$ , a wskaźnik CARD świeci się lub miga, należy zastosować się do poniższych zasad bezpieczeństwa. W przeciwnym razie może dojść do całkowitej utraty danych.

- Nie narażać kamery na wibracje lub silne uderzenia.
- Nie otwierać pokrywy gniazda karty pamięci i nie wyjmować karty.
- Nie odłączać źródła zasilania ani nie wyłączać kamery.
- Nie zmieniać pozycji przełącznika ', ani trybu pracy.

# **UWAGI**

Jeśli ostrości nie można ustawić automatycznie, wówczas ikona @ zmieni kolor na żółty. Ostrość należy ustawić  $recznie$  ( $\Box$  39).

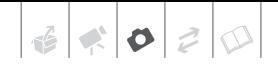

#### **Wybór rozdzielczości i jakości obrazu**

Zdjęcia są zapisywane na karcie pamięci jako pliki JPG. Wybranie dużej rozdzielczości zdjęcia pozwoli uzyskać lepszą jakość.

DC420 W przypadku zdjęć o

proporcjach 16:9 należy wybrać rozmiar [LW 1152x648].

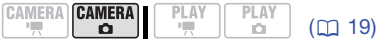

#### Opcje

W poniższej tabeli podano dostępne rozdzielczości obrazu oraz orientacyjną liczbę zdjęć w wybranej rozdzielczości, które można zapisać na kartach pamięci o różnych pojemnościach.

FUNC. O

 $[$   $\triangle$  1152x864] (tylko  $[$ **Q420**) lub [  $\triangle$  1024x768] (tylko  $(DC411/DC410)$ Wybrany rozmiar obrazu\*  $\odot$ Wybrana jakość obrazu\* (>

FUNC.

#### **Przybliżona liczba zdięć na karcie pamięci Wartość domyślna Wartość domyślna**

Do wyboru opcji rozmiaru i jakości zdjęcia służy przycisk @ . Liczba wyświetlona w prawym rogu oznacza orientacyjną liczbę obrazów, które można zapisać przy bieżących ustawieniach rozdzielczości/ jakości.

# **UWAGI**

Poniższe wskazówki ułatwiają wybór rozmiaru wydruku podczas drukowania obrazów.

- LW 1152x648: Drukowanie zdjęć o proporcjach 16:9. (Wymagany jest szeroki papier fotograficzny).
- L 1152x864 (lub 1024x768): Drukowanie zdjęć do rozmiaru L (9 x 13 cm) lub formatu pocztówkowego (10 x 14,8 cm)
- S 640x480: Wysyłanie obrazów jako załączniki poczty e-mail lub publikowanie na stronach sieci Web.

**PL**

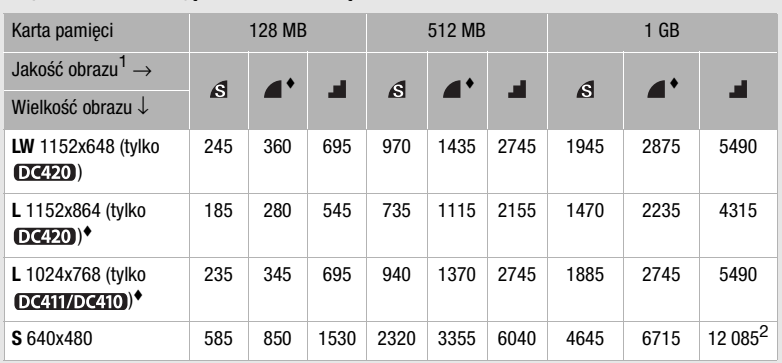

1 S: [B.WYSOKA], 1: [WYSOKA], 1: [NORMALNE]<br><sup>2</sup> Przvbliżona liczba zdjęć, które można zapisać na karcie pamięci. (Maksymalna liczba wyświetlana na ekranie to 9999).

### **Usuwanie zdjęcia bezpośrednio po zapisaniu**

Możliwe jest skasowanie lub zabezpieczenie ostatnio zarejestrowanego obrazu podczas jego kontrolnego przeglądania w czasie określonym przez opcję [WYŚW.OBRAZU] (lub bezpośrednio po zapisaniu zdjęcia, jeśli opcja [WYŚW.OBRAZU] ma wartość [ WYŁ]).

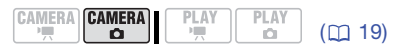

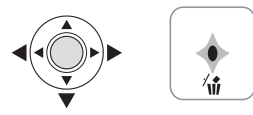

Podczas wyświetlania obrazu bezpośrednio po jego zapisaniu:

- 1 Pchnąć dżojstik (▼) w kierunku ikony <sup>1</sup>
- 2 Wybrać opcję (<) [USUŃ] i nacisnąć przycisk .

# **Podstawowe funkcje przeglądania**

### **Przeglądanie zdjęć**

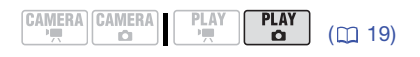

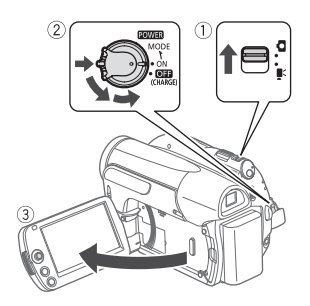

- 1 Przesunąć przełącznik ', / 0 na pozycję (Obrazy).
- 2 Przesunąć przełącznik POWER w położenie ON, a następnie w kierunku położenia MODE i zwolnić go, aby włączyć tryb odtwarzania. Zaświeci się zielony wskaźnik PLAY.
- 3 Używać dżojstika (◀▶) do przeglądania obrazów.

Nacisnąć i przytrzymać dżojstik (<**)**, aby szybko przeglądać obrazy.

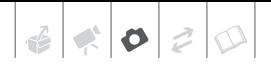

#### **Funkcja skoku w trakcie przeglądania obrazów**

Jeśli zapisano dużą liczbę zdjęć, w czasie przeglądania można przeskakiwać o 10 lub 100 zdjęć.

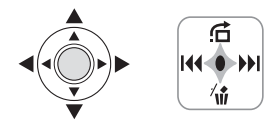

- 1 Nacisnąć przycisk  $\binom{2}{3}$ , aby wyświetlić przewodnik funkcji.
- 2 Pchnąć dżojstik (▲) w kierunku ikony 后.

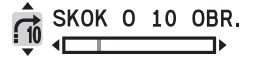

- 3 Wybrać  $(\triangle$ V) opcję  $\Box$  SKOK O 10 OBR.] lub  $\left[\begin{array}{cc} 0 & \text{SKOK} & 0 & 100 & \text{OBR.}\end{array}\right]$ .
- 4 Pominąć (<**)** wybraną liczbę obrazów i nacisnąć przycisk . Ponownie nacisnąć przycisk ... aby ukryć przewodnik funkcji.

#### **Ekran indeksu**

1 Przesunąć dźwignię zoomu w kierunku symbolu W.

Wyświetlony zostanie ekran indeksu obrazów.

#### 2 Wybrać  $({\blacktriangle}\blacktriangledown, {\blacktriangle}\blacktriangleright)$  obraz.

- Przesunąć zieloną ramkę wyboru na obraz do wyświetlenia.
- Jeśli zarejestrowano bardzo dużo obrazów, łatwiejsze może być przeglądanie całych stron indeksu. Przesunąć dźwignię zoomu w kierunku symbolu W, aby powiększyć ramkę wyboru na całą stronę i przeglądać (<**)** strony indeksu. Przesunąć dźwignię zoomu w kierunku symbolu T, aby powrócić do przeglądania pojedynczych obrazów.

3 Nacisnąć przycisk  $\circledcirc$ . Ekran miniatur zniknie, a otworzy się podgląd wybranego obrazu.

# **WAŻNE**

- Gdy na ekranie wyświetlany jest wskaźnik dostępu do karty (▶ □), a wskaźnik CARD świeci się lub miga, należy zastosować się do poniższych zasad bezpieczeństwa. W przeciwnym razie może dojść do całkowitej utraty danych.
	- Nie narażać kamery na wibracje lub silne uderzenia.
	- Nie otwierać pokrywy gniazda karty pamięci i nie wyjmować karty.
	- Nie odłączać źródła zasilania ani nie wyłączać kamery.
	- Nie zmieniać pozycji przełącznika '興/ ani trybu pracy.
- Poniższe rodzaje obrazów mogą być wyświetlone niepoprawnie.
	- Obrazy zapisane za pomocą innego urządzenia.
	- Obrazy edytowane za pomocą komputera.
	- Obrazy, których nazwy uległy zmianie.
- **PL**

#### **Powiększanie obrazów podczas odtwarzania**

W czasie odtwarzania obrazy można powiększyć nawet pięciokrotnie.  $\hat{\mathcal{P}}$  Jeśli obrazu nie można powiększyć, pojawi się ikona .

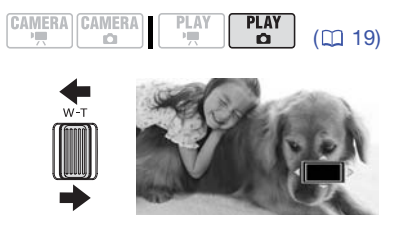

- 1 Przesunąć dźwignię zoomu w kierunku symbolu T.
	- Obraz zostanie dwukrotnie powiększony. Pojawi się także ramka wskazująca pozycję powiększonego obszaru.
	- Aby powiększyć obraz jeszcze bardziej, należy przesunąć dźwignię zoomu w kierunku symbolu T. Aby zmniejszyć powiększenie do mniejszego niż 2x, należy przesunąć dźwignię zoomu w kierunku symbolu W.
- 2 Przesunąć (∧V, ◀▶) ramkę na część obrazu do powiększenia.

Aby anulować powiększenie, należy przesunąć dźwignię zoomu w kierunku symbolu W do chwili zniknięcia ramki.

#### **Automatyczne wyświetlanie (pokaz slajdów)**

Istnieje możliwość wyświetlania pokazu slajdów przedstawiającego wszystkie obrazy znajdujące się na karcie pamięci. Pokaz można odtworzyć na ekranie telewizora, aby podzielić się wspomnieniami z rodziną i przyjaciółmi.

- 1 Wybrać (<**)** pierwszy obraz pokazu.
- 2 Uruchomić pokaz.

FUNC.]  $\odot$  [ $\otimes$  AUTOM.WYSW] **ISTARTI** 

- Obrazy są wyświetlane jeden po drugim.
- Aby zatrzymać pokaz należy nacisnąć przycisk [FUNC.].

#### **Usuwanie obrazów**

Obrazy, które nie są warte zachowania można usunąć.

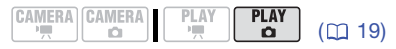

#### **Usuwanie pojedynczego obrazu**

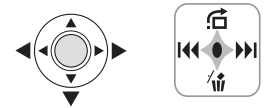

- 1 Wybrać (<**)** obraz do usunięcia.
- 2 Nacisnąć przycisk  $\circledast$ , aby wyświetlić przewodnik funkcji.
- 3 Pchnąć dżojstik (▼) w kierunku ikony  $\hat{w}$ .
- 4 Wybrać opcję (◀▶) [USUŃ] i nacisnąć przycisk .

#### **Usuwanie wszystkich obrazów**

 $\Box$  MENU $\odot$ [ **Ø OBRAZY-OPERACJE**] ● [USUŃ OBRAZY]  $[TAK]$ FUNC. A FUNC.

**WAŻNE**

Obrazy należy usuwać ostrożnie. Usuniętych obrazów nie można odtworzyć.

# **UWAGI**

Nie można usunąć obrazów chronionych.

 $\mathbf{E} \times \mathbf{P} \times \mathbf{P}$ 

# **Funkcje dodatkowe**

#### **DC420** Tryb pracy wyzwalacza: Opcja **fotografowania seriami i bracketingu ekspozycji**

Zapisanie serii obrazów poruszającego się tematu lub zarejestrowanie tego samego tematu przy 3 poziomach naświetlania, co umożliwia wybranie najlepszego.

$$
\fbox{\texttt{CAMERA}}\fbox{\texttt{CAMER}}
$$

ä

 $($ <u>m</u>  $19)$ 

# **W** SPRAWDŹ

Przełącznik trybu: P (poza programem nagrywania [ FAJERWERKI]).

Opcje **Wartość domyślna** 

#### **[ POJEDYNCZE]**

Rejestruje pojedynczy obraz.

[ SERIE] (Fotografowanie seriami), [ SERIE SZYBKIE] (Szybkie fotografowanie seriami)

Umożliwia zapisanie serii maksymalnie 20 obrazów (rozmiaru **L** lub **LW**) lub 60 obrazów (rozmiaru **S**) po naciśnięciu i przytrzymaniu przycisku [Start/Stop]. Do wyboru są dwie prędkości fotografowania seriami: standardowa (około 2,5 obrazu/sekundę) oraz wysoka (około 4,2 obrazu/sekundę).

[ SEKWENCJA AEB] (Automatyczny bracketing ekspozycji)

Kamera zapisuje trzy zdjęcia przy trzech różnych ustawieniach ekspozycji (ciemna, normalna, jasna; w krokach co 1/2 EV), umożliwiając wybór najlepszej z nich.

[ POJEDYNCZE] Wybrana opcja  $\odot$ FUNC. **O** FUNC.

#### **FOTOGRAFOWANIE SERIAMI/ SZYBKIE FOTOGRAFOWANIE SERIAMI**

#### Nacisnąć i przytrzymaj przycisk Start/Stop].

Po automatycznym ustawieniu ostrości ikona  $\bullet$  zmieni kolor na zielony i rozpocznie się zapisywanie obrazów.

#### **AUTOMATYCZNY BRACKETING EKSPOZYCJI**

#### Nacisnąć przycisk [Start/Stop].

Po automatycznym ustawieniu ostrości ikona  $\bullet$  zmieni kolor na zielony i rozpocznie się zapisywanie obrazów.

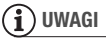

• Prędkości zdjęć seryjnych są podane orientacyjnie i mogą się różnić w zależności od fotografowanych obiektów oraz warunków, w jakich są wykonywane zdiecia.

• Szybkość zapisu zmniejszy się, jeśli na ekranie wyświetlana jest ikona (ostrzeżenie o długim czasie naświetlania).

## **Wyświetlanie histogramu**

Podczas przeglądania obrazów można wyświetlić histogram i ikony wszystkich funkcji użytych przy rejestrowaniu. Histogram umożliwia zweryfikowanie poprawności ustawień ekspozycji dla zdjęcia.

**CAMERA** CAMERA PLAY PLAY  $(m<sub>19</sub>)$ 

Obszar po prawej stronie histogramu zawiera informacje o tonach jasnych, natomiast obszar po prawej stronie zawiera informacje o tonach ciemnych. Obraz z histogramem przesuniętym w prawo jest dość jasny. natomiast obraz, którego histogram jest przesunięty w lewo jest stosunkowo ciemny.

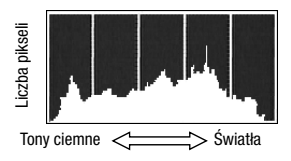

# **UWAGI**

- Histogram wyświetla się także po zapisaniu zdjecia, o ile natychmiast po zapisie nie naciśnięto przycisku [DISP.].
- W trybie  $[PLAY \cdot \Box]$  wielokrotne naciskanie przycisku [DISP.] włącza i wyłącza wyświetlanie na ekranie histogramu i innych informacji  $($  $\Box$  42).

#### **Ochrona obrazów przed usunięciem**

Obrazy można chronić przed przypadkowym usunięciem.

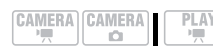

 $(m 19)$ 

**PI AV** 

 $\Omega$ 

FUNC.]  $\odot$  [O<sub>TI</sub> OCHRONA]

[On OCHRONA]: Zostanie wyświetlony ekran wyboru obrazu.

**NA EKRANIE WYBORU OBRAZU**

1 Wybrać (<**)** obraz do zabezpieczenia.

- 2 Nacisnać przycisk . aby zabezpieczyć obraz. Na dolnym pasku pojawia się symbol **On**. a obrazu nie można usunać. Ponowne naciśnięcie przycisku anuluje ochronę obrazu.
- 3 Powtórzyć kroki 1-2, aby zabezpieczyć inne obrazy lub nacisnąć przycisk FUNC. dwukrotnie, aby zamknąć menu.

# **WAŻNE**

Inicjowanie karty pamięci ( $\Box$  56) trwale usuwa wszystkie obrazy , w tym obrazy chronione.

#### **Inicjowanie karty pamięci**

Karty pamięci należy inicjować przed pierwszym użyciem w kamerze. Inicjowanie może też służyć do usuwania wszystkich obrazów znajdujących się na karcie.

#### Opcje

[INICJOW. SZYBKIE]

Czyści tabelę alokacji plików, lecz nie kasuje fizycznie zapisanych danych.

[INICJOW. PEŁNE]

Powoduje całkowite usunięcie wszystkich danych.

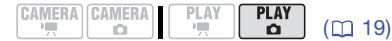

FUNC.

**I** MENUI O [ OBRAZY-OPERACJE] [INICJUJ KARTĘ] Wybrać metode iniciowania karty  $[TAK]^*$ FUNC.

Nacisnąć przycisk ®, aby przerwać inicjowanie pełne. Wszystkie obrazy zostaną usunięte, a karty pamięci można normalnie używać.

# **WAŻNE**

Inicjowanie karty pamięci trwale usuwa wszystkie obrazy, w tym obrazy chronione. Usuniętych w ten sposób obrazów nie można odzyskać.

Dostępne są również następujące funkcje...

Następujących funkcji kamery można użyć podczas nagrywania filmów lub wykonywania zdjęć. Sposób ich użycia i skonfigurowania został już szczegółowo opisany, dlatego zamiast opisów umieszczono jedynie odnośniki do odpowiednich stron w rozdziale "Wideo".

- $\bullet$  Zoom ( $\Box$  29)
- Szybki start  $($ <del>na</del> 31)
- Programy nagrywania scen specjalnych  $(D2 35)$
- Elastyczne programy nagrywania  $(D \cap 37)$
- Oświetlanie ekranem LCD (CQ 38)
- Samowyzwalacz (CQ 38)
- Ręczne ustawianie ekspozycji ( $\Box$  39)
- Reczne ustawianie ostrości ( $\square$  39)
- $\bullet$  Balans bieli ( $\Box$  40)
- Efekty obrazowe  $(\Box 41)$
- Efekty cyfrowe  $(D \mid 41)$

# **Drukowanie Zdjęć**

## **Drukowanie zdjęć z karty pamięci**

Obrazy nieruchome nagrane na karcie pamięci można wydrukować, umieszczając kartę w gnieździe drukarki zgodnej ze standardem DPOF\* (Digital Print Order Format). Obrazy, które mają być wydrukowane, oraz liczbę kopii można określić z wyprzedzeniem, tworząc listę drukowania ( $\Box$  60).

\* DPOF to standard umożliwiający określenie obrazów i danych do wydrukowania.

#### **Drukowanie bezpośrednie**

Kamerę można podłączyć do dowolnej drukarki zgodnej ze standardem PictBridge. Listy drukowania ( $\Box$  60) są dostępne także przy korzystaniu z funkcji drukowania bezpośredniego. Obrazy można oznaczyć z wyprzedzeniem i wydrukować po podłączeniu kamery bezpośrednio do kompatybilnej drukarki.

# / PictBridge

**Drukarki firmy Canon:** SELPHY drukarki z serii CP, DS oraz ES, a także drukarki atramentowe oznaczone logo PictBridge.

#### **Łączenie kamery z drukarką**

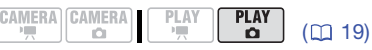

1 Włożyć kartę pamięci zawierającą obrazy, które mają być wydrukowane.

#### 2 Włączyć drukarkę.

- 3 Połączyć kamerę z drukarką za pomocą załączonego kabla USB.
	- Połączenie 2. Więcej informacji znajduje się w części Schematy  $p$ ołączeń ( $\Box$  63).
	- $\leftrightarrow$  Na ekranie najpierw pojawi się ikona, która zmieni się w ikonę  $\gamma$ .

# **WAŻNE**

- Jeśli ikona «< nie przestaje migać (przez ponad 1 minute) lub jeśli ikona A nie pojawia się, oznacza to, że kamera jest niepoprawnie połączona z drukarką. W takim przypadku należy odłączyć kabel USB oraz wyłączyć kamerę i drukarkę. Odczekać chwilę, a następnie ponownie je włączyć, uruchomić kamerę w trybie **PLAY·D** i podłączyć ją do drukarki.
- Jeśli drukarkę podłączono do kamery podczas usuwania wszystkich obrazów lub list drukowania, drukarka nie zostanie poprawnie rozpoznana.

# **UWAGI**

- Jeśli obrazu nie można wydrukować, pojawi się ikona **么**.
- Zaleca się zasilanie kamery poprzez zasilacz.
- Więcej informacji można odnaleźć w instrukcji obsługi drukarki.
- Połączenie z drukarką kompatybilną ze standardem PictBridge nie będzie działać, jeśli na karcie pamięci zapisano więcej niż 1800 obrazów. Najlepszą wydajność urządzenia można uzyskać, jeśli na karcie zapisanych zostanie nie więcej niż 100 obrazów.

### **Wybór ustawień drukowania**

Określić można liczbę kopii oraz inne ustawienia drukowania. Opcje drukowania mogą różnić się w zależności od modelu drukarki.

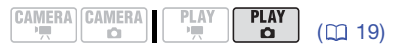

#### Opcje

#### [PAPIER]

[ FORMAT PAPIERU]: Dostępne rozmiary papieru zależą od modelu drukarki.

[ RODZAJ PAPIERU]: Wybrać [FOTO], [SUPER FOTO], [NORMALNY] lub [DOMYŚLNE].

[ WYGLĄD KARTKI]: Należy wybrać opcję [DOMYŚLNE], [Z RAMKĄ] lub jeden z dostępnych układów arkusza. [BEZ RAMKI]: Obraz nieruchomy jest powiększany i może być nieco przycięty w celu dopasowania go do rozmiaru papieru. [2 NA 1], [4 NA 1], [8 NA 1], [9 NA 1], [16 NA 1]: Patrz notatka na stronie 59.

[ $\odot$ ] (Drukowanie daty)

Wybrać opcję [WŁ], [WYŁ] lub [DOMYŚLNE].

[N] (Efekt wydruku)

Dostępny tylko dla drukarek obsługujących funkcję optymalizacji obrazu. Wybrać opcję [WŁ], [WYŁ] lub [DOMYŚLNE].

**Drukarki atramentowe/SELPHY DS firmy Canon:** Dostępne są efekty: [VIVID], [NR] i [VIVID+NR].

[ **D** ] (Liczba kopii)

Wybrać liczbę od 1 do 99.

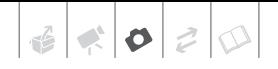

# **UWAGI**

Opcje ustawień drukowania i ustawienia [DOMYŚLNE] mogą różnić się w zależności od modelu drukarki. Więcej informacji można odnaleźć w instrukcji obsługi drukarki.

#### **Drukowanie po zmianie ustawień drukowania**

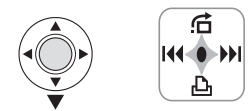

- 1 Nacisnąć przycisk  $\circledcirc$ , aby wyświetlić przewodnik funkcji.
- 2 Pchnąć dżojstik  $(\nabla)$  w kierunku ikony  $\mathbb{D}$ .

Pojawi się menu ustawień drukowania.

Ustawienia papieruBieżące ustawienia papieru (rozmiar, typ i układ strony) 719×13cm OFOTO DBEZ RAMKI PAPIER DRUKUJ **1KOPIE PRZERWIJ** Liczba kopii Efekt wydruku Drukowanie daty

- 3 W menu ustawień wydruku wybrać  $(\triangle \blacktriangledown, \blacktriangleleft)$  ustawienie do zmiany i nacisnąć przycisk ...
- 4 Wybrać (AV) odpowiednie ustawienie i nacisnąć przycisk .
- 5 Wybrać (▲▼, ◀▶) opcję [DRUKUJ] i nacisnąć przycisk ...
	- Rozpocznie się drukowanie. Po zakończeniu drukowania, menu ustawień drukowania zniknie.
	- Aby kontynuować drukowanie, należy wybrać (<**)** kolejny obraz.

#### Drukowanie wielu obrazów na jednym arkuszu [2 NA 1], [4 NA 1] itd.

Drukarki firmy Canon umożliwiają drukowanie kilku kopii tego samego obrazu na jednym arkuszu papieru. Poniższa tabela zawiera zalecaną liczbę kopii dla poszczególnych ustawień opcji [ D FORMAT PAPIERU].

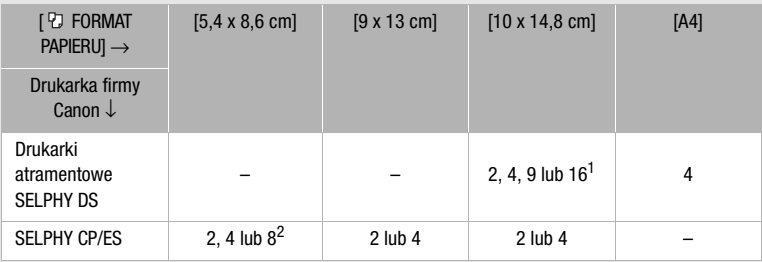

 $^1$  Użyć można także specjalnego papieru samoprzylepnego.<br><sup>2</sup> Opcja [8 NA 1] umożliwia zastosowanie specjalnego papieru samoprzylepnego. SELPHY CP: Jeśli używany jest szeroki arkusz papieru, a ustawienia drukowania są [DOMYŚLNE], wówczas można użyć także opcji [2 NA 1] lub [4 NA 1].

#### **ANULOWANIE DRUKOWANIA**

- 1 Nacisnąć przycisk @ podczas drukowania.
- 2 Wybrać (<
iii) opcję [TAK] i nacisnąć przycisk ...

#### **PO ZAKOŃCZENIU DRUKOWANIA**

Odłączyć kabel od kamery oraz drukarki i wyłączyć kamerę.

#### **BŁĘDY WYDRUKU**

Jeśli podczas drukowania wystąpi błąd, na ekranie kamery zostanie wyświetlony komunikat o błędzie, np. [BRAK PAPIERU]. Problem należy rozwiązać korzystając z listy komunikatów o błędach (QQ 77) oraz instrukcji obsługi drukarki.

- **Drukarki firmy Canon zgodne ze standardem PictBridge:** Jeśli po rozwiązaniu problemu drukowanie nie rozpocznie się automatycznie, należy wybrać opcję [DALEJ] i nacisnąć przycisk  $\circledcirc$ , aby ponownie rozpocząć drukowanie. Jeśli wspomniana opcja jest niedostępna, należy wybrać opcję [ZATRZYMAJ] i nacisnąć przycisk ®, a następnie rozpocząć drukowanie od początku.
- **Inne drukarki oraz przypadki, gdy problem drukarką firmy Canon nie zostanie rozwiązany:** Jeśli drukowanie nie jest automatycznie wznawiane, należy odłączyć kabel USB oraz wyłączyć kamerę. Po chwili należy włączyć kamerę i ponownie podłączyć kabel USB.

# **WAŻNE**

• Poprawny wydruk obrazów przy użyciu drukarki kompatybilnej ze standardem PictBridge może nie być możliwy w przypadku obrazów, których nazwy zmieniono lub które zapisano, utworzono, edytowano lub zmodyfikowano przy użyciu innego urządzenia.

- W czasie drukowania nie należy: - Wyłączać kamery ani drukarki.
	- Zmieniać pozycji przełącznika  $\overline{P}$ / $\overline{O}$ .
	- Odłączać kabla USB.
	- Otwierać pokrywy gniazda karty pamięci i wyjmować karty.
- Jeśli komunikat [WYKONYWANIE OPERACJI] nie znika, należy odłączyć kabel USB i po krótkiej chwili podłączyć go ponownie.

#### **Lista drukowania**

Obrazy, które mają być wydrukowane oraz ilość kopii można oznaczyć z wyprzedzeniem jako listę drukowania. Listę taką można później wydrukować na jeden z następujących sposobów:

- Wsunąć kartę pamięci do gniazdo kart pamięci drukarki zgodnej ze standardem DPOF. Opis procedury można odnaleźć w instrukcji obsługi drukarki.
- DC420 Podłączyć kamerę bezpośrednio do drukarki zgodnej ze standardem PictBridge (CQ 57).

Lista drukowania może zawierać maksymalnie 998 obrazów.

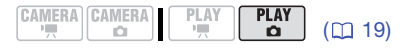

#### **Wybór obrazów do drukowania (polecenie druku)**

DC420 Listę drukowania należy utworzyć przed połączeniem dostarczonego kabla USB do kamery.

FUNC.] ◎ [凸 DO DRUKOWANIA]

**A 0**: Zostanie wyświetlony ekran wyboru obrazu.

#### **NA EKRANIE WYBORU OBRAZU**

1 Wybrać (◀▶) obraz, który ma być dodany do listy drukowania.

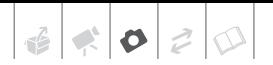

- 2 Nacisnąć przycisk ... aby dodać zdjęcie do listy drukowania. Liczba kopii jest wyświetlona na pomarańczowo.
- 3 Ustawić (AV) wybraną liczbę kopii i nacisnąć przycisk ... Aby anulować, ustawić  $(\triangle \blacktriangledown)$  liczbe kopii równą 0.
- 4 Powtórzyć kroki 1-3, aby do listy drukowania dodać kolejne obrazy lub nacisnąć dwukrotnie przycisk FUNC.), aby zamknąć menu.

#### **Drukowanie obrazów oznaczonych poleceniem druku przy użyciu funkcji drukowania bezpośredniego**

1 Połączyć kamerę z drukarką za pomocą załączonego kabla USB.

Połączenie 2. Więcej informacji znajduje się w części Schematy połączeń (CD 63).

2 Otworzyć menu drukowania.

 $FUNC.$   $\odot$   $\ddot{\Xi}$  MENU]

**DRUKUJ** 

- Zostanie wyświetlone menu drukowania.
- Jeśli do listy drukowania nie dodano żadnych obrazów, wyświetlana jest opcja [ LISTA DRUKOWANIA].
- W zależności od modelu podłączonej drukarki, można zmienić niektóre ustawienia drukowania ( $\Box$  58).
- 3 Wybrać (AV, <>>>
opcje [DRUKUJ] i nacisnąć przycisk ... Rozpocznie się drukowanie. Po zakończeniu drukowania menu drukowania zniknie.

# **i**) UWAGI

- Informacje na temat anulowania drukowania można odnaleźć na stronie 60.
- **Ponowne uruchamianie drukowania:** Otwórz menu drukowania jak opisano w kroku 2. W menu ustawień drukowania wybrać opcję [DRUKUJ]\* lub [DALEJ], a następnie nacisnąć przycisk @. Wydrukowane zostaną pozostałe obrazy.

Drukowania nie można uruchomić ponownie, jeśli zmianie uległy ustawienia polecenia druku lub jeśli usunięto obraz dodany do listy drukowania.

\* Jeśli drukowanie listy przerwano po wydrukowaniu pierwszego obrazu.

#### **Usuwanie wszystkich poleceń druku**

**FEE** MENUI O FUNC. A

[ OBRAZY-OPERACJE]  $[A$  Kasuj Liste $\Box$  $[TAK]$ FUNC.

**PL**

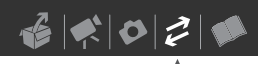

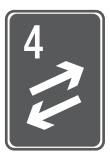

# **Połączenia zewnętrzne**

Rozdział ten opisuje podłączanie kamery do urządzeń zewnętrznych, takich jak telewizor, magnetowid lub (tylko w przypadku  $\Omega$ 420) drukarka.

# **Gniazda kamery**

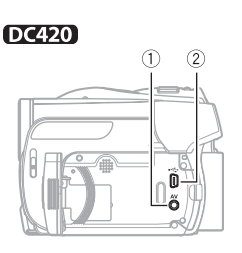

panela LCD.

#### **DC411/DC410**

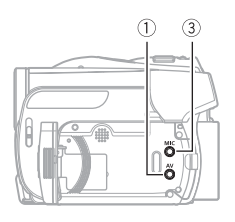

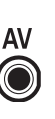

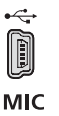

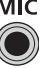

**Gniazdo AV**

Po podłączeniu stereofonicznego kabla wideo STV-250N do kamery jej wbudowany głośnik jest wyciszany.

**Gniazdo USB** Tylko DC420.

**Gniazdo MIC** Tylko **DC411/DC410**. Umożliwia podłączenie Dostępne po otwarciu **interval do mikrofonu zewnętrznego** (**□ 43**).

#### **Schemat połączeń**

Na poniższych schematach połączeń po lewej stronie umieszczono gniazda kamery, a po prawej przykładowe gniazda podłączonego urządzenia.

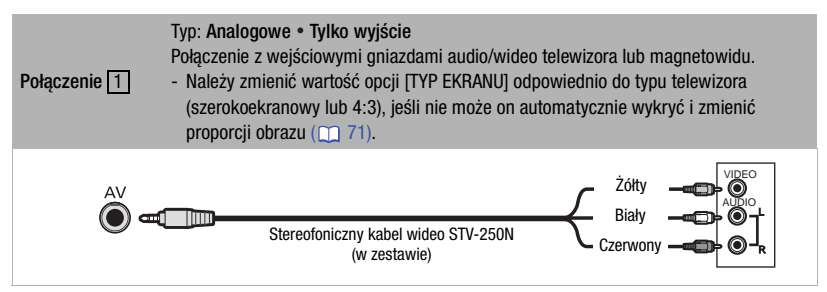

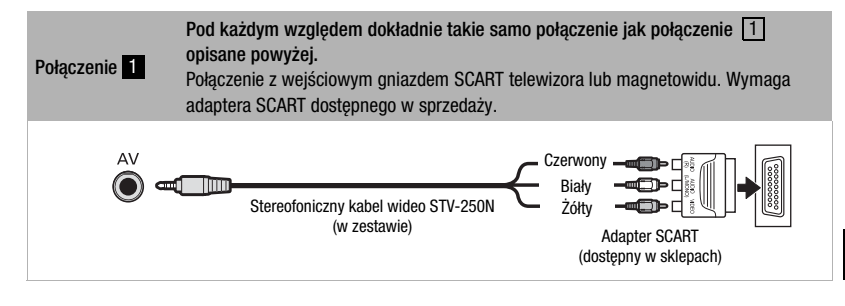

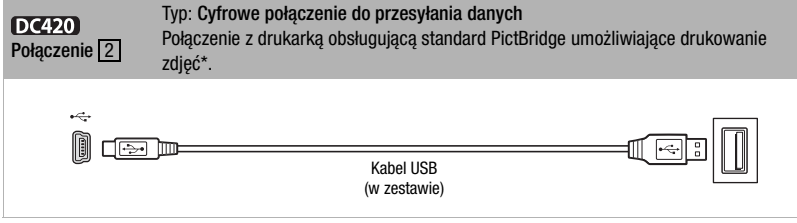

\* Użytkownicy systemów Windows Vista, Windows XP oraz Mac OS X: Kamera obsługuje standard PTP (Picture Transfer Protocol) umożliwiający przesyłanie obrazów nieruchomych (tylko JPEG) poprzez połączenie kamery z komputerem przy użyciu kabla USB dostarczanego w zestawie.

#### **Odtwarzanie na ekranie telewizora**

Ta część opisuje sposób odtwarzania obrazów lub dysku przy użyciu kamery podłączonej do telewizora. Informacje na temat odtwarzania dysków za pomocą innego urządzenia DVD można odnaleźć w punkcie Odtwarzanie dysku w urządzeniu zewnętrznym  $(m 46)$ .

#### **CAMERA CAMERA**  $(D)$  19)

- 1 Wyłączyć kamerę i telewizor.
- 2 Podłączyć kamerę do telewizora. Połączenie 1 lub 1. Więcej informacji można odnaleźć w rozdziale Schematy połączeń (m 63).
- 3 Włączyć telewizor, do którego została podłączona kamera.

W telewizorze należy wybrać jako wejście wideo to samo gniazdo, do którego jest podłączona kamera.

4 Włączyć kamerę i rozpocząć odtwarzanie filmów (m 32) lub zdjęć ( $\Box$  52).

# **NOTES**

- Po podłączeniu stereofonicznego kabla wideo STV-250N do kamery jej wbudowany głośnik jest wyciszany.
- Zaleca się zasilanie kamery poprzez zasilacz.
- Patrz także podręcznik użytkownika podłączonego telewizora.

### **Kopiowanie nagrań do zewnętrznej nagrywarki wideo**

Nagrania można skopiować łącząc kamerę z urządzeniem VCR lub cyfrowym urządzeniem wideo wyposażonym w analogowe wejściowe gniazda audio/wideo.

#### **CAMERA CAMERA PLA**  $(D)$  19)

#### **Podłączanie**

Łączenie kamery z urządzeniem VCR lub urządzeniem cyfrowym przy użyciu połączenia 1 lub 1. Patrz rozdział Schemat połączeń (m 63).

#### **Nagrywanie**

- 1 Urządzenie zewnętrzne: Załadować pustą kasetę lub dysk i ustawić w urządzeniu tryb wstrzymania nagrywania.
- 2 Kamera: Odszukać scenę do skopiowania i ustawić tryb wstrzymania odtwarzania krótko przed nią.
- 3 Kamera: Wznowić odtwarzanie filmu. Dane ekranowe są domyślnie wbudowane w wyjściowy sygnał wideo. Wyświetlane informacje można zmienić, naciskając wielokrotnie przycisk [DISP.] (m 42).
- 4 Urządzenie zewnętrzne: Rozpocząć nagrywanie, gdy pojawi się scena do skopiowania. Zatrzymać nagrywanie po zakończeniu kopiowania.
- 5 Kamera: Zatrzymać odtwarzanie.

#### **NOTES**

Zaleca się zasilanie kamery poprzez zasilacz.

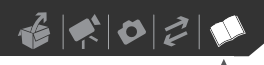

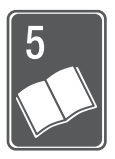

# **Informacje dodatkowe**

Rozdział ten zawiera wskazówki dotyczące rozwiązywania problemów, komunikaty ekranowe, porady dotyczące użytkowania i konserwacji oraz inne informacje.

# **Dodatek: Listy opcji menu**

Niedostępne opcje menu oznaczane są szarym kolorem w menu FUNC., a w menu ustawień kolorem czarnym. Szczegółowe informacje dotyczące wyboru opcji znajdują się w punkcie Używanie menu ( $\Box$  19). Szczegółowe informacje na temat poszczególnych funkcji znajdują się na stronach informacyjnych. Opcje menu nie opisane na stronach informacyjnych są objaśnione w poniższych tabelach.

#### Menu FUNC.

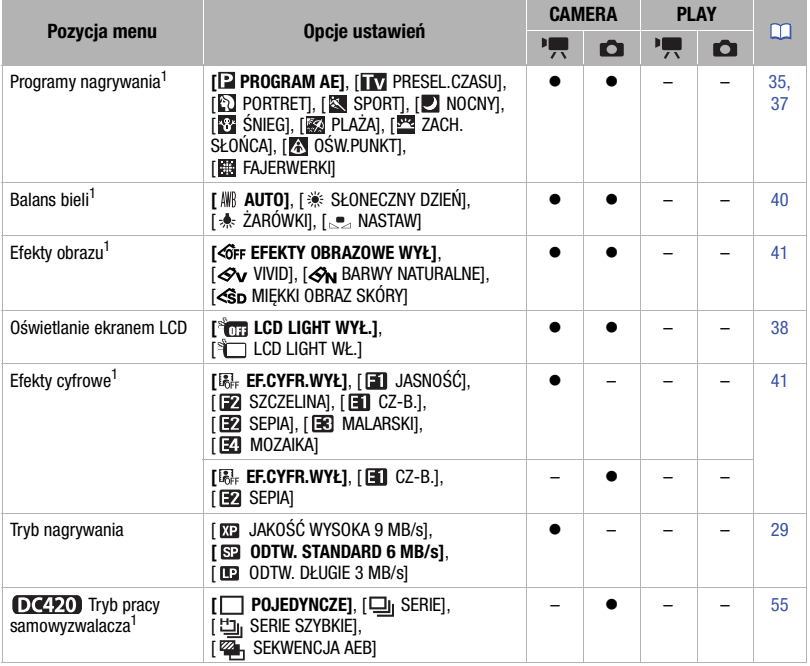

#### Menu FUNC. (cd.)

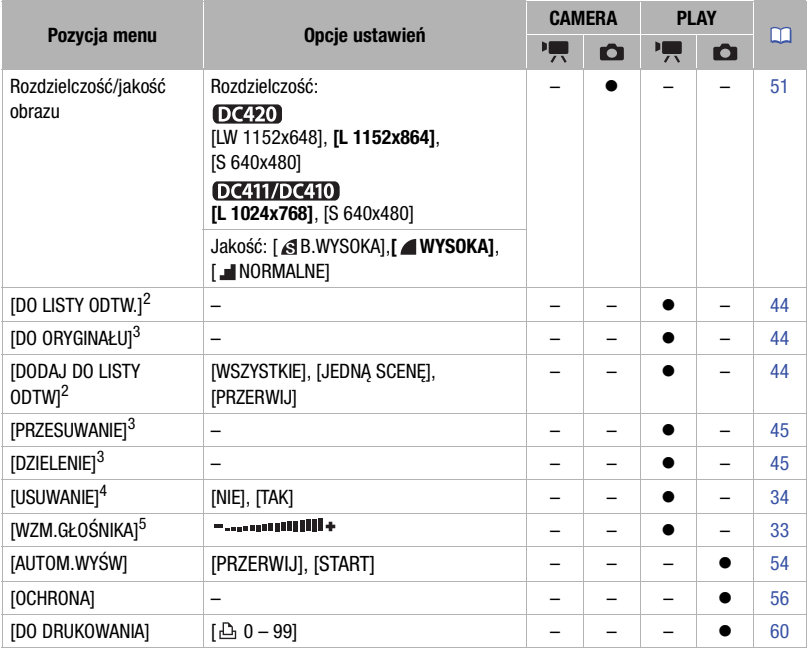

<sup>1</sup> Opcja dostępna tylko jeśli przełącznik trybu jest w pozycji ඬ.<br><sup>2</sup> Opcja dostępna tylko na ekranie indeksu oryginałów w przypadku dysków DVD-RW w trybie VR. 3 Opcja dostępna tylko na ekranie indeksu listy odtwarzania w przypadku dysków DVD-RW w

trybie VR. 4 Opcja dostępna tylko w przypadku dysków DVD-RW w trybie VR.

5 Opcja dostępna tylko podczas odtwarzania.

#### **MASTAWY KAMERY**

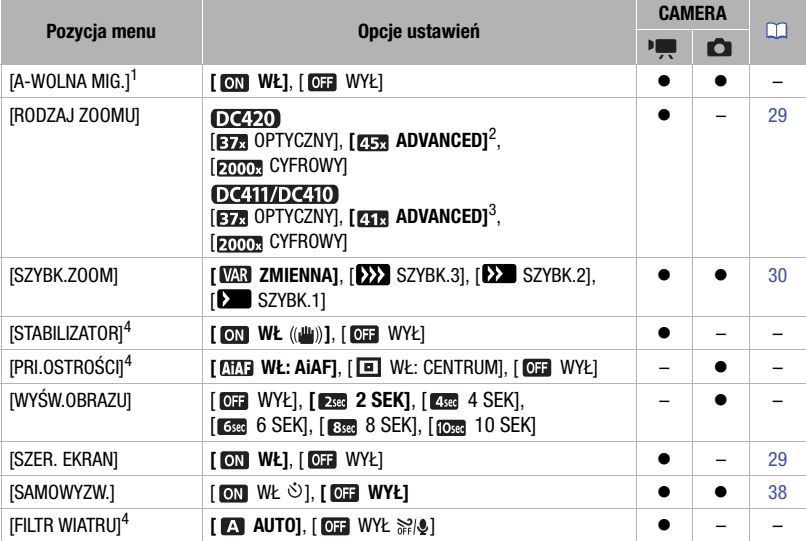

Opcja dostępna tylko wtedy, gdy przełącznik trybu jest ustawiony w położeniu **EASY** lub  $\Box$ <br>(tylko w przypadku programu nagrywania [**P** PROGRAM AE]).

2 [**CCC ADVANCED]**, jeśli dla opcji [SZER. EKRAN] ustawiono wartość [**CCC ADVANCED]**, jeśli dla opcji [SZER. EKRAN] ustawiono wartość [**CCC ADVANCED]**, jeśli dla opcji [SZER. EKRAN] ustawiono wartość [**CCC ADVANCED**].<br><sup>3</sup>

[A-WOLNA MIG.]: Kamera automatycznie korzysta z długiego czasu naświetlania, aby uzyskać jaśniejszy obraz w miejscach niedostatecznie oświetlonych.

- Kamera używa czasu naświetlania do wartości 1/25 (1/12 w trybie  $(CAMERA \cdot \text{C})$ ).
- Jeśli pojawia się powidok, należy ustawienie wolnej migawki zmienić na  $\lceil \sqrt{m} \rceil$  WYŁ].
- Jeśli wyświetlana jest ikona  $\clubsuit$  (ostrzeżenie o długim czasie naświetlania), zaleca się ustabilizowanie kamery, na przykład przez zainstalowanie jej na statywie.

[STABILIZATOR]: Stabilizator obrazu niweluje wstrząsy kamery, nawet przy pełnym powiększeniu.

- Stabilizator zaprojektowano tak, aby kompensował normalne wstrząsy kamery. DCHI/DCHI Skuteczne wyeliminowanie rozmazania obrazu może nie być możliwe, jeśli kamera lub filmowany obiekt poruszają się zbyt gwałtownie.
- Stabilizator obrazu może być nieskuteczny przy nagrywaniu w ciemnych miejscach, przy opcji [A-WOLNA MIG.] ustawionej na [ WŁ] lub przy korzystaniu z programu nagrywania [ NOCNY].
- DI411/DI4110 Stabilizator może nie pracować efektywnie w przypadku obiektów o niskim kontraście, pokrytych powtarzającym się wzorem lub nie zawierających linii pionowych.
- Stabilizatora nie można wyłączyć, jeśli przełącznik trybu jest w pozycji EASY.
- Podczas korzystania ze statywu zaleca się ustawienie opcji [  $\Box$  WYŁ].

[PRI.OSTROŚCI]: Po włączeniu priorytetu ostrości, kamera zapisuje obraz tylko po automatycznej korekcji ostrości. Można również wybrać używane ramki AF.

[*MA***T** WŁ: AiAFI: Automatycznie wybierana jest jedna lub wiele ramek AF, na które ustawiana jest ostrość.

[ WŁ: CENTRUM]: W tym trybie ostrość jest ustawiana dla pojedynczej ramki AF wyświetlonej w centrum ekranu.

[ $\overline{0}$ ] WYŁ]: Ramka AF nie jest wyświetlana, a obraz jest zapisywany natychmiast po naciśnięciu przycisku [Start/Stop].

• W trybie nagrywania [ FAJERWERKI] priorytet ostrości jest automatycznie ustawiony na [ WYŁ].

[WYŚW.OBRAZU]: Określa czas wyświetlania obrazu po jego zarejestrowaniu.

- $\Omega$   $\Omega$   $\Omega$  a opcja menu nie bedzie dostępna, jeśli wybrany tryb pracy migawki ( $\Omega$  55) to [口<sub>]</sub> SERIE], [凹] SERIE SZYBKIE] lub [<del>@]</del>, SEKWENCJA AEB].
- $\bullet\,$  Po naciśnięciu przycisku  $[{\rm DISP.}]$  podczas podglądu obrazu, pozostaje on na ekranie. Naciśnięcie przycisku [Start/Stop] przywraca normalną zawartość ekranu.

[FILTR WIATRU]: Kamera automatycznie redukuje dźwięk wiatru w tle podczas nagrywania poza pomieszczeniami zamkniętymi.

• Wraz z szumem wiatru, tłumione są niektóre dźwięki niskiej częstotliwości. Przy nagrywaniu w środowisku bez wiatru lub aby rejestrować dźwięki niskiej częstotliwości, zaleca się ustawienie dla funkcji wyciszania wiatru opcji [  $\overline{m}$  WYŁ  $\geq 0$  ].

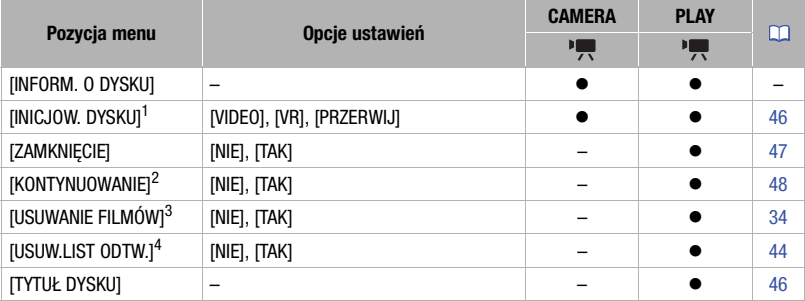

#### DYSK-OPEROWANIE

<sup>1</sup> Opcja dostępna tylko w przypadku dysków DVD-RW.<br><sup>2</sup> Opcja dostępna tylko w przypadku zamkniętych dysków DVD-RW w trybie VIDEO.<br><sup>3</sup> Opcia dostępna tylko na ekranie indeksu oryginałów w przypadku dysków DVD-RW w trybie

VR.<br><sup>4</sup> Opcia dostepna tylko na ekranie indeksu listy odtwarzania w przypadku dysków DVD-RW w trybie VR.

[INFORM. O DYSKU]: Wyświetla ekran ze szczegółowymi informacjami dotyczącymi dysku.

- Informacje o dysku obejmują jego tytuł, typ (DVD-R, DVD-R DL lub DVD-RW), specyfikację (tryb VIDEO lub VR) oraz ikonę określającą, czy dysk jest zamknięty ( $\hat{F}$ ). Dla dysków niezamkniętych dodatkowo wyświetlany jest całkowity czas nagrań.
- W przypadku dysków zamkniętych czas ten jest wyświetlany w postaci [--min].

# $6|z|0|20$

#### **OBRAZY-OPERACJE**

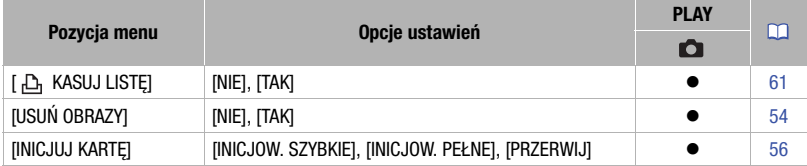

# **US** NAST.WYŚWIETL.

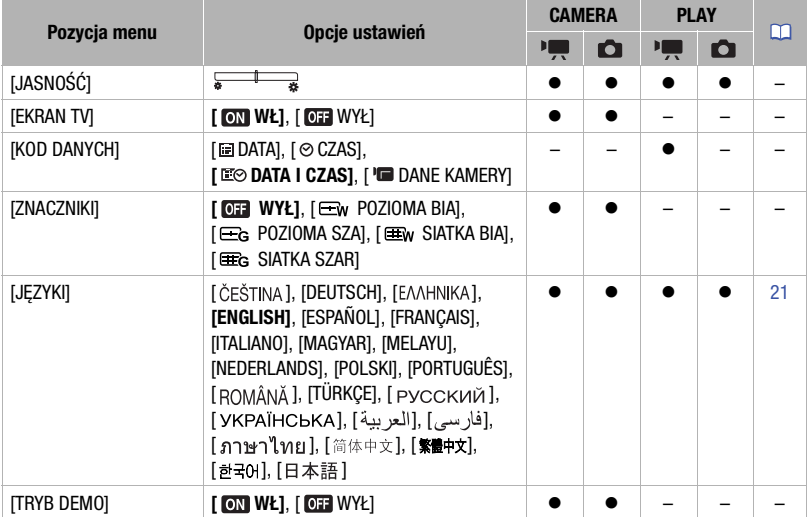

[JASNOŚĆ]: Umożliwia dostosowanie (<>>>
iasności ekranu LCD.

• Zmiana jasności ekranu LCD nie wpływa na jasność nagrań oraz odtwarzania na podłączonym telewizorze.

[EKRAN TV]: Przy ustawieniu [ WŁ] dane wyświetlane na ekranie kamery są także wyświetlane na ekranie podłączonego telewizora lub monitora.

[KOD DANYCH]: Wyświetla datę i/lub czas zarejestrowania sceny.

[ DANE KAMERY]: Wyświetla wartość przysłony (liczbę f) i czas naświetlania wybrane podczas nagrywania sceny.

[ZNACZNIKI]: Można wyświetlić siatkę lub linię poziomą w środku ekranu. Znaczniki ułatwiają zapewnienie właściwego kadrowania obiektu (w pionie lub w poziomie).

• Używanie znaczników nie ma wpływu na nagrywanie.

[TRYB DEMO]: Tryb demonstracyjny prezentuje główne funkcje kamery. Jest uruchamiany automatycznie, jeśli kamera jest zasilana przez kompaktowy zasilacz i pozostanie włączona i bez załadowanego dysku lub karty pamięci dłużej niż 5 minut.

• Aby wyłączyć uruchomiony tryb demonstracyjny, należy nacisnąć dowolny przycisk, wyłączyć kamerę lub załadować dysk.

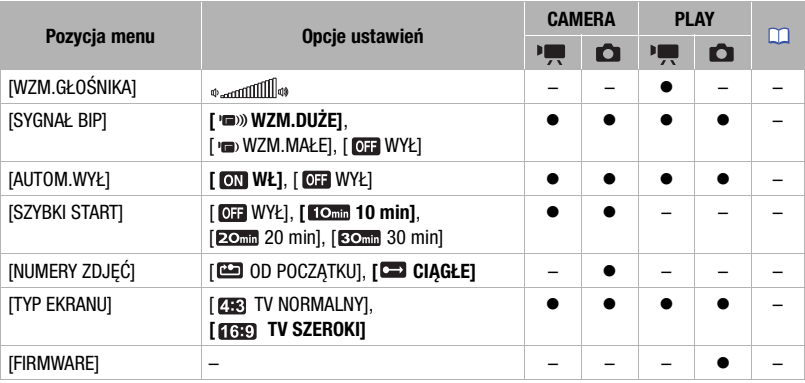

#### **SARK NASTAWY OGÓLNE**

[WZM. GŁOŚNIKA]: Służy do dostosowywania (<>) głośności odtwarzania.

[SYGNAŁ BIP]: Sygnał bip jest odtwarzany w przypadku kilku operacji, takich jak włączenie kamery, odliczanie samowyzwalacza itd. Stanowi także ostrzeżenie w przypadkach wymagających uwagi.

[AUTOM.WYŁ]: W celu zmniejszenie zużycia energii podczas zasilania z akumulatora, kamera automatycznie wyłącza się, jeśli przez 5 minut nie zostanie wykonane żadne działanie.

- Około 30 sekund przed wyłączeniem kamery wyświetlany jest komunikat [AUTOM.WYŁĄCZENIE].
- W trybie czuwania kamera wyłącza się po czasie określonym przez ustawienie [SZYBKI **STARTI**

[SZYBKI START]: Służy do włączania i wyłączania funkcji szybkiego uruchamiania po zamknięciu panelu ekranu LCD w trybie nagrywania  $(\Box \Box 31)$  oraz ustawiania czasu, po którym tryb czuwania zostanie wyłączony, a kamera całkowicie się wyłączy.

[NUMERY ZDJĘĆ]: Umożliwia wybranie metody numerowania plików używanej po włożeniu nowej karty pamięci. Obrazy automatycznie otrzymują numery z zakresu od 0101 do 9900 i są zapisywane w folderach zawierających maksymalnie 100 obrazów. Foldery są numerowane od 101 do 998.

[ OD POCZĄTKU]: Po każdym włożeniu nowej karty pamięci, obrazy będą numerowane od wartości 101-0101.

[ CIĄGŁE]: Numeracja obrazów jest kontynuowana od kolejnego numeru po ostatnim użytym przez kamerę.

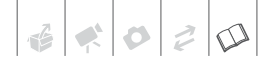

- Jeśli używana karta pamięci zawiera już obraz o większym numerze, nowy obraz otrzyma numer o jeden większy niż ostatni obraz na karcie pamięci.
- Zalecane jest użycie opcji [ CI CIAGŁE].

[TYP EKRANU]: Aby wyświetlić pełny obraz o właściwych proporcjach, należy wybrać ustawienia odpowiednio dla typu telewizora, do którego podłączona jest kamera. [**EB** TV NORMALNY]: Telewizor z proporcjami ekranu 4:3.

[139] TV SZEROKI]: Telewizor z proporcjami ekranu 16:9.

• Jeśli kamerę podłączono do telewizora szerokoekranowego, a jako typ telewizora ustawiono [EB TV NORMALNY], w czasie odtwarzania filmów nagranych w proporcjach 16:9 obraz nie będzie wyświetlany na pełnym ekranie telewizora.

[FIRMWARE]: Umożliwia wyświetlenie bieżącej wersji oprogramowania firmware kamery. Ta opcja jest zazwyczaj nieaktywna.

#### Ustawienia daty/Czasu **D** NAST.DATY/CZASU

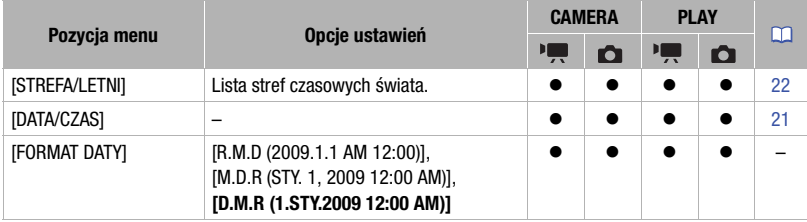

[FORMAT DATY]: Zmienia format daty wyświetlanej na ekranie oraz, jeśli wybrano odpowiednią opcję, format daty na zdjęciach drukowanych w trybie bezpośrednim (tylko  $(DC420)$ .

# **Rozwiązywanie problemów**

W tabeli tej opisano rozwiązania problemów, które najczęściej występują w czasie pracy z kamerą. Często nieprawidłowe działanie kamery można łatwo naprawić prosimy przeczytać informacje w ramce "NAJPIERW SPRAWDŹ" przed zapoznaniem się bardziej szczegółowymi opisami problemów i rozwiązań. Jeśli problem powtarza się, należy skontaktować się z centrum serwisowym firmy Canon.

#### NAJPIERW SPRAWDŹ

#### Zasilanie

Czy akumulator jest naładowany? Czy zasilacz jest poprawnie podłączony do kamery?  $(D)$  16)

#### Nagrywanie

Czy kamera jest włączona i pracuje w trybie  $\sqrt{GMERA\cdot A}$  lub  $\sqrt{GMERA\cdot A}$ ? Czy wskaźnik CAMERA jest podświetlony na zielono? Czy dysk lub kartę pamięci umieszczono poprawnie w kamerze? ( $\Box$  23, 25)

#### Odtwarzanie

Czy kamera jest włączona i pracuje w trybie (PLAY·<sup>D</sup>R) lub (PLAY·D)? Czy wskaźnik PLAY świeci się? Czy dysk lub kartę pamięci umieszczono poprawnie kamerze? ( 23, 25) Czy nośnik zawiera jakieś nagrania?

#### Zasilanie

#### Nie można włączyć kamery lub kamera wyłącza się sama.

- Akumulator jest wyczerpany. Wymienić lub naładować akumulator  $(1)$  16).
- Wyjąć akumulator i włożyć go z powrotem w prawidłowy sposób.

#### Nie można naładować akumulatora.

- Temperatura ładowanego akumulatora powinna mieścić się w zakresie od 0°C do  $40^{\circ}$ C.
- Akumulator jest zbyt gorący. Ładowanie rozpocznie się, gdy temperatura akumulatora spadnie poniżej 40°C.
- Akumulator jest uszkodzony. Użyć innego akumulatora.

#### Kamera nagrzewa się po dłuższym okresie używania.

- Jest to normalne. Wyłączyć kamerę, odczekać, aż ostygnie i włączyć ją ponownie.

#### **Nagrywanie**

#### Po naciśnięciu przycisku Start/Stop nagrywanie nie rozpoczyna się.

- Należy użyć typu dysku przetestowanego z użyciem tej kamery  $( \Box 5)$ .
- Dysk jest pełny (na ekranie wyświetlony iest komunikat " @ KONIEC"). Należy usunąć część nagrań (dysk DVD-RW w trybie VR), aby zwolnić miejsce  $(1)$  34) lub użyć innego dysku.
- Należy anulować zamknięcie dysku ( 48) (dysk DVD-RW w trybie VIDEO).
- Temperatura kamery przekroczyła zakres temperatury pracy urządzenia. Wyłączyć kamerę, odczekać, aż ostygnie i włączyć ją ponownie.

#### Miejsce naciśnięcia przycisku [Start/Stop] nie odpowiada początkowi lub końcowi nagrania.

- Między naciśnięciem przycisku [Start/Stop] a rzeczywistym rozpoczęciem zapisu mija krótka chwila. Jest to normalne.
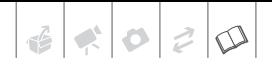

### Nagrywanie zostaje nagle zatrzymane krótko po jego rozpoczęciu.

- Dysk jest zabrudzony. Wyczyścić dysk przy użyciu miękkiej ściereczki do szkła optycznego ( $\Box$  80). Jeśli problem nie zostanie rozwiązany, wymienić dysk.
- Temperatura kamery przekroczyła zakres temperatury pracy urządzenia. Wyłączyć kamerę, odczekać, aż ostygnie i włączyć ja ponownie.

### Kamera nie może ustawić ostrości.

- Automatyka ostrości nie działa w przypadku filmowanego obiektu. Ustawić ostrość ręcznie (CQ 39).
- Wyregulować wizjer przy użyciu dźwigni korekcji dioptrycznej ( $\Box$  28).
- Obiektyw jest zabrudzony. Wyczyścić obiektyw przy użyciu miękkiej ściereczki do szkła optycznego ( $\Box$  82). Soczewki nie wolno czyścić chusteczkami papierowymi.

### Odtwarzanie

### Nie można odtworzyć dysku.

- Odtwarzanie przy użyciu tej kamery dysków nagranych lub edytowanych za pomocą innych nagrywarek DVD lub komputerowych napędów DVD może nie być możliwe.
- W przypadku dysku jednostronnego sprawdź, czy dysk włożono stroną z etykietą do góry.
- Temperatura kamery przekroczyła zakres temperatury pracy urządzenia. Wyłączyć kamerę, odczekać, aż ostygnie i włączyć ją ponownie.

### ● Podczas odtwarzania na obrazie pojawiają się zakłócenia, a dźwięk jest zniekształcony.

- Kamera nie rozpoznaje dysku.
	- Dysk jest zabrudzony. Wyczyścić dysk przy użyciu miękkiej ściereczki do szkła optycznego  $($  $\Box$  80).
	- Odtwarzanie przy użyciu tej kamery dysków nagranych lub edytowanych w innych nagrywarkach DVD lub komputerowych napędach DVD może nie być możliwe.

### Nie można dodać scen do listy odtwarzania.

- Dysk jest pełny (na ekranie wyświetlony jest komunikat " C KONIEC"). Usunąć niektóre nagrania, aby zwolnić miejsce na dysku  $(\Box \Box 34)$ .
- Lista może zawierać maksymalnie 999 scen.

### Nie można podzielić sceny.

- Nie można edytować lub usuwać scen na dysku nagranym przy użyciu innego urządzenia cyfrowego.
- Nie można podzielić sceny, jeśli na dysku znajduje się już 999 scen.
- Nie można podzielić scen oryginalnych.
- Nie można podzielić scen za krótkich (trwających 2 sekundy lub mniej).

### Nie można edytować tytułu dysku.

- Nie można dodać tytułu do dysku DVD-R/ DVD-R DL po jego zamknięciu ( $\Box$  47).
- Najpierw należy anulować zamknięcie dysku ( 48) (dysk DVD-RW w trybie VIDEO).
- Edytowanie tytułu wprowadzonego przy użyciu innego urządzenia cyfrowego może nie być możliwe.

### Nie można edytować lub usuwać scen.

- Nie można edytować lub usuwać scen na dysku zabezpieczonym przy użyciu innego urządzenia cyfrowego.
- Nie można usuwać scen z dysków DVD-R/ DVD-R DL oraz dysków DVD-RW nagranych w trybie VIDEO.

### Nie można zamknąć dysku.

- Temperatura kamery przekroczyła zakres temperatury pracy urządzenia. Wyłączyć kamerę, odczekać, aż ostygnie i włączyć ją ponownie.
- Podłączyć kamerę do zasilacza lub podłączyć do niej w pełni naładowany akumulator.

**PL**

### Nie można usunąć obrazu.

- Obraz jest chroniony. Wyłączyć ochronę  $(D \cap 56)$ .

### Wskaźniki i elementy wyświetlane na ekranie

### Ikona IZ wyświetla się na czerwono.

- Akumulator rozładował się. Wymienić lub naładować akumulator ( $\Box$  16).

### $\mathscr{D}$  zostanie wyświetlony na ekranie.

- Załadować dysk  $($  $\Box$  23).

### Ikona  $\Box$  wyświetla się na czerwono.

- Wystąpił błąd karty pamięci. Wyłączyć kamerę. Wyjąć i ponownie włożyć kartę pamięci. Inicjować kartę pamięci ( $\Box$  56), jeśli na ekranie nie pojawią standardowe informacie.

### Ikona **Wyświetla się na czerwono**.

- Temperatura kamery przekroczyła zakres temperatury pracy urządzenia. Jest to normalne. Wyłączyć kamerę, odczekać, aż ostygnie i włączyć ją ponownie.

### Nawet po zakończeniu nagrywania wskaźnik DISC nie wyłącza się.

- Scena jest nagrywana na dysk. Jest to normalne.

### Wskaźnik CHARGE bardzo szybko miga.

 $\overline{***}$   $\overline{***}$ (miga co 0,5 sekundy) Ładowanie zostało zatrzymane, ponieważ zasilacz lub akumulator jest uszkodzony. Skontaktować się z centrum serwisowym firmy Canon.

### Wskaźnik CHARGE miga bardzo wolno.

- - (miga co 2 sekundy)

Temperatura akumulatora jest zbyt wysoka. Ładowanie rozpocznie się, gdy temperatura akumulatora spadnie poniżej 40°C.

- Temperatura ładowanego akumulatora powinna mieścić się w zakresie od 0°C do  $40^{\circ}$ C.
- Akumulator jest uszkodzony. Użyć innego akumulatora.

### Obraz i dźwięk

### Ekran włącza się i wyłącza.

- Akumulator jest wyczerpany. Wymienić lub naładować akumulator  $( \Box 16)$ .
- Wyjąć akumulator i włożyć go z powrotem w prawidłowy sposób.

### Na ekranie pojawiają się nieprawidłowe znaki, a kamera nie funkcjonuje prawidłowo.

- Odłączyć kamerę od źródła zasilania, a po chwili ponownie ją podłączyć. Jeśli problem nie zostanie rozwiązany, odłączyć źródło zasilania i nacisnąć przycisk RESET ostro zakończonym przedmiotem. Naciśnięcie przycisku RESET przywraca wszystkie ustawienia fabryczne.

### Na ekranie LCD kamery pojawiają się zakłócenia obrazu.

- Należy trzymać kamerę z dala od urządzeń emitujących silne pola elektromagnetyczne (telewizorów plazmowych, telefonów komórkowych itp.).

### Na ekranie pojawia się pionowy jasny pasek.

- Jasne światło w ciemnej scenie może wywołać pojawienie się pionowego białego paska. Jest to normalne.

### W wizjerze nie pojawia się obraz.

- Nacisnąć przycisk [VIEWFINDER], aby wyłączyć wizier ( $\Box$  28).

### Obraz w wizjerze jest zamazany.

- Wyregulować wizjer przy użyciu dźwigni korekcji dioptrycznej ( $\Box$  28).

### Dźwięk jest zniekształcony lub zbyt cichy.

- Podczas nagrywania w bardzo głośnych miejscach (takich jak pokaz sztucznych ogni lub koncert), dźwięk może być zniekształcony lub nagrany z głośnością odbiegającą od rzeczywistej. Jest to normalne.

### Nawet bez załadowanego dysku, po zamknięciu pokrywy gniazda dysku można usłyszeć odgłos silnika.

- Kamera sprawdza, czy załadowany jest dysk. Jest to normalne.

### ● Słychać cichy odgłos obracającego się dysku.

### ● Czasem można słyszeć dźwięki pracy kamery.

- Dysk jest aktywowany co pewien czas. Jest to normalne.

### Obraz jest wyświetlany prawidłowo, ale głośnik nie emituje dźwięku.

- Otworzyć panel LCD.
- Wyłączono dźwięk w głośniku. Wyregulować głośność (CQ 33).
- Jeśli do kamery podłączono stereofoniczny kabel wideo STV-250N, należy go odłączyć.

### Kamera wibruje.

- Kamera może czasem wibrować. Jest to normalne.

## Karta pamięci i akcesoria

### Nie można otworzyć pokrywy dysku lub wyjąć dysku.

- Wyłączyć kamerę, odłączyć zasilacz i akumulator. Podłączyć zasilanie i spróbować ponownie.
- Temperatura kamery przekroczyła zakres temperatury pracy urządzenia. Wyłączyć kamerę, odczekać, aż ostygnie i włączyć ja ponownie.

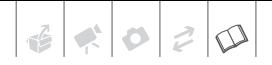

### Kamera nie rozpoznaje dysku.

- Dysk jest zabrudzony. Wyczyścić dysk przy użyciu miękkiej ściereczki do szkła optycznego ( $\Box$  80). Jeśli problem nie zostanie rozwiązany, wymienić dysk.
- Dysk nie został poprawnie załadowany. Sprawdzić dysk ( $\Box$  23).
- Sprawdzić, czy kamera obsługuje typ włożonego dysku DVD ( $\Box$  3).

### Nie można włożyć karty pamięci.

- Kartę pamięci ustawiono złą stroną. Obrócić kartę i wsunąć ją ponownie do gniazda  $(D25)$ .

### Na karcie pamięci nie można zapisać danych.

- Karta pamięci jest pełna. Skasować część obrazów ( $\Box$  54), aby zwolnić miejsce, lub wymienić kartę pamięci.
- Inicjować kartę pamięci ( $\Box$  56), jeśli jest używana w kamerze po raz pierwszy.
- Przełącznik LOCK na karcie pamięci SD lub SDHC ustawiono w pozycji ochrony przed zapisem. Zmienić położenie przełącznika LOCK (Q 81).
- Liczba folderów i plików osiągnęła maksymalną wartość. Dla opcji [NUMERY ZDJĘĆ] ustawić wartość [OD POCZĄTKU] ( 70) i włożyć nową kartę pamięci.

### Połączenia/Odtwarzanie na urządzeniach zewnętrznych

### Pomiędzy scenami występuje krótkie zatrzymanie.

- W zależności od odtwarzacza DVD, podczas odtwarzania pomiędzy scenami może wystąpić bardzo krótkie zatrzymanie.

### Urządzenie nie może rozpoznać dysku. Lub, nawet jeśli dysk zostanie odczytany, nie może odtworzyć dysku lub obraz jest zniekształcony.

- Zamknąć dysk za pomocą kamery  $(\Box 47)$ .
- Dysk jest zabrudzony. Wyczyścić dysk przy użyciu miękkiej ściereczki do szkła optycznego  $($  $\Box$  80).
- Dyski DVD-RW w trybie VR można odtwarzać tylko w odtwarzaczach DVD obsługujących tryb VR. Patrz instrukcja obsługi urządzenia DVD.

### Nie można edytować własnych nagrań lub dodawać nagrań przy użyciu urządzenia DVD.

- Edytowanie lub dodawanie nagrań na nagranym za pomocą tej kamery dysku przy użyciu zewnętrznego urządzenia DVD może nie być możliwe.

### Na ekranie telewizora pojawiają się zakłócenia obrazu.

- Jeśli kamera jest używana w pomieszczeniu, w którym znajduje się telewizor, umieścić zasilacz sieciowy z dala od kabli zasilających i antenowych telewizora.

### Dysk obraca się, lecz na ekranie telewizora nie pojawia się obraz.

- Źródło sygnału video ustawione w telewizorze jest inne niż gniazdo video, z którym połączono kamerę. Wybrać poprawne źródło sygnału video.
- Odtwarzany jest niezgodny dysk. Zatrzymać odtwarzanie.

### DC420 Komputer nie rozpoznaje kamery, nawet jeśli podłączono ją w prawidłowy sposób.

- Odłączyć kabel USB i wyłączyć kamerę. Po krótkiej chwili ponownie włączyć kamerę i podłączyć ją do komputera.
- Podłączyć kamerę do innego portu USB komputera.

### DC(2) Drukarka nie działa, nawet jeśli została poprawnie połączona z kamerą.

- Odłączyć kabel USB i wyłączyć kamerę. Po krótkiej chwili ponownie włączyć kamerę i podłączyć ją do komputera.

## **PL**

**Lista komunikatów** (w kolejności alfabetycznej)

### ABY ODTWARZAĆ DYSK W ZGODNYCH ODTW., SFINALIZUJ GO (TRYB IZO)

- Zamknąć dysk i sprawdzić zgodność urządzenia przed odtworzeniem dysku na zewnętrznym urządzeniu DVD ( $\Box$  47).

### BŁĄD DOSTĘPU DO DYSKU SPRAWDŹ DYSK

- Wystąpił błąd podczas odczytu lub zapisu danych na dysk. Wyczyścić (C 80) lub wymienić dysk.
- Ten komunikat może być także wyświetlany jeśli wystąpiła kondensacja. Przed wznowieniem pracy odczekać, aż kamera całkowicie wyschnie ( $\Box$  83).
- Dysk może nie zostać poprawnie odczytany. Wyjąć dysk i włożyć go ponownie  $($  $\Box$  23).

### **BŁAD KARTY**

- Wystąpił błąd karty pamięci. Kamera nie może zapisać lub odtworzyć obrazu. Błąd może być chwilowy. Jeśli komunikat zniknie po 4 sekundach i ikona  $\Box$  jest czerwona, wyłączyć kamerę, wyjąć kartę i włożyć ja ponownie. Jeśli symbol  $\Box$ zmieni kolo na zielony, można kontynuować nagrywanie lub odtwarzanie.

### BŁAD NAZWY PLIKU

- Liczba folderów i plików osiągnęła maksymalną wartość. Dla opcji [NUMERY ZDJĘĆ] ustawić wartość [OD POCZĄTKU] oraz usunąć wszystkie obrazy z karty pamięci ( $\Box$  54) lub iniciować kartę ( $\Box$  56).

### BŁĘDÓW NA LIŚCIE DRUKOWANIA

- Do listy drukowania próbowano dodać więcej niż 998 obrazów ( $\Box$  60).

### BRAK KARTY

- W kamerze nie ma karty pamięci ( $\Box$  25).

### BRAK DYSKU

- W kamerze nie ma dysku. Włożyć dysk  $(D23)$ .
- Ten komunikat może być także wyświetlany jeśli wystąpiła kondensacja. Przed wznowieniem pracy odczekać, aż kamera całkowicie wyschnie  $($  $\Box$  83).

### BRAK OBRAZÓW

Na karcie pamięci nie ma obrazów.

### DYSK JEST SFINALIZOW. NIE MOŻNA ZAPISAĆ

- Nie można nagrać nowych scen na zamkniętym dysku DVD-R/DVD-R DL.
- Nie można nagrać dodatkowych scen lub anulować zamknięcia dysku DVD-RW w trybie VIDEO, który zamknięto za pomocą innego urządzenia cyfrowego.

### DYSK ZAPEŁNIONY

- Dysk jest pełny (na ekranie wyświetlony jest komunikat " C KONIEC"). Należy usunąć część nagrań (dysk DVD-RW w trybie VR), aby zwolnić miejsce  $(\Box \Box 34)$  lub użyć innego dysku.

### KARTA ZAPEŁNIONA

- Karta pamięci jest pełna. Skasować część obrazów ( $\Box$  54), aby zwolnić miejsce lub wymienić kartę pamięci.

### ŁADOWANIE DYSKU

- Dysk jest odczytywany. Zaczekać przed rozpoczęciem nagrywania.

### NIE MOŻNA ODCZYTAĆ DYSKU SPRAWDŹ DYSK

- Nie można rozpoznać dysku. Wyczyścić ( $\Box$  80) lub wymienić dysk.
- Ten komunikat może być także wyświetlany, jeśli temperatura kamery przekroczyła standardową temperaturę pracy. Wyłączyć kamerę, odczekać, aż ostygnie i włączyć ją ponownie.
- Ten komunikat może być także wyświetlany, jeśli wystąpiła kondensacja. Przed wznowieniem pracy odczekać, aż kamera całkowicie wyschnie ( $\Box$  83).
- Dysk może nie zostać poprawnie odczytany. Wyjąć dysk i włożyć go ponownie  $(D \ 23)$ .

### NIE MOŻNA ODZYSKAĆ DANYCH Z DYSKU

- Nie można odzyskać uszkodzonego pliku.
- Ten komunikat może być także wyświetlany jeśli wystąpiła kondensacja. Jeśli jest to możliwa przyczyna, nie inicjować dysku, lecz przed wznowieniem pracy odczekać, aż kamera całkowicie wyschnie  $(\Box 83)$ .

### NIE MOŻNA ODTWARZAĆ

- Dysk jest zabrudzony lub porysowany, lub próbowano odtworzyć dysk, którego typu kamera nie obsługuje (inny niż DVD-R/RW).
- Ten komunikat może być także wyświetlany jeśli wystąpiła kondensacja. Przed wznowieniem pracy odczekać, aż kamera całkowicie wyschnie ( $\Box$  83).

### NIE MOŻNA ROZPOZNAĆ DANYCH

- Kamera może nie rozpoznać dysku, jeśli został on zainicjowany przez inne urządzenie.
- Włożono dysk nagrany w innym standardzie sygnału telewizyjnego (NTSC).

### NIE MOŻNA UŻYĆ PŁYTY ZALECANE JEST UŻYWANIE REKOMENDOWANEJ PŁYTY

- Dysku nie można użyć. Zaleca się używanie typu dysku przetestowanego z użyciem tej kamery  $($ <del>m</del> 5).

 $\mathbf{E} \times \mathbf{O}$   $\mathbf{E} \times \mathbf{O}$ 

### NIE MOŻNA ZAPISAĆ

- Wystąpił problem związany z dyskiem.
- Ten komunikat może być także wyświetlany, jeśli wystąpiła kondensacja. Przed wznowieniem pracy odczekać, aż kamera całkowicie wyschnie ( $\Box$  83).
- Powierzchnia rejestrująca dysku może być brudna lub porysowana.
- Ten komunikat może być także wyświetlany, jeśli kamera jest narażana na ciągłe wibracje.

### ODZYSKUJĘ DANE PROSZĘ CZEKAĆ…

- Dane na dysku są odzyskiwane. Zaczekać do zniknięcia komunikatu przed korzystaniem z kamery.

### OSIĄGNIĘTO MAKSYMALNĄ LICZBĘ SCEN

- Osiągnięto maksymalną liczbę scen. Usunąć część nagrań (dysk DVD-RW w trybie VR), aby zwolnić miejsce ( $\Box$  34). lub użyć innego dysku.

### OTWÓRZ DYSK DLA DOPISYWANIA

- Nie można nagrać nowych scen na zamkniętym dysku DVD-RW w trybie VIDEO. Należy uprzednio anulować zamknięcie dysku  $($  $\Box$  48).

### POKRYWA DYSKU OTWARTA

- Sprawdzić, czy dysk jest poprawnie włożony i zamknąć pokrywę dysku ( $\Box$  23).

### ● TEMPERATURA ZA WYSOKA NIE MOŻNA ZAPISAĆ

- TEMPERATURA ZA WYSOKA NIE MOŻNA WYJĄĆ DYSKU
	- Temperatura kamery przekroczyła zakres temperatury pracy urządzenia. Odłączyć zasilacz sieciowy lub akumulator. Odczekać, aż kamera ostygnie i włączyć ją ponownie.

### TERAZ NIE MOŻNA PRZEJŚC W TRYB WYCZEKIWANIA (STANDBY)

- Kamera nie może przejść w tryb czuwania ( 31) podczas rozpoznawania dysku po jego włożeniu lub jeśli stan naładowania akumulatora jest zbyt niski.

### WYKONYWANIE ZADANIA NIE ODŁĄCZAJ ZASILANIA

- Kamera aktualizuje ważne dane alokacji plików na dysku. Pod żadnym pozorem nie odłączać zasilacza lub akumulatora.

### WYMIEŃ AKUMULATOR

Akumulator jest wyczerpany. Wymienić lub naładować akumulator ( $\Box$  16).

### ZALECANE JEST UŻYWANIE REKOMENDOWANEJ PŁYTY

- Dysku można użyć, lecz efekt nie jest zapewniony. Zaleca się używanie typu dysku przetestowanego do użycia w kamerze  $(\Box \Box 5)$ .

### DC220) ZBYT WIELE OBRAZÓW ODŁĄCZ KABEL USB

- Odłączyć kabel USB. Użyć czytnika kart pamięci lub zmniejszyć liczbę obrazów na karcie (Windows: mniej niż 1800 obrazów, Macintosh: mniej niż 1000 obrazów). Jeśli na ekranie komputera pojawi się okno dialogowe, należy je zamknąć i ponownie podłączyć kabel USB.

## **DC420** Komunikaty związane z **drukowaniem bezpośrednim**

Informacje dotyczące drukarek atramentowych firmy Canon oraz drukarek SELPHY DS: Jeśli wskaźnik błędów drukarki miga lub jeśli w panelu sterowania drukarki wyświetlił się komunikat błędu, zapoznać się z instrukcją obsługi drukarki.

### BŁĄD ATRAMENTU

- Wystąpił problem związany z tuszem. Wymienić pojemnik z tuszem.

### BŁAD DRUKARKI

- Wystąpiła usterka, która może wymagać naprawy. (Drukarki atramentowe firmy Canon: zielony wskaźnik zasilania i pomarańczowy wskaźnik błędu migają na przemian.)
- Odłączyć kabel USB i wyłączyć kamerę. Odłączyć drukarkę od źródła zasilania i skontaktować się najbliższym centrum obsługi klienta lub punktem serwisowym.

### BŁAD DRUKOWANIA

- Anulować drukowanie, odłączyć kabel USB i wyłączyć drukarkę. Odczekać chwilę, a następnie ponownie włączyć drukarkę i podłączyć dostarczany w zestawie kabel USB. Sprawdzić stan drukarki.

### BŁĄD DŹWIGNI PAPIERU

- Wystąpił błąd związany z podajnikiem papieru. Ustawić przełącznik wyboru papieru w odpowiedniej pozycji.

### BŁĄD KOMUNIKACJI

- Wstąpił błąd związany z transferem danych do drukarki. Anulować drukowanie. Odłączyć kabel USB i wyłączyć kamerę. Odczekać chwilę, a następnie ponownie włączyć drukarkę i podłączyć dostarczany w zestawie kabel USB.
- Drukowane obrazy znajdują się na karcie pamięci, która zawiera dużą liczbę obrazów. Zmniejszyć liczbę zapisanych na karcie obrazów.

### BŁĄD PAPIERU

- Wystąpił problem związany z papierem. Papier został niepoprawnie załadowany lub ma niewłaściwy rozmiar. Możliwe też, że taca wyjściowa papieru jest zamknięta. Otworzyć ją, aby rozpocząć drukowanie.

### BŁĄD PLIKU

- Próbowano drukować obrazy zapisane za pomocą innej kamery, z inną kompresją lub edytowane za pomocą komputera.

### BŁĄD SPRZĘTU

- Anulować drukowanie. Wyłączyć drukarkę, a następnie włączyć ją ponownie. Sprawdzić stan drukarki. Jeśli drukarka zasilana jest akumulatorem, możliwe, że uległ on rozładowaniu. W takim przypadku wyłączyć drukarkę, wymienić akumulator następnie ponownie włączyć drukarkę.
- Wystąpił błąd dotyczący pojemnika z tuszem. Wymienić pojemnik z tuszem.

### BLOKADA PAPIERU

- Podczas drukowania zaciął się papier. Wybrać opcję [ZATRZYMAJ], aby anulować drukowanie. Po usunięciu papieru, załadować papier ponownie i ponowić drukowanie.

### BRAK ATRAMENTU

- Nie zainstalowano pojemnika z tuszem lub jest on pusty.

### BRAK GŁOWICY

- W drukarce nie zainstalowano głowicy drukującej lub głowica jest wadliwa.

### BRAK PAPIERU

- Niepoprawnie załadowany papier lub brak papieru.

### DRUKARKA ZAJĘTA

- Drukarka pracuje. Sprawdzić stan drukarki.

### LISTA DRUKOWANIA

- Brak obrazów na liście drukowania.

### MAŁO ATRAMENTU

- Niski poziom tuszu w pojemniku. Wybrać opcję [DALEJ], aby ponownie rozpocząć drukowanie.

### NIE MOŻNA DRUKOWAĆ!

- Drukowane obrazy zapisano za pomocą innego urządzenia, zapisano z inną kompresją lub edytowano za pomocą komputera.

### NIE MOŻNA WYDRUKOWAĆ X OBRAZÓW

- Lista drukowania zawierała X obrazów zapisanych za pomocą innego urządzenia, zapisanych z inną kompresją lub edytowanych za pomocą komputera.

### NIEZGODNE WYMIARY PAPIERU

- Ustawienia papieru kamery są niezgodne z ustawieniami drukarki.

### OTWARTA POKRYWA DRUK.

- Zamknąć dokładnie pokrywę drukarki.

### POCHŁANIACZ ATRAMENTU PEŁNY

- Wybrać opcję [DALEJ], aby uruchomić ponownie drukowanie. Skontaktować się z Centrum Serwisowym firmy Canon (patrz lista dołączona do drukarki), aby wymienić pochłaniacz atramentu.

# $6|2020$

## **Zasady używania**

### **Kamera**

- Nie należy dotykać soczewki lasera.
- Podczas gdy wskaźnik dostępu DISC świeci się lub miga, nie można narażać kamery na wibracje lub silne uderzenia. Dane mogą zostać nagrane na dysku niepoprawnie, a nagranie nieodwracalnie utracone.
- Nie należy przenosić kamery trzymając ją za panel LCD lub pokrywę dysku. Należy zachować ostrożność podczas składania panelu ekranu LCD.
- Kamery nie należy przechowywać w miejscach o wysokiej temperaturze (np. wnętrze samochodu narażonego na bezpośrednie działanie promieni słonecznych) lub wilgotności.
- Kamery nie należy używać w pobliżu źródeł silnego pola elektromagnetycznego, np. nad telewizorami, w pobliżu telewizorów plazmowych lub telefonów przenośnych.
- Nie należy kierować obiektywu lub wizjera w kierunku silnych źródeł światła. Nie należy pozostawiać włączonej kamery skierowanej na jasny obiekt.
- Kamery nie należy używać w zapylonych miejscach. Kamera nie jest wodoodporna - nie należy narażać jej na kontakt z wodą i błotem. Jeśli jedna z tych substancji dostanie się do wnętrza urządzenia, może dojść do uszkodzenia kamery i/lub obiektywu. Po użyciu należy zamknąć pokrywę gniazda dysku.
- Nie należy dotykać rozgrzanych elementów osprzętu oświetleniowego.
- Nie należy próbować samodzielnie rozmontowywać kamery. Jeśli kamera działa wadliwie, należy skontaktować się z wykwalifikowanym pracownikiem serwisu.
- Podczas używania kamery należy zachować ostrożność. Nie należy narażać kamery na wstrząsy i silne uderzenia, gdyż może to spowodować uszkodzenie urządzenia.
- Podczas montowania kamery na statywie należy upewnić się, że śruba mocująca statywu jest krótsza niż 5,5 mm. Korzystanie z innych statywów może spowodować uszkodzenie kamery.

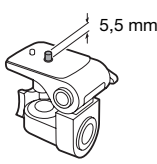

• Przy rejestrowaniu filmów należy starać się uzyskać spokojny, stabilny obraz.

Nadmierne ruchy kamerą podczas nagrywania oraz częste użycie szybkiego zoomu i panoramowania mogą dawać trzęsący się obraz. W skrajnych przypadkach jego odtwarzanie może spowodować nudności. W przypadku takiej reakcji należy natychmiast zatrzymać odtwarzanie i odpocząć przez chwilę.

## **Dłuższe przechowywanie**

Jeśli kamera nie będzie używana przez dłuższy okres czasu, należy przechowywać ją w czystym miejscu o niskiej wilgotności i temperaturze nie wyższej niż 30°C.

### **Akumulator**

### NIEBEZPIECZEŃSTWO!

### Podczas używania akumulatora należy zachować ostrożność.

- Akumulator należy trzymać z dala od ognia (akumulator może wybuchnąć).
- Nie należy wystawiać akumulatora na działanie temperatur wyższych niż 60°C. Nie należy pozostawiać akumulatora w pobliżu grzejników lub wewnątrz rozgrzanego słońcem samochodu.
- Nie należy rozmontowywać ani modyfikować akumulatora.
- Nie należy narażać akumulatora na wstrząsy i uderzenia.
- Nie należy zanurzać akumulatora w wodzie.

### OSTRZEŻENIE:

Niepoprawne podłączenia akumulatora może spowodować jego eksplozję. Należy używać tylko akumulatorów tego samego typu.

- Jeśli akumulator nie jest używany, należy założyć pokrywę styków akumulatora. Kontakt z metalowymi obiektami może spowodować krótkie spięcie i uszkodzenie akumulatora.
- Zabrudzone styki mogą uniemożliwić poprawne połączenie akumulatora z kamerą. Styki należy czyścić miękką szmatką.

### **Dłuższe przechowywanie**

- Akumulatory należy przechowywać w suchym miejscu, w temperaturze nie wyższej niż 30°C.
- Aby zwiększyć żywotność akumulatora, należy go całkowicie rozładować.
- Należy co najmniej raz w roku całkowicie rozładować i naładować posiadane akumulatory.

## **Informacja o pokrywie styku akumulatora**

Pokrywa styku akumulatora posiada otwór w kształcie [ $\Box$ ]. Jest to przydatne do rozróżniania naładowanych i nienaładowanych akumulatorów.

Tylna strona pakietu akumulatorów

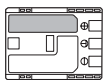

Podłączona pokrywa styku

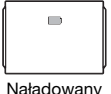

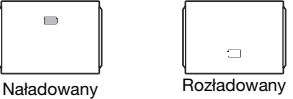

## **Dysk Mini DVD**

Powierzchnia rejestrująca dysków DVD jest niezwykle delikatna. Nieprawidłowe przechowywanie dysków lub posługiwanie się nimi może spowodować, że kamera nie będzie ich rozpoznawać lub odtwarzać. Należy stosować się do poniższych zaleceń dotyczących przechowywania dysków i posługiwania się nimi.

- Po zakończeniu nagrywania zawsze należy wyjąć dysk z kamery. Nie można przechowywać kamery z dyskiem w środku.
- Dysk należy utrzymywać w czystości, bez pyłu, kurzu lub smug. Nawet bardzo małe smugi lub cząsteczki kurzu mogą powodować problemy z nagrywaniem lub odtwarzaniem dysku. Przed umieszczeniem dysku w kamerze należy starannie sprawdzić powierzchnię rejestrującą. W razie potrzeby należy użyć kawałka czystego materiału do czyszczenia szkła optycznego, aby usunąć odciski palców, brud lub smugi z powierzchni dysku. Czyszczenie należy

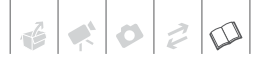

przeprowadzać ruchami od środka dysku do brzegu.

- Nigdy nie można używać materiału nasączonego detergentem lub palnego rozpuszczalnika, takiego jak rozcieńczalnik do farb.
- Nie można zginać, zarysowywać lub zamoczyć dysku, ani poddawać go mocnym wstrząsom.
- Na powierzchniach dysku nie należy umieszczać etykiet ani naklejek. Dysk może nie obracać się stabilnie, co może powodować problemy.
- Aby chronić dysk, należy przechowywać go w opakowaniu.
- Pisząc na stronie dysku z etykietą należy unikać pisaków z twardą końcówką. Należy użyć wodoodpornego pisaka z miękką końcówką.
- Przeniesienie dysku w krótkim czasie pomiędzy środowiskiem ciepłym i zimnym może spowodować kondensację wody na jego powierzchni. Jeśli na dysku wystąpi kondensacja, należy zaczekać do chwili całkowitego odparowania drobin wody.
- Nigdy nie należy wystawiać dysku na bezpośrednie światło słoneczne, ani umieszczać go w miejscach o wysokiej temperaturze lub wilgotności.
- Zawsze należy zamknąć dysk przed jego umieszczeniem w zewnętrznym urządzeniu DVD. Niezamknięcie dysku może spowodować utratę nagranych danych.

## **Karta pamięci**

• Zaleca się skopiowanie do komputera obrazów zarejestrowanych przy użyciu kamery na karcie pamięci. Dane mogą ulec uszkodzeniu lub usunięciu w wyniku wadliwego działania karty lub wpływu

elektryczności statycznej. Firma Canon nie ponosi odpowiedzialności za utracone lub uszkodzone dane.

- Styki kart pamięci należy chronić przed kurzem i zabrudzeniami.
- Kart pamięci nie należy używać w pobliżu silnych pól elektromagnetycznych.
- Kart pamięci nie należy przechowywać w miejscach o wysokiej temperaturze i wilgotności.
- Kart pamięci nie należy demontować, zginać, upuszczać, zanurzać w wodzie ani narażać ich na uderzenia.
- Karty pamięci należy wkładać do kamery odpowiednią stroną. Wpychanie karty do gniazda na siłę, jeśli jest ona ustawiona nieodpowiednią stroną może uszkodzić kartę lub kamerę.
- Na kartach pamięci nie należy umieszczać etykiet ani naklejek.
- Karty SD/SDHC posiadają fizyczne zabezpieczenie przed zapisem, które pozwala uniknąć przypadkowego usunięcia danych z karty. Aby zabezpieczyć kartę, należy ustawić przełącznik w pozycji LOCK.

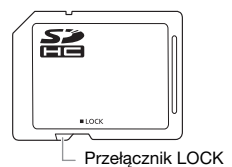

## **PL**

## **Utylizacja**

Przy usuwaniu obrazów lub inicjowaniu karty modyfikowana jest tylko tabela alokacji plików. Zarejestrowane dane nie są fizycznie usuwane. Utylizując kamerę lub kartę pamięci należy podjąć odpowiednie środki ostrożności, aby zapobiec ujawnieniu prywatnych danych, na przykład poprzez fizyczne zniszczenie nośnika informacji.

Przed przekazaniem karty pamięci innej osobie, należy inicjować ją przy użyciu opcii IINICJOW. PEŁNEJ (11 56). Następnie zapełnić obrazami nie zawierającymi treści prywatnych oraz ponownie inicjować przy użyciu tej samej opcji. Procedura taka sprawia, że odzyskanie oryginalnych obrazów nieruchomych będzie bardzo trudne.

### **Wbudowana ładowalna bateria litowa**

W kamerze znajduje się wbudowana ładowalna bateria litowa służąca do podtrzymywania daty/godziny i innych ustawień. Bateria ta ładuje się podczas używania kamery, Jednak jeśli kamera nie jest używana przez około 3 miesiące, zostanie ona całkowicie rozładowana. **Ładowanie wbudowanej baterii litowej:** Podłączyć zasilacz do kamery i pozostaw ją podłączoną przez 24 godziny z przełącznikiem POWER ustawionym na pozycję  $\circ$   $\circ$ 

## **Konserwacja/Inne**

### **Czyszczenie**

### **Obudowa kamery**

• Obudowę kamery należy czyścić za pomocą miękkiej, suchej szmatki. Nie wolno używać ściereczek nasączonych detergentami ani rozpuszczalników.

### **Soczewka lasera**

• Drobinki kurzu i brudu należy usunąć za pomocą pędzelka z dmuchawką. Nigdy nie można dotykać bezpośrednio soczewki przy jej czyszczeniu.

### **Obiektyw i wizjer**

- Jeśli powierzchnia obiektywu jest brudna, autofokus może nie pracować poprawnie.
- Drobinki kurzu i brudu należy usunąć za pomocą pędzelka z dmuchawką.
- Obiektyw i wizjer należy delikatnie przetrzeć czystą, miękką ściereczką do czyszczenia optyki. Nie wolno używać papierowych chusteczek.

### **Ekran LCD**

- Ekran LCD należy czyścić za pomocą czystej, miękkiej ściereczki do czyszczenia optyki.
- Przy nagłych zmianach temperatury na ekranie LCD może skondensować się para wodna. Należy ją zetrzeć za pomocą suchej, miękkiej szmatki.

### **Kondensacja pary wodnej**

Przy nagłych zmianach temperatury na wewnętrznych powierzchniach kamery może skondensować się para wodna (krople wody). Po wystąpieniu kondensacji należy wyłączyć kamerę. W przeciwnym przypadku może dojść do uszkodzenia kamery.

### **Kondensacja pary wodnej może wystąpić w następujących przypadkach:**

- Po przeniesieniu kamery z zimnego miejsca do ciepłego pomieszczenia
- Po pozostawieniu kamery w wilgotnym pomieszczeniu
- Po nagłym wzroście temperatury w chłodnym pomieszczenia

### **ZAPOBIEGANIE KONDENSACJI PARY WODNEJ**

- Należy unikać wystawiania kamery na nagłe i duże zmiany temperatury.
- Należy wyjąć dysk i kartę pamięci oraz włożyć kamerę do hermetycznej torby plastikowej. Przed wyjęciem kamery należy umożliwić jej powolne dostosowanie się do zmiany temperatury.

### **PO WYKRYCIU KONDENSACJI**

- Po załadowaniu dysku należy natychmiast wyjąć go i pozostawić pokrywę dysku otwartą. Pozostawienie dysku w kamerze może go uszkodzić.
- Jeśli wykryto kondensację, dysku nie można załadować.

### **WZNAWIANIE UŻYCIA**

Dokładny czas wymagany do odparowania kropel wody może różnić się w zależności od miejsca i pogody. Zwykle przed ponownym uruchomieniem kamery należy odczekać 2 godziny.

### **Używanie kamery za granicą**

### Źródła zasilania

Zasilacz może służyć do zasilania kamery i ładowania akumulatorów w państwach, w których standardowe napięcie w sieci elektrycznej wynosi od 100 do 240 V AC, przy częstotliwości 50/60 Hz. Informacje o zasilaczach wtyczkowych, których można używać za granicą można uzyskać w centrum serwisowym firmy Canon.

### Odtwarzanie na ekranie telewizora

Nagrania można odtwarzać tylko na telewizorach obsługujących system PAL. System PAL (lub zgodny system SECAM) jest używany w następujących krajach i regionach:

Europa: Cała Europa i Rosja. Ameryki: Tylko Argentyna, Brazylia, Urugwaj i terytoria francuskie (Gujana Francuska, Gwadelupa, Martynika itd.) Azja: Większość krajów azjatyckich (z wyjątkiem Japonii, Filipin, Korei Południowej, Tajwanu i Myanmaru). Afryka: Wszystkie kraje i wyspy afrykańskie. Australia/Oceania: Australia, Nowa Zelandia, Papua Nowa Gwinea, większość wysp Pacyfiku (z wyjątkiem Mikronezji, Samoa, Tongi i terytoriów USA, takich jak Guam i Samoa Amerykańskie).

### **Znaki towarowe**

- Logo SD to znak towarowy. Logo SDHC to znak towarowy.
- Microsoft, Windows oraz Windows Vista to znaki towarowe lub zastrzeżone znaki towarowe firmy Microsoft Corporation w Stanach Zjednoczonych oraz/lub w innych krajach.
- Macintosh oraz Mac OS to znaki towarowe firmy Apple Inc. zarejestrowane w Stanach Zjednoczonych i innych krajach.
- **EXP** to znak towarowy firmy DVD Format/Logo Licensing Corporation.
- Wyprodukowano na licencji firmy Dolby Laboratories. "Dolby" oraz symbol podwójnego D to znaki towarowe firmy Dolby Laboratories.
- Inne nie wymienione tutaj nazwy i produkty mogą być znakami handlowymi lub zastrzeżonymi znakami handlowymi odpowiednich właścicieli.
- ZABRANIA SIĘ UŻYWANIA TEGO PRODUKTU W CELACH INNYCH NIŻ DO UŻYTKU PRYWATNEGO I ZGODNIE ZE STANDARDEM MPEG-2 KODOWANIA DANYCH WIDEO NA NOŚNIKACH DANYCH, BEZ LICENCJI NA ODPOWIEDNIE PATENTY Z PAKIETU PATENTÓW STANDARDU MPEG-2, KTÓRĄ MOŻNA UZYSKAĆ POD ADRESEM MPEG LA, L.L.C., 250 STEELE STREET, SUITE 300, DENVER, COLORADO 80206.

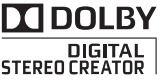

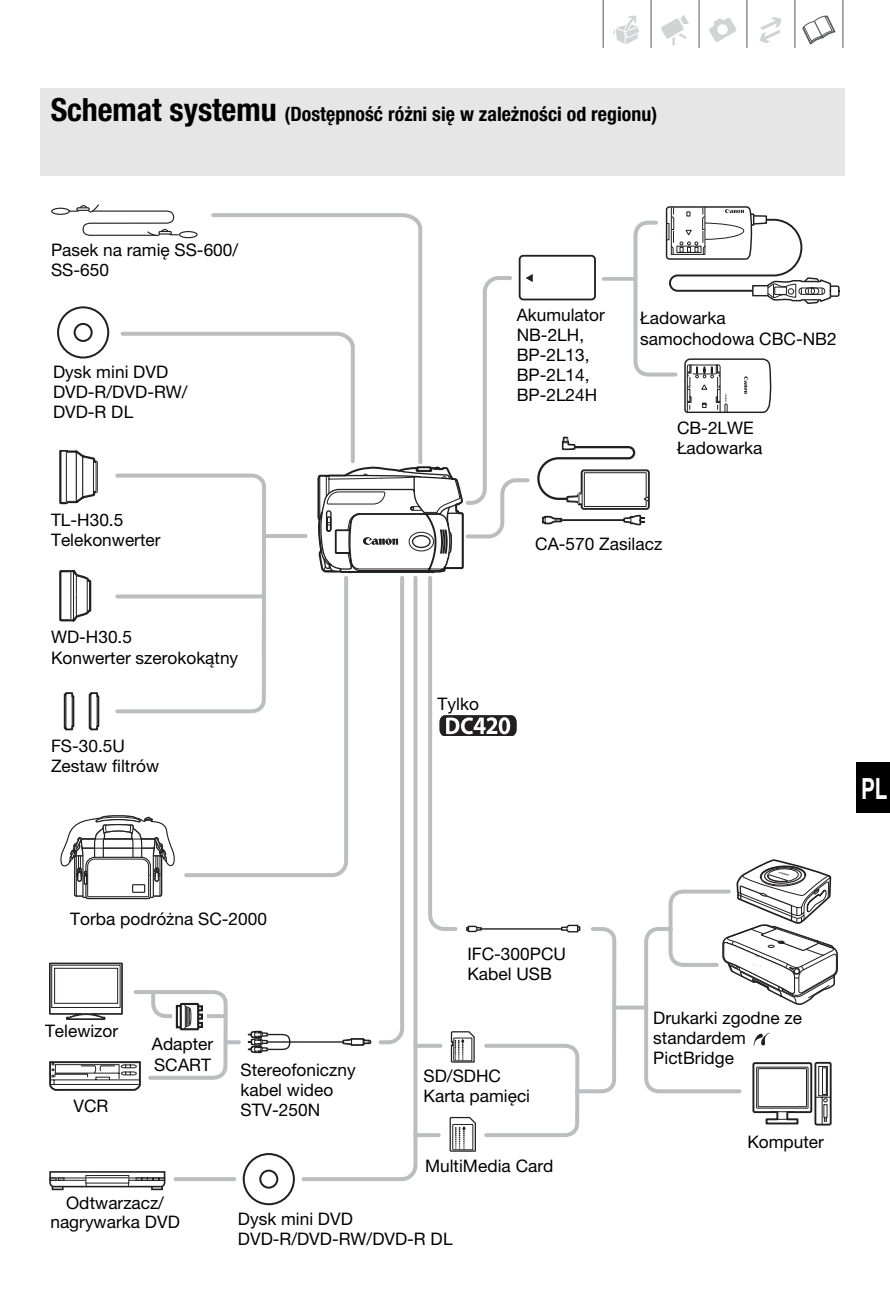

## **Opcjonalne akcesoria**

### Zalecane jest używanie oryginalnych akcesoriów firmy Canon.

Aby osiągnąć maksymalną wydajność urządzenia, należy używać oryginalnych akcesoriów firmy Canon. Firma Canon nie będzie odpowiedzialna za jakiekolwiek uszkodzenia urządzenia i/lub wypadki, takie jak pożar itd., wynikłe na skutek awarii nieoryginalnych akcesoriów (np. wyciek i/lub wybuch akumulatora). Należy zauważyć, że gwarancja nie obejmuje napraw wynikłych na skutek awarii nieoryginalnych akcesoriów. W takim przypadku można zgłosić zapotrzebowanie naprawy, będzie ona jednak odpłatna.

### **Akumulatory**

Jeśli wymagane są dodatkowe akumulatory, wybrać można jeden z następujących modeli: NB-2LH, BP-2L13, BP-2L14 lub BP-2L24H\*.

\* Użycie akumulatora BP-2L24H utrudni korzystanie z wizjera.

### **CB-2LWE Ładowarka**

Ładowarka ta służy do ładowania akumulatorów.

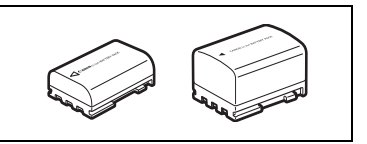

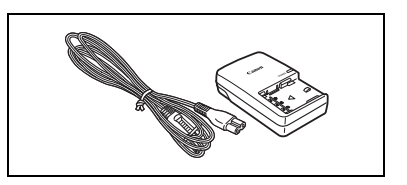

### **Orientacyjne czasy ładowania**

Czasy ładowania podane w poniższej tabeli są orientacyjne i mogą różnić się w zależności od warunków oraz początkowego ładunku akumulatora.

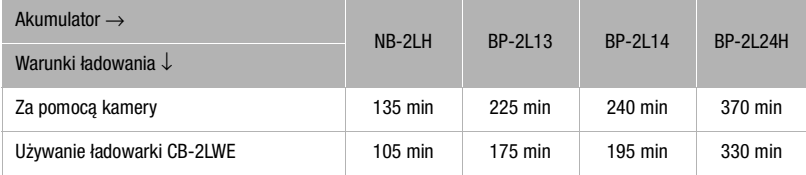

### **Orientacyjne czasy nagrywania i odtwarzania**

Czasy nagrywania i odtwarzania podane w poniższej tabeli są orientacyjne. Zależą one od trybu nagrywania oraz od warunków ładowania, nagrywania i odtwarzania. Efektywny czas pracy akumulatora może ulec skróceniu podczas nagrywania w niskiej temperaturze, podczas używania jaśniejszych ustawień ekranu, itd.

 $\mathbf{E} \times \mathbf{B} \quad \mathbf{E}$ 

### **DC420**

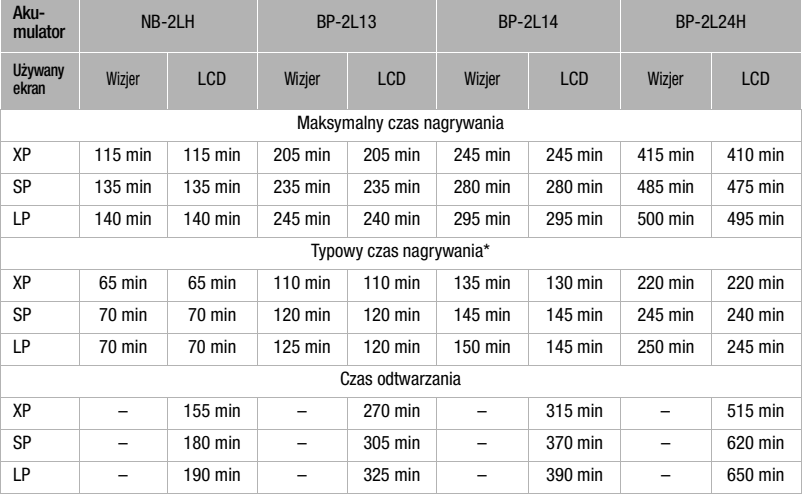

### **DC411/DC410**

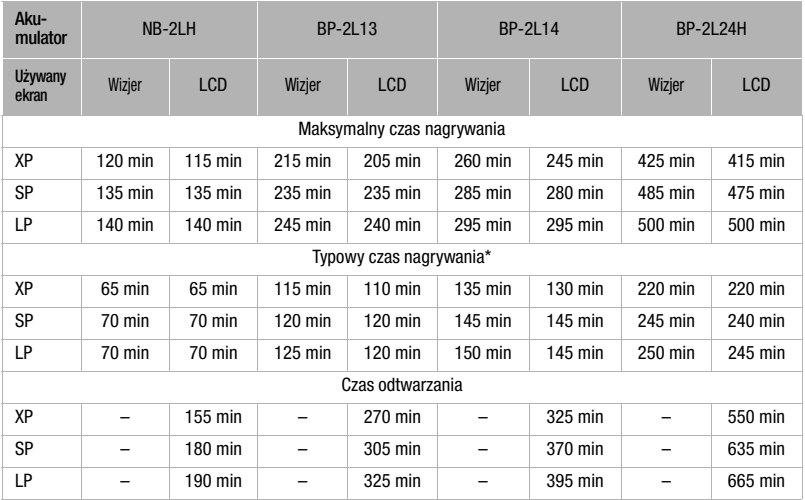

\* Orientacyjne czasy dla nagrywania z zastosowaniem powtarzanych czynności, takich jak uruchamianie/zatrzymywanie nagrywania, używanie funkcji zoomu oraz włączanie/wyłączanie kamery.

### **Telekonwerter TL-H30.5**

Telekonwerter wydłuża ogniskową obiektywu kamery o wartość 1,9x.

- Po zamontowaniu telekonwertera stabilizator obrazu jest mniej efektywny.
- Minimalna odległość ogniskowania z zamontowanym telekonwerterem TL-H30.5 to 3 m przy maksymalnej długości ogniskowej oraz 3 cm przy minimalnej długości ogniskowej.

### **Konwerter szerokokątny WD-H30.5**

Obiektyw ten skraca ogniskową o wartość 0,7x, zapewniając szeroką perspektywę dla zdjęć w pomieszczeniach zamkniętych i panoram.

### **Zestaw filtrów FS-30.5U**

Filtr szary (przyciemniający) i ochronny filtr MC ułatwiają pracę w niekorzystnych warunkach oświetleniowych.

### **Ładowarka samochodowa CBC-NB2**

Ładowarka samochodowa umożliwia ładowanie akumulatorów podczas podróży. Podłącza się ją do zapalniczki samochodowej i obsługuje przy użyciu baterii 12-24 V prądu stałego z ujemnym uziemieniem.

### **Pasek na ramię**

Pasek na ramię zwiększa bezpieczeństwo i ułatwia przenoszenie kamery.

Przeciągnij końce przez mocowanie paska i dostosuj jego długość.

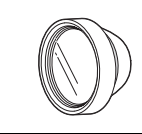

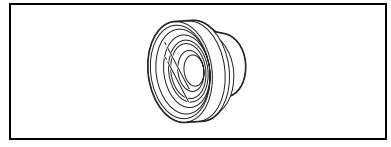

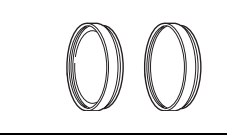

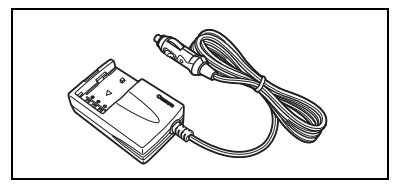

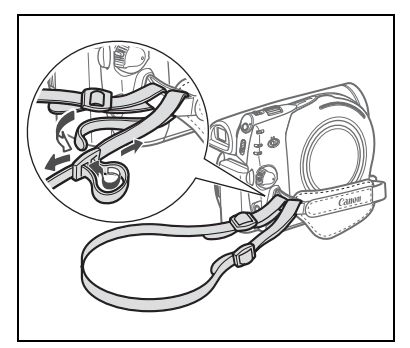

### **Torba podróżna SC-2000**

Poręczna torba na kamerę z wyściełanymi komorami, oferującymi mnóstwo miejsca na kamerę i akcesoria.

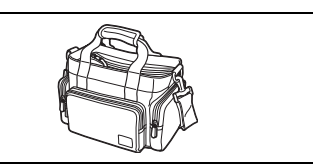

Symbolem tym oznaczone są oryginalne akcesoria video firmy Canon. Ze sprzętem video firmy Canon należy używać akcesoriów firmy Canon lub produktów noszących ten znak.

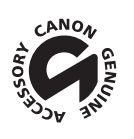

## **Dane techniczne**

### **DC420/DC411/DC410**

**System**

**System nagrywania dysków** DVD-VIDEO (wszystkie typy dysków), DVD-VR (tylko dyski DVD-RW) Kompresja wideo: MPEG-2, Kompresja audio: Dolby Digital 2 kanały **System telewizyjny** Standard CCIR (625 linii, 50 pól), sygnał koloru PAL **Obsługiwane nośniki Dyski mini DVD** o średnicy 8 cm, oznaczone logo DVD DVD DVD-R, DVD-R DL lub DVD-RW **Maksymalny czas nagrywania** Jednostronne dyski mini DVD 8 cm 1,4 GB: XP: 20 min, SP: 30 min, LP: 60 min Jednostronne dwuwarstwowe dyski mini DVD 8 cm 2,6 GB: XP: 36 min, SP: 54 min, LP: 108 min (Wszystkie podane czasy to wartości przybliżone) **Matryca światłoczuła Matryca CCD** 1/6 cala, około 1 070 000 pikseli Efektywnych pikseli<sup>1</sup> (wszystkie liczby są przybliżone) Filmy 16:9 (zoom zaawansowany) 480 000 (**T**) / 710 000 (**W**) pikseli (zoom optyczny) 550 000 pikseli Filmy 4:3 (zoom zaawansowany) 440 000 (**T**) / 690 000 (**W**) pikseli (zoom optyczny) Obrazy 16:9 600 000 pikseli Obrazy 4:3 800 000 pikseli DC411/DC410 Matryca CCD 1/6 cala, 800 000 pikseli Efektywnych pikseli<sup>1</sup> (wszystkie liczby są przybliżone) Filmy 16:9 (zoom zaawansowany) 440 000 (**T**) / 540 000 (**W**) pikseli (zoom optyczny) 440 000 pikseli Filmy 4:3 400 000 pikseli Obrazy 530 000 pikseli **Ekran LCD** 2,7 cala, panoramiczny, kolorowy TFT, około 112 000 punktów **Wizjer** 0,27 cala, panoramiczny, kolorowy TFT, około 123 000 punktów **Mikrofon** Stereofoniczny, elektretowy, kondensatorowy **Obiektyw DC420** f=2,6-96,2 mm, F/2,0-5,2, zoom rozszerzony 37x Równoważnik 35 mm (wszystkie liczby są przybliżone) Filmy 16:9 (Zoom zaawansowany) 41,7-1877 mm (zoom optyczny) Filmy 4:3 (Zoom zaawansowany) 44,6-2052 mm (zoom optyczny) 44,6-1650 mm Obrazy 16:9 45,2-1672 mm 41.5-1536 mm DC411/DC410 f=2,6-96,2 mm, F/2,0-5,2, zoom rozszerzony 37x Równoważnik 35 mm (wszystkie liczby są przybliżone) (Zoom zaawansowany) (zoom optyczny) 45,3-1676 mm Filmy 4:3 49,8-1843 mm Obrazy 43,6-1613 mm **Konfiguracja obiektywu** 10 soczewek w 8 grupach (1 soczewka dwustronna, asferyczna)

1 Jeśli podano dwie wartości, pierwsza stosuje się dla najdłuższej ogniskowej (**T**) , a druga dla najkrótszej (**W**).

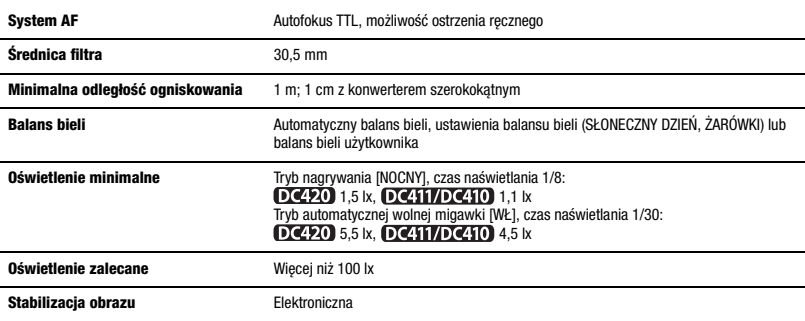

### **Karta pamięci**

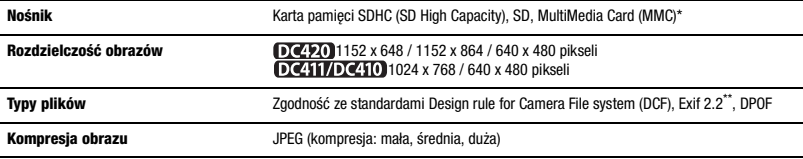

\* Kamerę tę przetestowano z kartami SD/SDHC o pojemności do 32 GB. Nie gwarantuje się zgodności ze wszystkimi kartami pamięci.<br>\*\* Kamera jest zgodna ze standardem Exif 2.2 (nazywanym także "Exif Print"). Standard ten polep cyfrowymi a drukarkami. Po połączeniu z drukarką kompatybilną ze standardem Exif Print, dane o parametrach wykonania zdjęć zapisane przez kamerę są przetwarzane i optymalizowane, dzięki czemu można uzyskać wydruki o bardzo wysokiej jakości.

### **Gniazda**

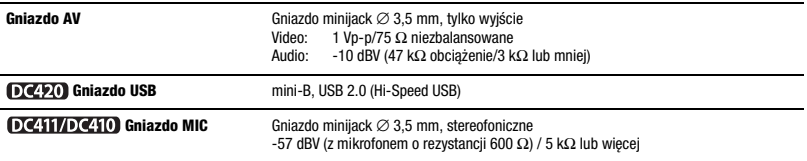

### **Zasilanie/Inne**

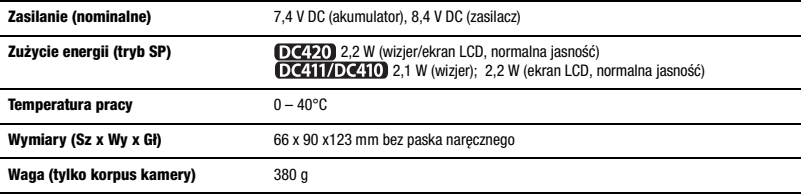

 $\mathbf{E} \times \mathbf{B} \quad \mathbf{E} \quad \mathbf{E}$ 

### **CA-570 Zasilacz**

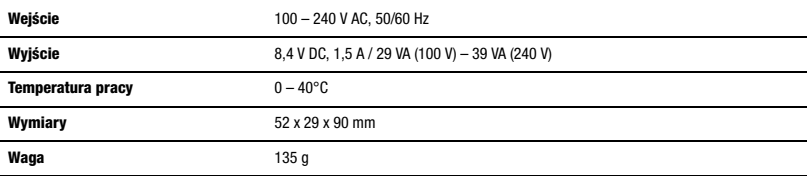

## **NB-2LH Akumulator**

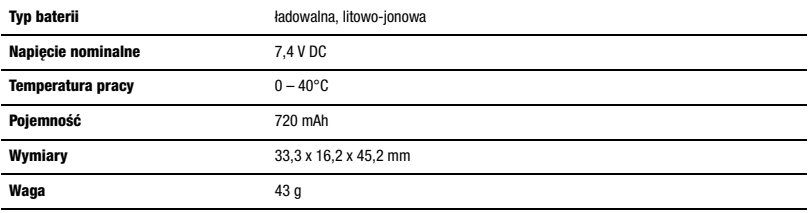

Waga i wymiary są przybliżone. Z zastrzeżeniem błędów i opuszczeń. Dane w niniejszej instrukcji zweryfikowano w listopadzie 2008. Dane te mogą ulec zmianie bez uprzedzenia.

# $\mathbf{E} \times \mathbf{E}$

## **Indeks**

## A

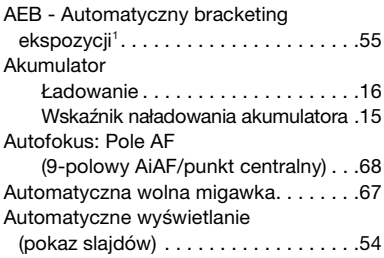

## B

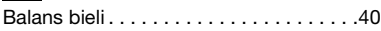

## C

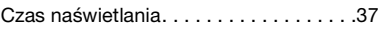

## D

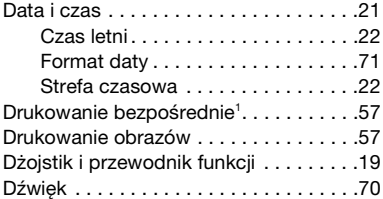

## E

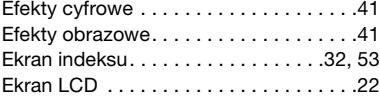

## F

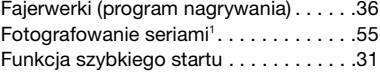

## G

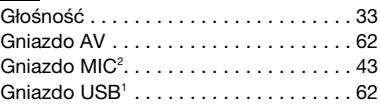

## H

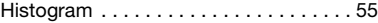

## I

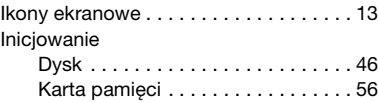

## J

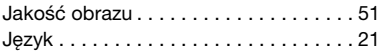

## K

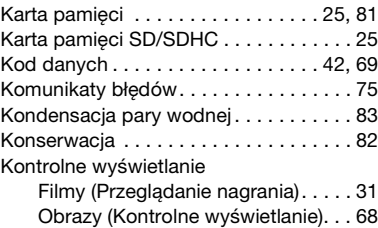

## L

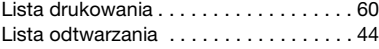

## M

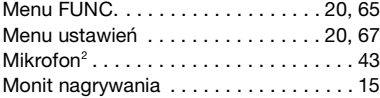

## N

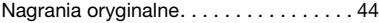

<sup>1</sup> Tylko **DC420**. <sup>2</sup> Tylko **DC411/DC410**.

### Nagrywanie

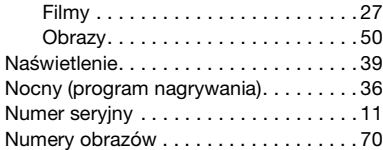

## O

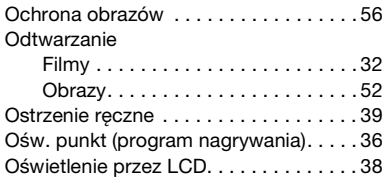

## P

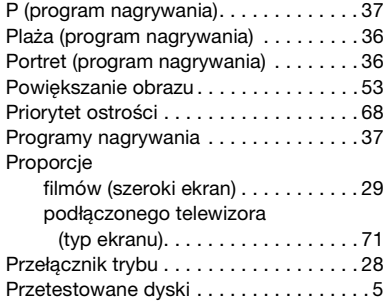

## R

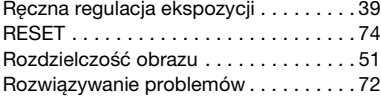

## S

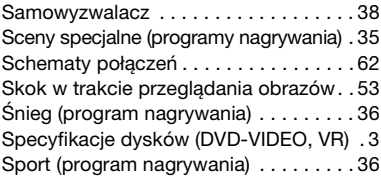

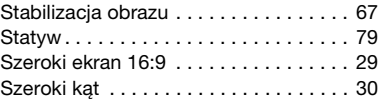

## **TT**

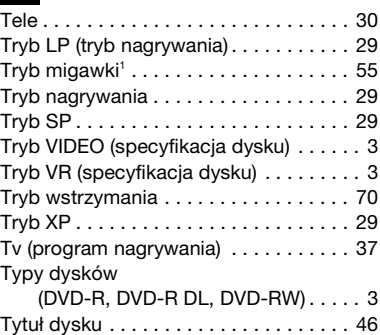

## U

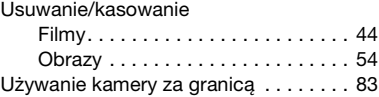

## W

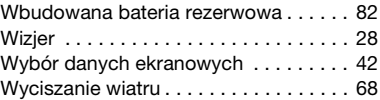

## Z

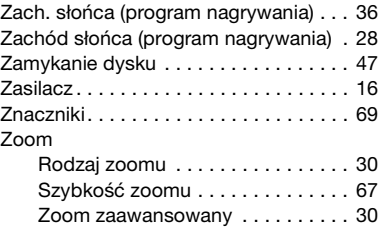

<sup>1</sup> Tylko **DC420**. <sup>2</sup> Tylko **DC411/DC410**.

# ?anon

Canon Europa N.V. P.O. Box 2262, 1180 EG Amstelveen, The Netherlands

### Canon Austria GmbH

Oberlaaer Straße 233 A-1100 Wien Canon Helpdesk: Tel: 0810 0810 09 (zum Ortstarif) www.canon.at

### Canon Belgium N.V. / S.A.

Helpdesk: 070 300 012 Tel.: (02) 722.04.11 Fax: (02) 721.32.74

### Canon Danmark A/S

Tlf.: 70 15 50 05 Kundesupport: 70 20 55 15 www.canon.dk

### Canon CZ s.r.o.

Nám. Na Santince 2440 Praha 6 Helpdesk: (+420) 296 335 619 www.canon.cz

### Canon Deutschland GmbH

Europark Fichtenhain A10 D-47807 Krefeld Canon Helpdesk: Tel: 0180 / 500 6022 (0,14 /Min. - DTAG; Mobilfunk ggf. abweichend) www.canon.de

### Canon España S.A.

Avenida de Europa, 6 Parque Empresarial La Moraleja 28108 ALCOBENDAS Madrid - Spain

Atención al Cliente: Tel.: 901 900 012 e-mail: info@canon.es

## Canon France SAS

Canon Communication & Image Tel: 01.41.30.15.15 Fax: 01.41.30.15.05

### Canon Hungária Kft.

1031 Budapest Záhony u. 7 Helpdesk: 06 1 235 5315 www.canon.hu

### Canon Italia S.p.A.

Servizio Clienti: 848 800 519 www.canon.it/Support/consumer\_products/ index.aspx

### Canon Luxembourg S.A.

Helpdesk: 27 302 054 Tel.: (352) 48 47 961 Fax: (352) 48 47 96232

### Canon Nederland N.V.

Helpdesk: 0900-2022915

### Canon Norge as

Tlf. 23 50 01 43 E-mail: helpdesk@canon.no

### Canon Oy

Huopalahdentie 24 FIN-00351 Helsinki puh. 010 544 20 www.canon.fi Helpdesk: 020 366 466 (0,02 €/min + pvm/ mpm) www.canon.fi/support

### Canon Polska Sp. z o.o.

Pomoc Techniczna (Helpdesk) Telefon 00800 22 666767 www.canon.pl

### Canon Portugal, SA.

Rua Alfredo Silva, 14 - Alfragide 2610-016 Amadora Portugal Tel. +351 214 704 000 Fax +351 214 704 112 E-mail : info@canon.pt www.canon.pt

### Canon (Schweiz) AG

Industriestrasse 12 CH-8305 Dietlikon Canon Helpdesk: Tel. 0848 833 838

### Canon Slovakia s.r.o.

Karadžièova 8 821 08 Bratislava Helpdesk: tel. No +421 (2) 50 102 612 www.canon.sk

### Canon (Suisse) SA

Industriestrasse 12 CH-8305 Dietlikon Canon Helpdesk: Tel. 0848 833 838

### Canon Svenska AB

169 88 Solna Tel: 08-744 85 00 Helpdesk: 08-519 923 69 www.canon.se

### Canon (UK) Ltd.

Helpdesk Tel No.: 08705 143 723 (Calls may be recorded) Fax No.: 08705 143 340